# **SHARP**

**MODEL**

# **AR-M165 AR-M207**

## **DIGITÁLNY MULTIFUNKČNÝ SYSTÉM**

NÁVOD NA OBSLUHU (všeobecné informácie a kopírka)

**Strana** 

**ČASŤ 1: VŠEOBECNÉ INFORMÁCIE**

- **PRED POUŽITÍM VÝROBKU 12 .....**
- **ODSTRAŇOVANIE ZÁVAD A ÚDRŽBA 24 ........................................**
- **PRÍDAVNÉ ZARIADENIA A SPOTREBNÝ MATERIÁL 40 .... ČASŤ 2: OBSLUHA KOPÍRKY**
- **KOPÍROVANIE 45 ...............................**
- **POKROČILÉ KOPÍROVACIE FUNKCIE 64 .............................................**
- **DODATOK 73 ..........................................**
- **UŽÍVATEĽSKÉ PROGRAMY 75 ......**

Dôkladne sa zoznámte s týmto návodom na obsluhu tak, aby vám výrobok poskytoval maximálny prínos.

**Pred inštaláciou výrobku si prečítajte časť o požiadavkách na inštaláciu a časť o bezpečnostných opatreniach.**

Všetky návody na obsluhu vrátane tohoto návodu, "Návod na obsluhu (všeobecné informácie a kopírka)" a návodov pre nainštalované voliteľné príslušenstvá majte vždy po ruke tak, aby ste si mohli vyhľadať potrebné informácie.

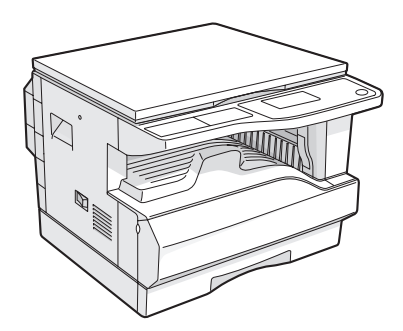

**AR-M165**

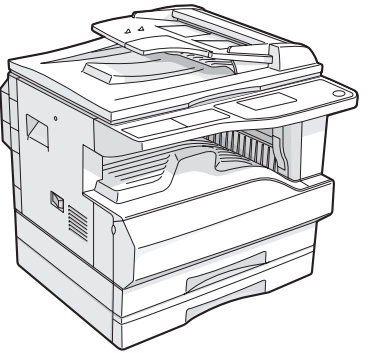

**AR-M207 S nainštalovaným RSPF**

V niektorých oblastiach je vypínač elektrického napájania označený "I" a "  $\circlearrowright$ " namiesto "ON" a "OFF". Symbol " $\circ$ " znamená, že kopírka nie je celkom bez prívodu energie, ale je v stave pripravenosti. Keď je kopírka takto označená, "I" znamená zapnutý a "O" znamená vypnutý. **Upozornenie! Ak chcete kopírovacie zariadenie úplne odpojiť od zdroja elektrického napájania, vytiahnite vidlicu zo sieťovej zásuvky. Sieťová zásuvka musí byť v blízkosti stroja a musí byť dobre prístupná.**

#### **Varovanie:**

Stroj predstavuje výrobok triedy A. V prípade používania v domácnosti môže spôsobovať radiové rušenie a užívateľ bude musieť vykonať zodpovedajúce opatrenie.

#### **Záruka**

Napriek celkovej snahe pripraviť tento návod na obsluhu čo najpresnejšie a čo najužitočnejšie, firma SHARP Corporation nenesie žiadny druh záruky vzhľadom k obsahu návodu. Všetky informácie tu uvedené môžu byť predmetom zmeny bez predchádzajúceho upozornenia. Firma SHARP nenesie žiadnu zodpovednosť za straty alebo škody, priame alebo nepriame, ktoré vznikli priamo alebo vo vzťahu k používaniu tohoto návodu na obsluhu. © Copyright SHARP Corporation 2005. Všetky práva vyhradené. Reprodukcie, úpravy alebo preklad bez predchádzajúceho písomného súhlasu sú zakázané s výnimkou prípadov, na ktoré sa autorské práva nevzťahujú.

# **Časť 1: Všeobecné informácie**

### **POZNÁMKY**

- Príprave tohoto návodu na obsluhu bola venovaná značná starostlivosť. Pokiaľ máte napriek tomu k návodu nejaké pripomienky alebo poznámky, kontaktujte prosím vaše najbližšie autorizované servisné stredisko.
- Výrobok prešiel prísnou kontrolou kvality a skúšobnými postupmi. V málo pravdepodobnom prípade objavenia závady alebo nejakého problému, kontaktujte prosím vášho predajcu alebo najbližšie autorizované servisné stredisko.
- Okrem prípadov daných zákonom, nenesie firma SHARP žiadnu zodpovednosť za chyby vzniknuté pri používaní výrobku a jeho príslušenstva alebo za chyby vzniknuté nesprávnym používaním výrobku a jeho príslušenstva alebo za ďalšie chyby alebo škody vzniknuté používaním tohoto výrobku.

"Doska s dvojitou funkciou", už spomínaná v tomto návode, môže byť do niektorých modelov nainštalovaná ako voliteľné príslušenstvo a môže tiež tvoriť štandardné vybavenie v iných modeloch. Ďalšie podrobnosti viz časť "PRÍDAVNÉ ZARIADENIA A SPOTREBNÝ MATERIÁL" (strana 40).

Vzhľadom k neustálemu vývoju a vylepšovaniu výrobku sa môžu zčasti líšiť obrazovky displeja, hlásenia a názvy tlačidiel uvádzané v tomto návode od skutočnosti na stroji.

Funkcia faxu nie je v niektorých krajinách a oblastiach dostupná.

# **KONFIGURÁCIA VÝROBKU**

Táto modelová rada pozostáva z modelov uvedených nižšie. Konfigurácia výrobku sa líši podľa modelu. Vysvetlivky a nákresy uvádzané v tomto návode sa obecne vzťahujú na model AR-M207 (s nainštalovaným voliteľným RSPF).

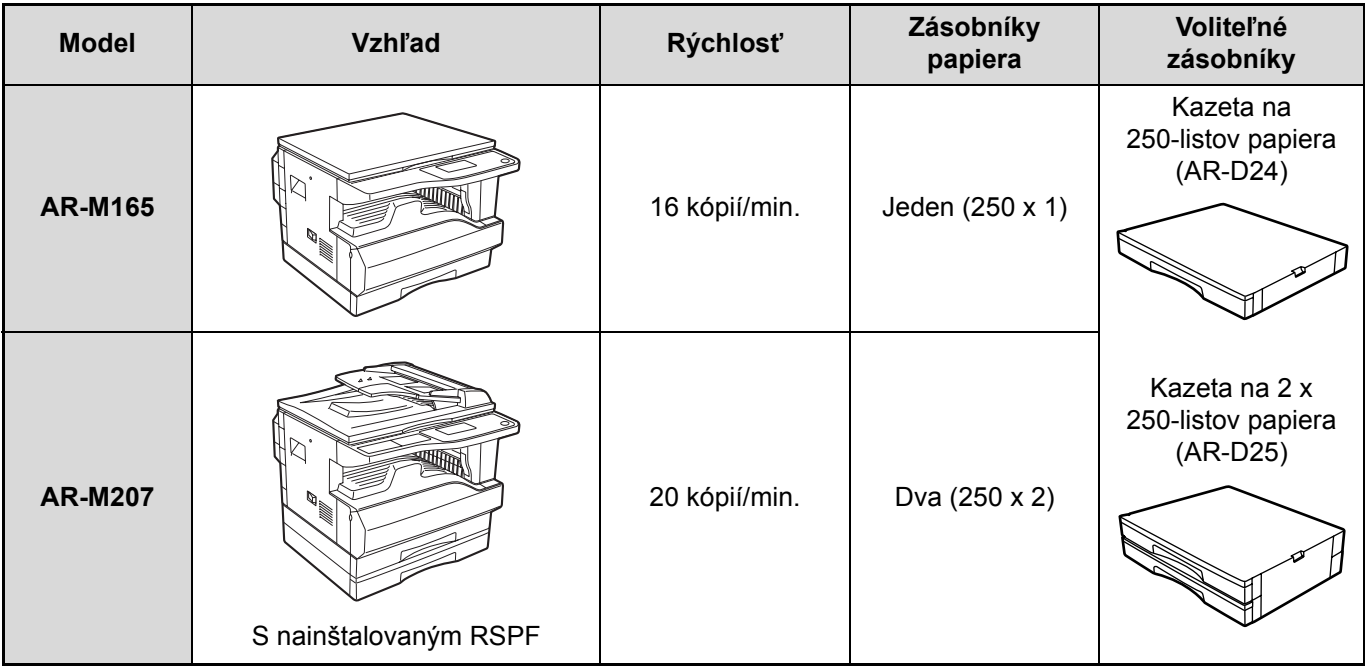

(Stav ku koncu októbra 2004)

# **OBSAH**

## **Časť 1: Všeobecné informácie**

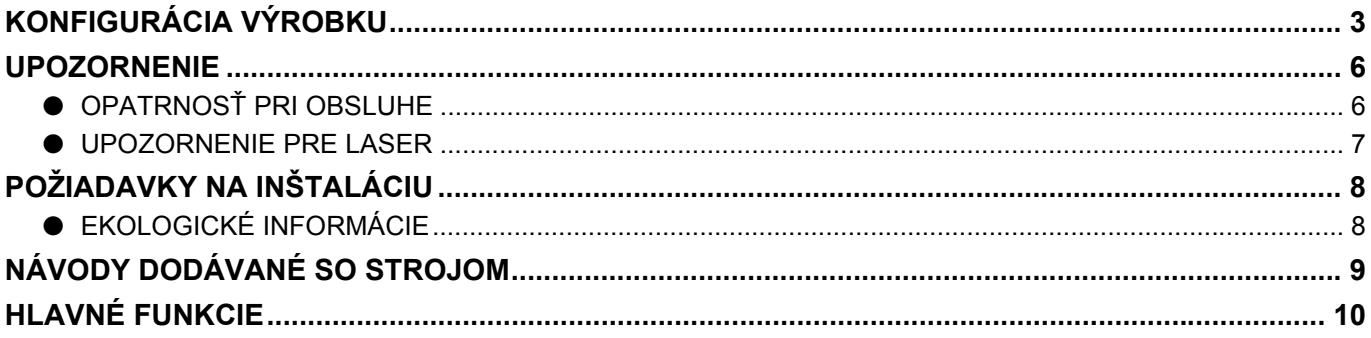

### *1* **PRED POUŽITÍM VÝROBKU**

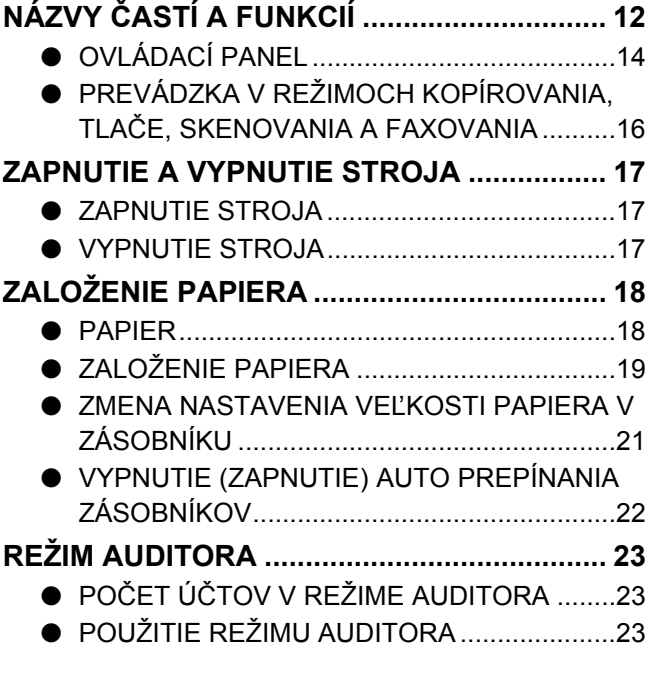

### *2* **ODSTRAŇOVANIE ZÁVAD A ÚDRŽBA**

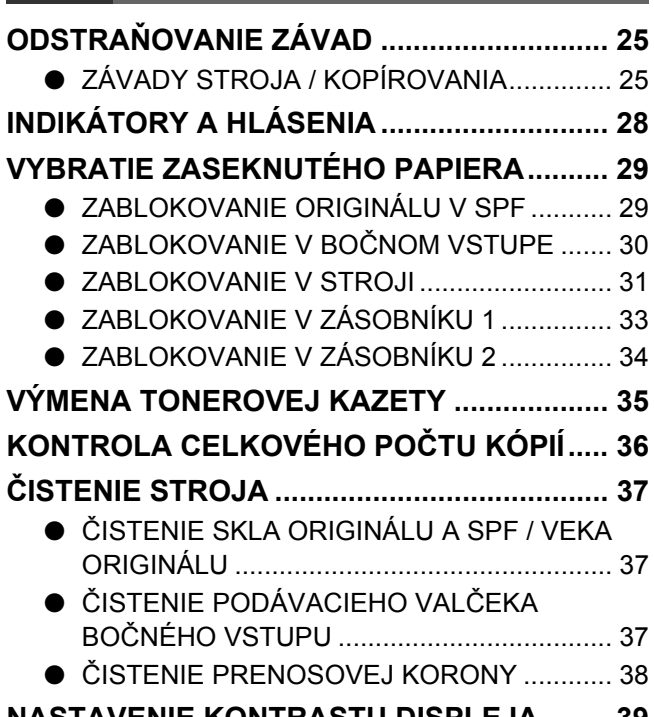

### **NASTAVENIE KONTRASTU DISPLEJA ........ 39**

### *3* **PRÍDAVNÉ ZARIADENIA A SPOTREBNÝ MATERIÁL**

### **VOLITEĽNÉ PRÍSLUŠENSTVO...................... 40** ● OBRACACÍ PODÁVAČ ORIGINÁLOV / PODÁVAČ ORIGINÁLOV .............................. 41 ● KAZETA NA 250-LISTOV PAPIERA / KAZETA NA 2 X 250-LISTOV PAPIERA ..................... 41 ● DOSKA S DVOJITOU FUNKCIOU ................ 42

### **SKLADOVANIE SPOTREBNÉHO MATERIÁLU .... 42**

● SPRÁVNE SKLADOVANIE .............................. 42

## **Časť 2: Obsluha kopírky**

### *4* **KOPÍROVANIE**

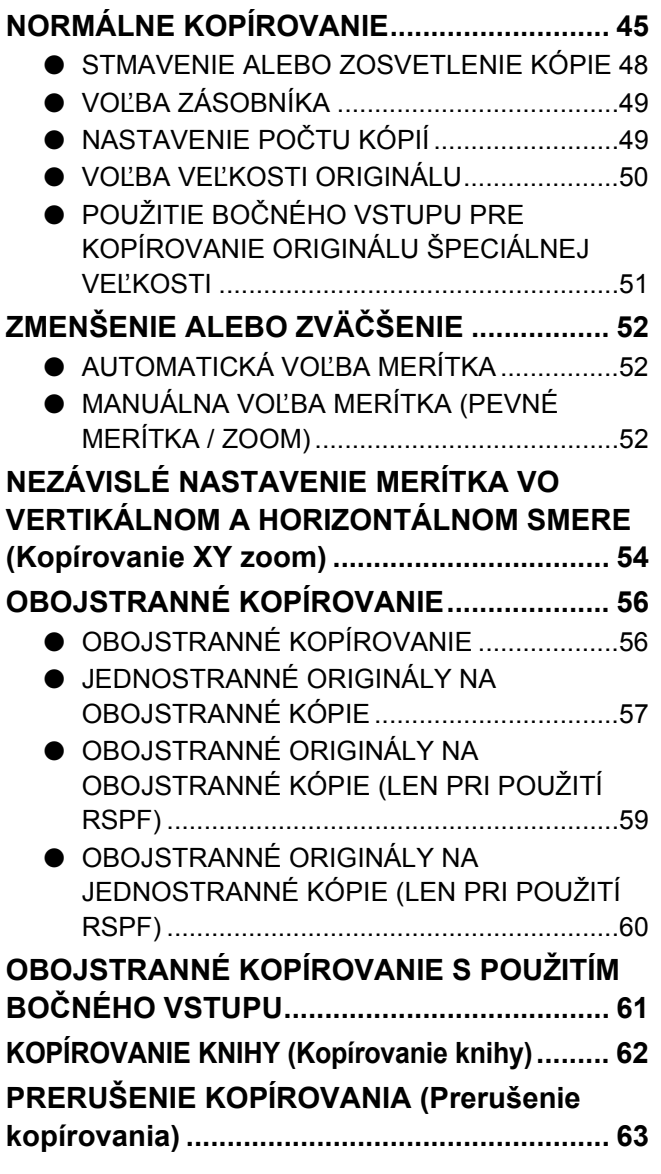

*5* **POKROČILÉ KOPÍROVACIE FUNKCIE**

## **OTOČENIE OBRAZU O 90 STUPŇOV (Otočenie kópie) ............................................. 64 REŽIM TRIEDENIA.......................................... 64 KOPÍROVANIE VIAC ORIGINÁLOV NA JEDEN LIST PAPIERA (Kopírovanie 2v1 / 4v1)............ [66](#page-67-0) VYTVORENIE OKRAJOV PRI KOPÍROVANÍ (Posun tlače)................................................... 68 VYMAZANIE TIEŇOV OKOLO OKRAJOV KÓPIE (Mazanie) ............................................. 69 VIZITKA............................................................ 71**

## *6* **DODATOK**

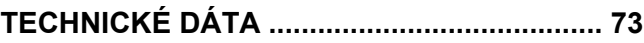

### *7* **UŽÍVATEĽSKÉ PROGRAMY**

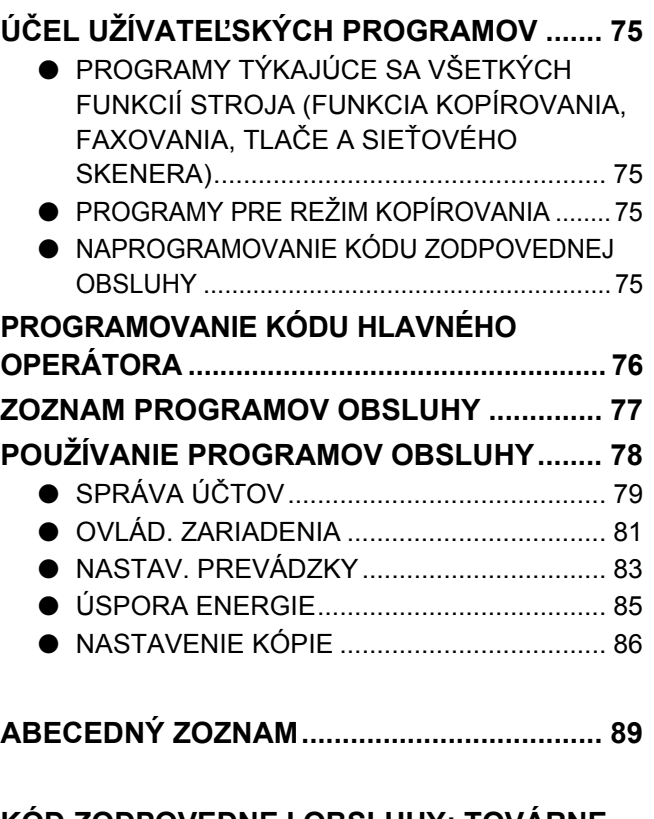

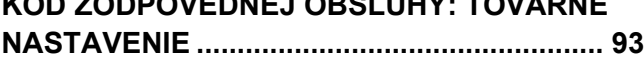

# **UPOZORNENIE**

Pri používaní stroja dbajte na nasledujúce upozornenie.

# **OPATRNOSŤ PRI OBSLUHE**

## **Varovanie:**

- Fixačná časť je horúca. Pri vyberaní zablokovaného papiera preto dbajte zvýšenej opatrnosti.
- Nepozerajte sa priamo do svetelného zdroja. Mohlo by dôjsť k poškodeniu vášho zraku.

## **Pozor:**

- Prístroj rýchlo po sebe nezapínajte a nevypínajte. Po vypnutí prístroja počkajte 10 až 15 sekúnd a až potom prístroj znovu zapnite.
- Prístroj umiestnite na pevný a rovný povrch.
- Keď sa nebude prístroj dlhšiu dobu používať, napríklad počas dlhšej dovolenky, prístroj vypnite a vytiahnite sieťový prívodný kábel zo zásuvky.
- Pred prenášaním prístroja ho vypnite a vytiahnite sieťový prívodný kábel zo zásuvky.
- Keď je prístroj zapnutý, nezakrývajte ho krytom proti prachu, látkou alebo plastovou fóliou. Mohlo by dôjsť k prehriatiu prístroja a jeho poškodeniu.
- Nevykonávajte sami žiadne úpravy stroja. Mohlo by to spôsobiť zranenie osôb alebo poškodenie stroja.
- Na stroji nekopírujte nič, čo sa podľa zákona nesmie kopírovať. Zákonné predpisy obvykle zakazujú kopírovanie nasledujúcich položiek. Ďalšie položky môžu byť zakázané miestnymi predpismi a vyhláškami.
- Peniaze Známky Cenné papiere Akcie
- Bankové výpisy Šeky Pasy Vodičské preukazy
- Nedotýkajte sa povrchu svetlocitlivého valca. Poškriabanie alebo špina na valci môže zapríčiniť nekvalitné kópie.
- Náhradné kazety tonera skladujte na chladnom suchom mieste a vybaľte z obalu až tesne pred použitím.
- Keď sú vystavené priamemu slnečnému svetlu alebo nadmernej teplote, môžu vznikať nekvalitné kópie.

Fixačná časť

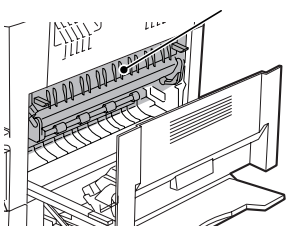

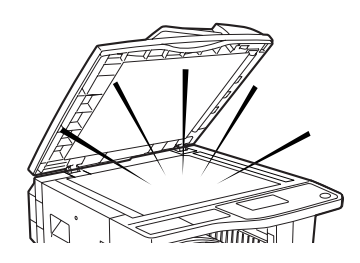

# **UPOZORNENIE PRE LASER**

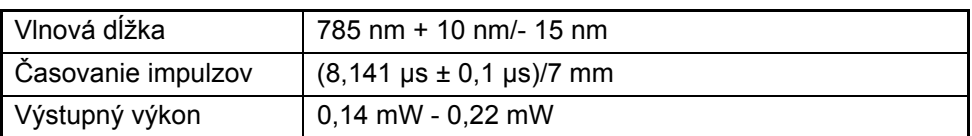

Pri výrobe je výstupný výkon jednotky skenera nastavený na hodnotu 0,8 MILLIWATT PLUS 10 % a počas prevádzky je pomocou funkcie Automatic Power Control (APC) udržovaný na konštantnej hodnote.

#### **Upozornenie**

Použitie iného riadenia, iné nastavovanie alebo používanie iných postupov ako je uvedených by mohlo viesť ku vzniku nebezpečného svetelného vyžarovania.

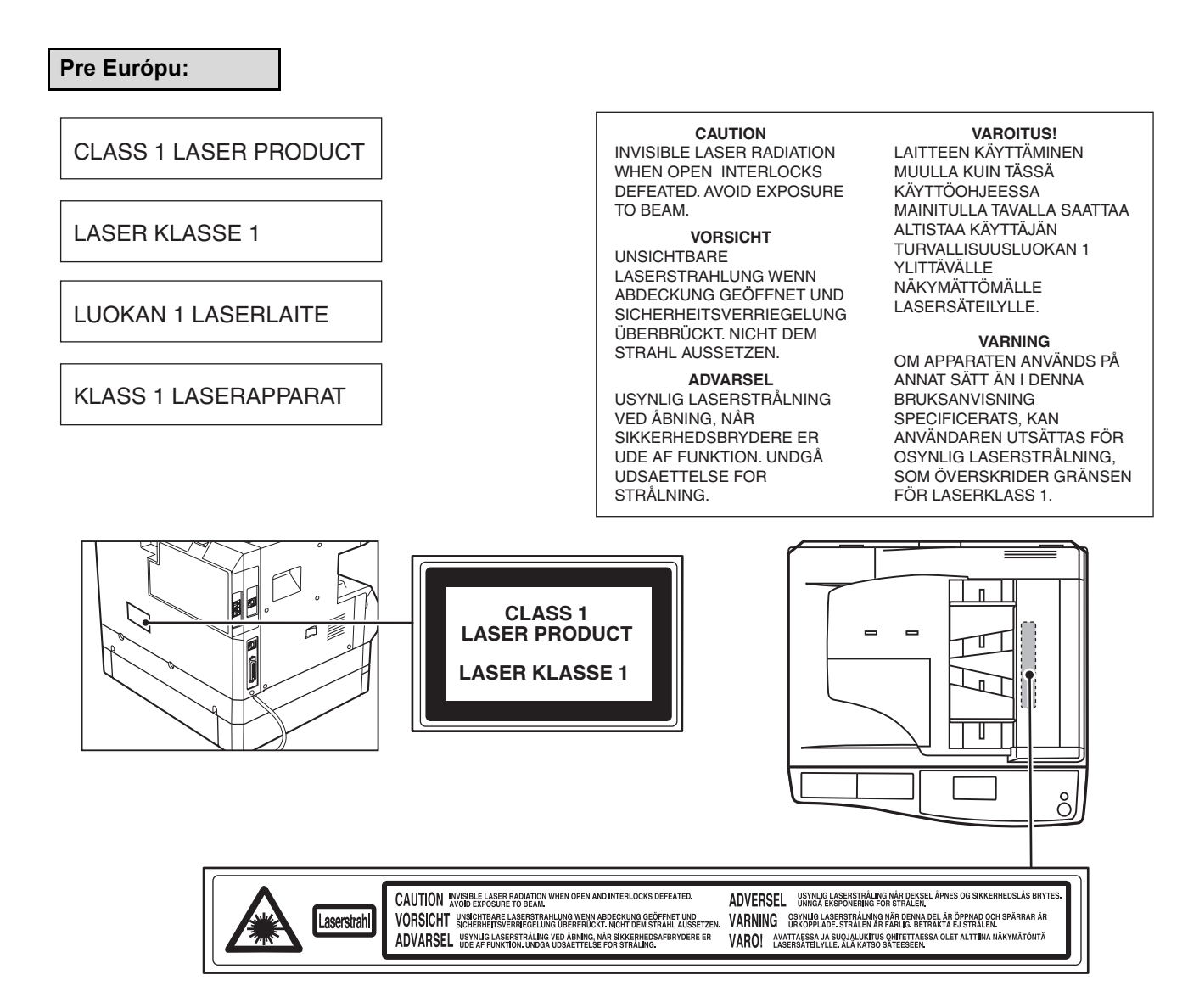

# **POŽIADAVKY NA INŠTALÁCIU**

Nesprávna inštalácia môže stroj poškodiť. Prosím dodržujte nasledujúce pokyny pri inštalácii stroja a kedykoľvek pri jeho premiestňovaní.

- 1. Stroj by mal byť pre jednoduché zapojenie a vypojenie nainštalovaný v blízkosti zásuvky.
- 2. Skontrolujte, či má zásuvka zodpovedajúce napätie a je dimenzovaná na požadovaný prúd. Tiež skontrolujte, či je zásuvka riadne uzemnená.
	- Hodnoty napájania viz typový štítok na zadnej strane základného stroja.

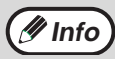

Stroj pripojte do sieťovej zásuvky, ktorá nie je zároveň využívaná iným spotrebičom. Keď je k zásuvke pripojené osvetľovacie teleso, môže jeho osvit kolísať.

#### 3. Stroj neinštalujte na miesta ktoré:

- sú mokré, vlhké alebo veľmi prašné
- sú vystavené priamemu slnečnému svetlu
- sú špatne vetrané
- sú vystavené veľkým zmenám teplôt alebo vlhkosti, napr. v blízkosti klimatizácie alebo kúrenia.
- 4. Okolo prístroja ponechajte dostatočný priestor pre vykonávanie servisu a pre riadne vetranie.

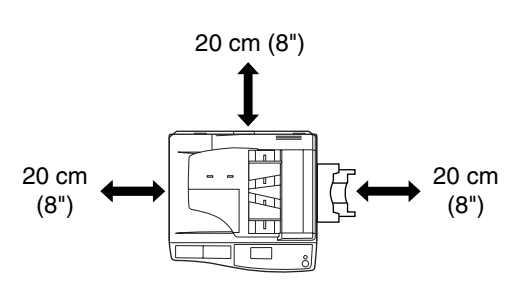

Pri prevádzke stroja vzniká malé množstvo ozónu. Toto množstvo je ale tak malé, že nepredstavuje žiadne zdravotné nebezpečie.

#### **POZNÁMKA**

V súčasnej dobe doporučená hodnota dlhodobého vystavenia sa vplyvu ozónu je 0,2 mg/m3 (0,1 ppm) počítaná ako 8-hodinová priemerná koncentrácia.

Pretože ale môže mať toto malé množstvo postrehnuteľný zápach, doporučuje sa umiestniť stroj na dobre vetrané miesto.

# **EKOLOGICKÉ INFORMÁCIE**

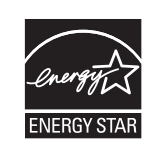

Výrobky, ktoré nesú označenie ENERGY STAR® boli navrhnuté tak, aby vysoko efektívnym využívaním energie chránili životné prostredie.

# **NÁVODY DODÁVANÉ SO STROJOM**

Na obsluhu stroja sa dodáva niekoľko návodov k obsluhe. Podľa funkcie, ktorú chcete používať, si prečítajte príslušný návod.

### **Návod na obsluhu (všeobecné informácie a kopírka) (tento návod):**

Prvá polovica tohoto návodu obsahuje všeobecné informácie o stroji, vrátane bezpečnostných opatrení a postupov pre založenie papiera, vybratie zaseknutého papiera a vykonávanie bežnej údržby.

Druhá polovica návodu obsahuje vysvetlenie, ako používať kopírovacie funkcie stroja.

Návod tiež obsahuje vysvetlenie programov obsluhy pre správu stroja a pre funkciu kopírovania. Vysvetlenie programov obsluhy pre funkciu faxu, tlačiarne a sieťového skenera nájdete v príslušných návodoch pre tieto funkcie. Programy obsluhy slúžia administrátorovi stroja pre zapnutie alebo vypnutie niektorých funkcií tak, aby to najlepšie vyhovovalo požiadavkám pracoviska.

### **Inštalácia software**

Tento návod vysvetľuje, ako nainštalovať a nakonfigurovať ovládač tlačiarne.

### **Návod na obsluhu (pre fax)\*1:**

Tento návod vysvetľuje, ako na stroji používať funkciu faxu. Pre použitie funkcie faxu musí byť nainštalovaný voliteľný modul faxu (AR-FX11).

### **Návod na obsluhu (pre tlačiareň a skener)\*2:**

Tento návod vysvetľuje, ako používať stroj ako tlačiareň a skener pri pripojení stroja k počítaču.

### **Návod na obsluhu (pre sieťovú tlačiareň)\*2:**

Tento návod vysvetľuje, ako používať stroj ako sieťovú tlačiareň. Pre použitie funkcie sieťovej tlačiarne musí byť nainštalovaný voliteľný sieťový modul (AR-NB3).

### **Návod na obsluhu (pre sieťový skener)\*2:**

Tento návod vysvetľuje, ako používať stroj ako sieťový skener po pripojení k počítaču. Pre použitie funkcie sieťového skenera musí byť nainštalovaný voliteľný sieťový modul.

\*1 "Návod na obsluhu (pre fax)" je súčasťou voliteľného faxového modulu.

\*2 "Návod na obsluhu (pre tlačiareň a skener)" je obsiahnutý na dodanom CD-ROM vo formáte PDF. "Návod na obsluhu (pre sieťovú tlačiareň)" a "Návod na obsluhu (pre sieťový skener)" sú vo formáte PDF obsiahnuté na CD-ROM, ktoré je súčasťou sieťového modulu. (Tieto návody sa nedodávajú v tlačenej podobe.)

## **Význam značky "R" v indikácii veľkosti originálu a papiera**

"R" sa objaví na konci označenia veľkosti originálu alebo veľkosti papiera (A4R, B5R (8-1/2" x 11"R, 5-1/2" x 8-1/2"R), etc.) v prípade, že je originál alebo papier orientovaný horizontálne, viz nákres nižšie. Veľkosti, ktoré môžu mať iba horizontálnu orientáciu (na šírku) (A3, B4 (11" x 17", 8-1/2" x 14")) neobsahujú pri udávaní veľkosti označenie "R".

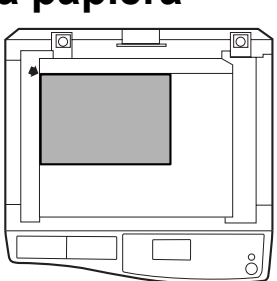

Horizontálna orientácia (na šírku)

## **Označenie používané v tomto návode**

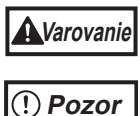

Varuje užívateľa pred nebezpečím zranenia v prípade, že nebude dodržovať príslušné varovanie.

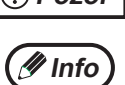

Upozornenie pre užívateľa na možnosť poškodenia kopírovacieho stroja alebo častí stroja, keď nebude rešpektovať príslušné pokyny.

Poskytuje ďalšie informácie týkajúce sa stroja, jeho technických parametrov, funkcií, výkonu, prevádzky a iných užitočných údajov.

Tento manuál uvádza obracací automatický podávač originálov ako "RSPF" a jednopriechodový podávač ako "SPF". Pokiaľ nie je uvedené inak, tak RSPF aj SPF sú jednoducho uvádzané ako "SPF".

# **HLAVNÉ FUNKCIE**

## **Rýchle kopírovanie laserovou technológiou**

- Doba prvej kópie\*1 pri rozlíšení 300 dpi\*2 je len 7,2 sekúnd.
- Rýchlosť kopírovania je 20 (AR-M207) alebo 16 (AR-M165) kópií za minútu. Takto je dosiahnutá vysoká produktivita kopírovania na pracovisku.
- \*1 Merané po zahriati stroja po zapnutí, kopírovaní zo skla originálov a podávaní papiera (A4 (8-1/2" x 11") zo zásobníka stroja číslo 1). Doba prvej kópie sa môže líšiť v závislosti na napätí zdroja, okolitej teploty a ďalších prevádzkových podmienkach.
- \*2 "dpi" ("dots per inch") je jednotka označujúca rozlíšenie. Rozlíšenie indikuje jemnosť detailov, ktoré je možné reprodukovať pri tlači alebo skenovaní.

# **Vysoko kvalitný digitálny obraz**

- Vysoko kvalitné kopírovanie s rozlíšením 600 dpi.
- Okrem automatického nastavenia expozície je možné zvoliť dva ďalšie režimy expozície: "TEXT" pre originály obsahujúce len text a "FOTO" pre fotografie. Expozícia môže byť nastavená v každom režime v piatich krokoch.
- Foto režim umožňuje čisté kvalitné kopírovanie čiernobielych i farebných originálov obsahujúcich jemné poltóny.

## **Pokročilé kopírovacie funkcie**

- Zmena merítka kópií môže byť vykonaná pre zmenšenie alebo zväčšenie od 25% do 400% po krokoch 1%. (Pri použití SPF je merítko kopírovania v rozsahu od 50% do 200%.)
- Z jedného skenovaného originálu je možné zvoliť zhotovenie až 999 kópií. (Pomocou programu obsluhy je možné hodnotu zmeniť na maximum 99 kópií.)
- Užívateľské programy umožňujú vlastné nastavenie a ovládanie stroja. Ako príklad môže byť prístup ku kopírovaniu kontrolovaný pomocou režimu auditora.
- Voliteľná doska s dvojitou funkciou môže byť nainštalovaná pre použitie otočenia kópie a ďalších výhodných funkcií.

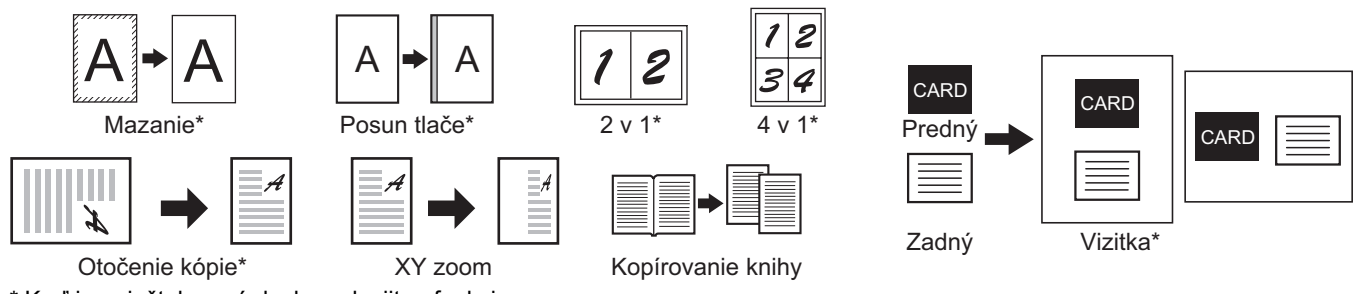

### \* Keď je nainštalovaná doska s dvojitou funkciou.

## **Funkcia triedenia (keď je nainštalovaná doska s dvojitou funkciou)**

Kópie viacstránkových originálov budú roztriedené do sád.

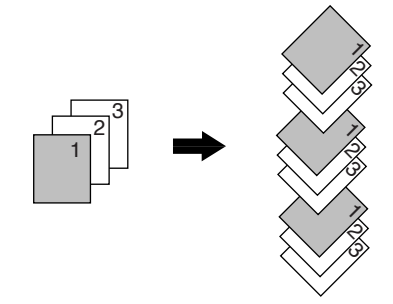

## **Funkcia laserovej tlače / funkcia farebného skenera**

- Stroj je štandardne vybavený USB portom a paralelnym portom. Po pripojení počítača do týchto portov je možné použiť stroj ako tlačiareň alebo ako skener.
- Pre použitie stroja ako tlačiareň alebo ako skener je treba najskôr nainštalovať ovládač tlačiarne a skenera tak, ako je popísané v návode "Inštalácia software".
- Funkcia skenovania je dostupná len pri pripojení počítača na USB port a v operačnom systéme Windows 98/Me/2000/XP. Keď je operačný systém počítača Windows 95/NT 4.0 alebo je počítač pripojený cez paralelny port, je k dispozícii len funkcia tlače.

## **Funkcia faxu (voliteľné)**

Inštalácia voliteľného faxového modulu umožňuje použiť funkciu faxu Super G3 s laserovou tlačou na obyčajný papier.

## **Sieťové pripojenie (voliteľné)**

Po inštalácii voliteľného sieťového modulu (AR-NB3) môže byť stroj použitý ako sieťová tlačiareň a sieťový skener.

## **Ekologicky a ergonomicky priaznivé riešenie stroja**

- Pre úsporu energie je kopírovací stroj vybavený režimom predhrievania a režimom automatického vypnutia v prípadoch, kedy sa stroj nepoužíva.
- Ergonomicky riešená koncepcia, ktorá je použitá u výrobku, výška ovládacieho panelu a tvar tlačidiel, umožňujú jednoduchú obsluhu pre čo najväčší možný počet osôb.

Táto kapitola obsahuje základné informácie, potrebné pre obsluhu stroja. Pred používaním stroja si preto prečítajte túto kapitolu.

# **NÁZVY ČASTÍ A FUNKCIÍ**

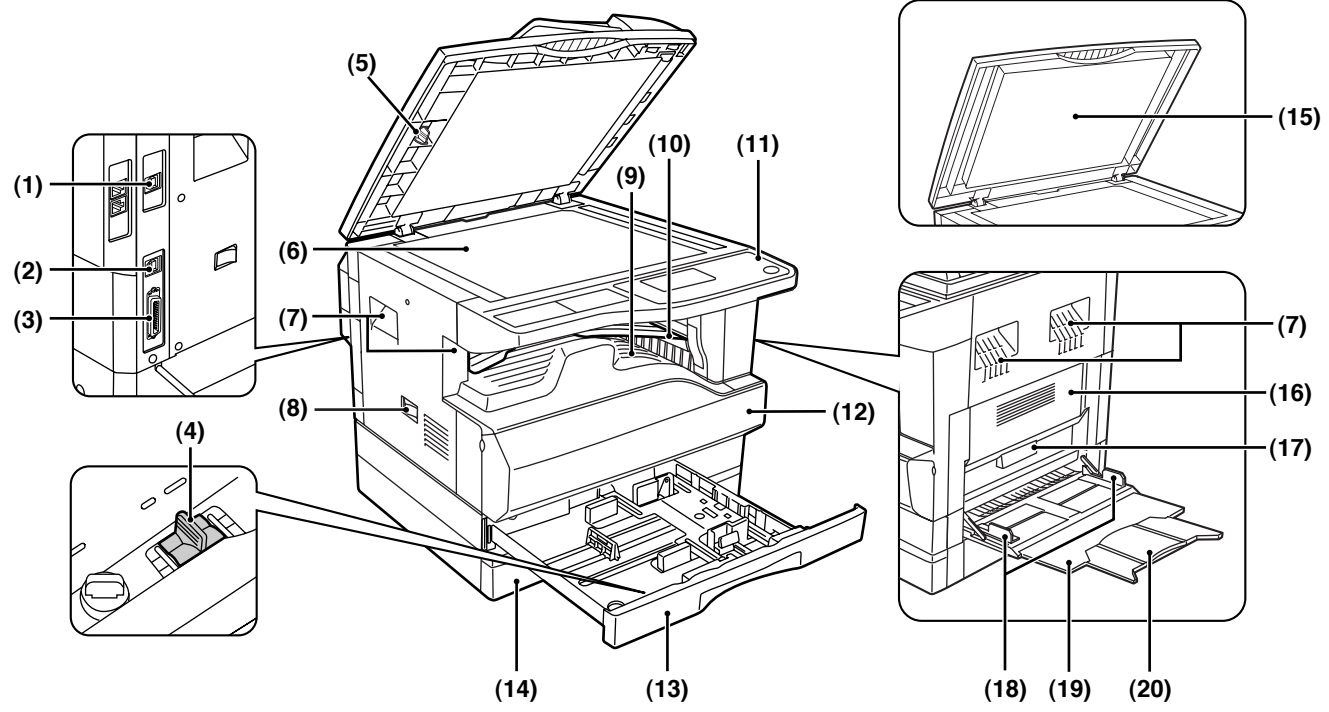

### **(1) Port USB 2.0 (USB-2) (keď je nainštalovaná karta s dvojitou funkciou)**

Po pripojení počítača do tohoto portu je možné používať funkcie tlačiarne a skenera.

### **(2) Port USB 1.1 (USB-1)**

Po pripojení počítača do tohoto portu je možné používať funkcie tlačiarne a skenera.

### **(3) Paralelný port**

Po pripojení počítača do tohoto portu je možné používať funkcie tlačiarne.

- **(4) Čistič korony** Slúži na čistenie prenosovej korony.
- **(5) Čistič skla** Slúži na čistenie skla skenovania originálu.
- **(6) Sklo originálu** Na sklo položte lícom dole originál, ktorý chcete skenovať. (Strana 45)
- **(7) Držadlo** Držadlá slúžia na prenášanie stroja.
- **(8) Hlavný vypínač** Vypínač slúži na zapnutie a vypnutie stroja.

#### **(9) Stredný rošt** Na tento rošt vychádzajú zhotovené kópie a výtlačky.

### **(10) Na tento rošt vychádzajú zhotovené kópie a výtlačky.**

Na tento rošt sú dodávané prijaté faxy (keď je nainštalovaný faxový modul) a zhotovené výtlačky.

### **(11) Ovládací panel**

Na paneli sú umiestnené tlačidlá a indikátory.

### **(12) Predný kryt**

Po odklopení predného krytu je možné vybrať zaseknutý papier alebo vymeniť tonerovú kazetu.

### **(13) Zásobník 1**

Zásobník 1 má kapacitu asi 250 listov kopírovacieho papiera (80 g/m2 (20 lbs.)). Obmedzenie pre niektoré typy a hmotnosti viz "PAPIER" (Strana 18).

### **(14) Zásobník 2**

Zásobník 2 má kapacitu asi 250 listov kopírovacieho papiera (80 g/m2 (20 lbs.)). Obmedzenie pre niektoré typy a hmotnosti viz "PAPIER" (Strana 18).

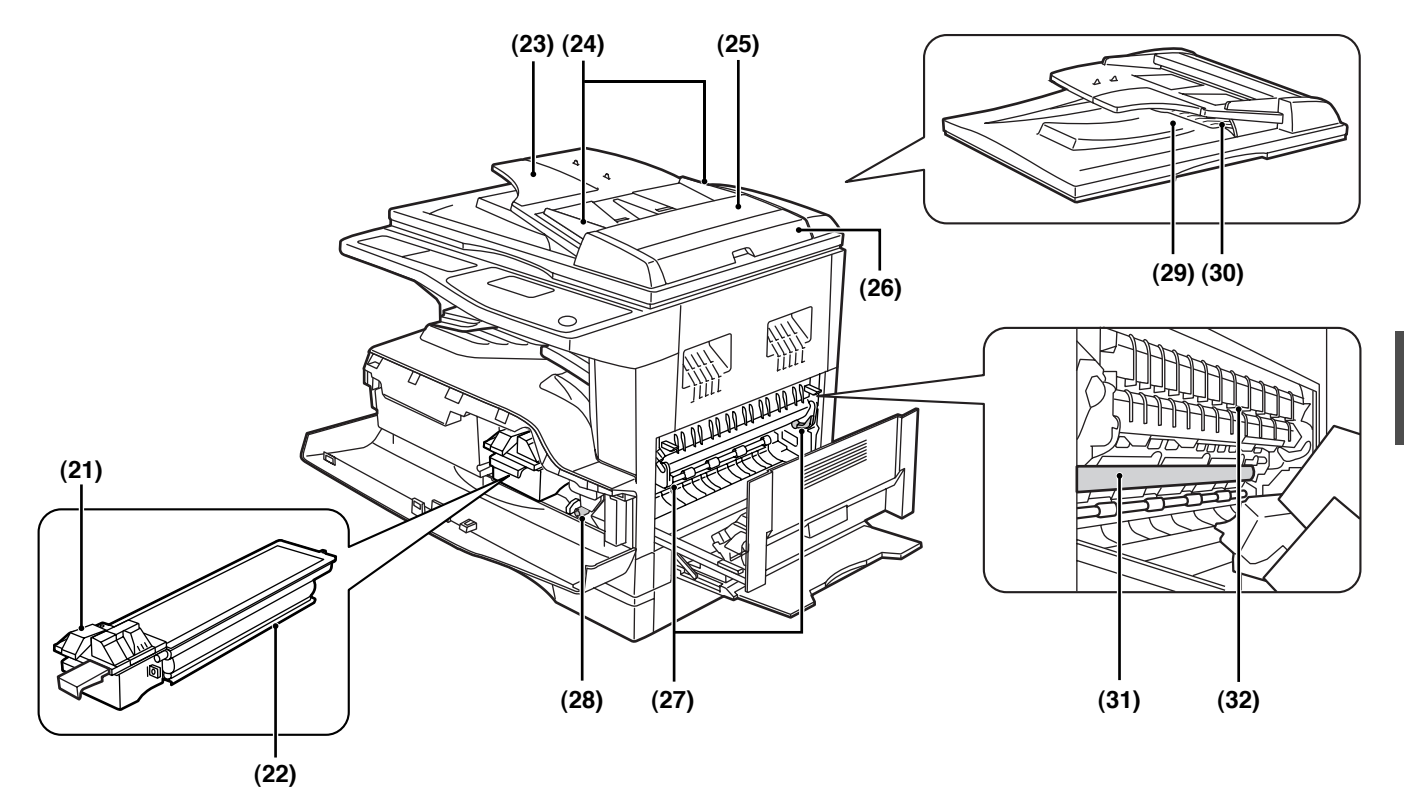

- **(15) Veko originálu (keď je nainštalované)** Po odklopení veka je možné kopírovať zo skla originálov.
- **(16) Bočný kryt** Po odklopení je možné vybrať zaseknutý papier. **(17) Páčka bočného krytu**

Zatiahnutím za páčku sa bočný kryt otvorí.

- **(18) Vodítka bočného vstupu** Pri používaní bočného vstupu nastavte vodítka na šírku papiera.
- **(19) Bočný vstup**

Z bočného vstupu je možné podávať špeciálny papier (ťažký papier alebo transparentné fólie).

- **(20) Predĺženie bočného vstupu** Predĺženie povytiahnite pri použití papiera väčších rozmerov ako A3 a B4 (11" x 17" a 8-1/2" x 14").
- **(21) Uvoľňovacia páčka kazety tonera** Pre výmenu kazety tonera zatlačte na uvoľňovaciu páčku a kazetu vytiahnite.
- **(22) Kazeta tonera** Kazeta obsahuje toner.
- **(23) Rošt podávača (keď je nainštalovaný SPF)** Na rošt založte lícom hore originál(y), ktoré chcete skenovať. Na rošt je možné založiť až 40 originálov.
- **(24) Vodítka originálu (keď je nainštalovaný SPF)** Vodítka nastavte na veľkosť originálov.
- **(25) Kryt podávacieho valčeka (keď je nainštalovaný SPF)** Kryt odklopte pre vybratie zaseknutého originálu.
- **(26) Pravý bočný kryt (keď je nainštalovaný SPF)** Kryt odklopte pre vybratie zaseknutého originálu.
- **(27) Uvoľňovacie páčky fixačnej časti** Pre uvoľnenie zaseknutého papiera z fixačnej časti stlačte páčky smerom dole a papier vyberte.

**Varovanie**

**Fixačná časť je horúca. Pri vyťahovaní papiera sa nedotýkajte fixačnej časti. Mohlo by dôjsť k popáleniu sa alebo k úrazu.**

### **(28) Točidlo**

Točidlom otáčajte pre vybratie papiera.

- **(29) Výstupná časť (keď je nainštalovaný SPF)** Pri kopírovaní / skenovaní a používaní SPF sú originály dodávané do tejto časti.
- **(30) Obracací rošt (keď je nainštalovaný RSPF)** Rošt vyberte pre vybratie zaseknutých originálov.

### **(31) Svetlocitlivý valec**

Na svetlocitlivom valci sa vytvára obraz.

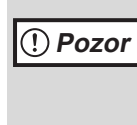

Pri vyťahovaní zaseknutého papiera sa nedotýkajte svetlocitlivého valca (jeho zelenej časti). Mohlo by dôjsť k poškodeniu valca a následne ku vzniku nečistôt na kopiách.

**(32) Vodítko papiera fixačnej časti** Vodítko odklopte pre vybratie zaseknutého papiera.

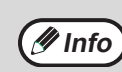

Názov modelu je uvedený na prednom kryte stroja.

# **OVLÁDACÍ PANEL**

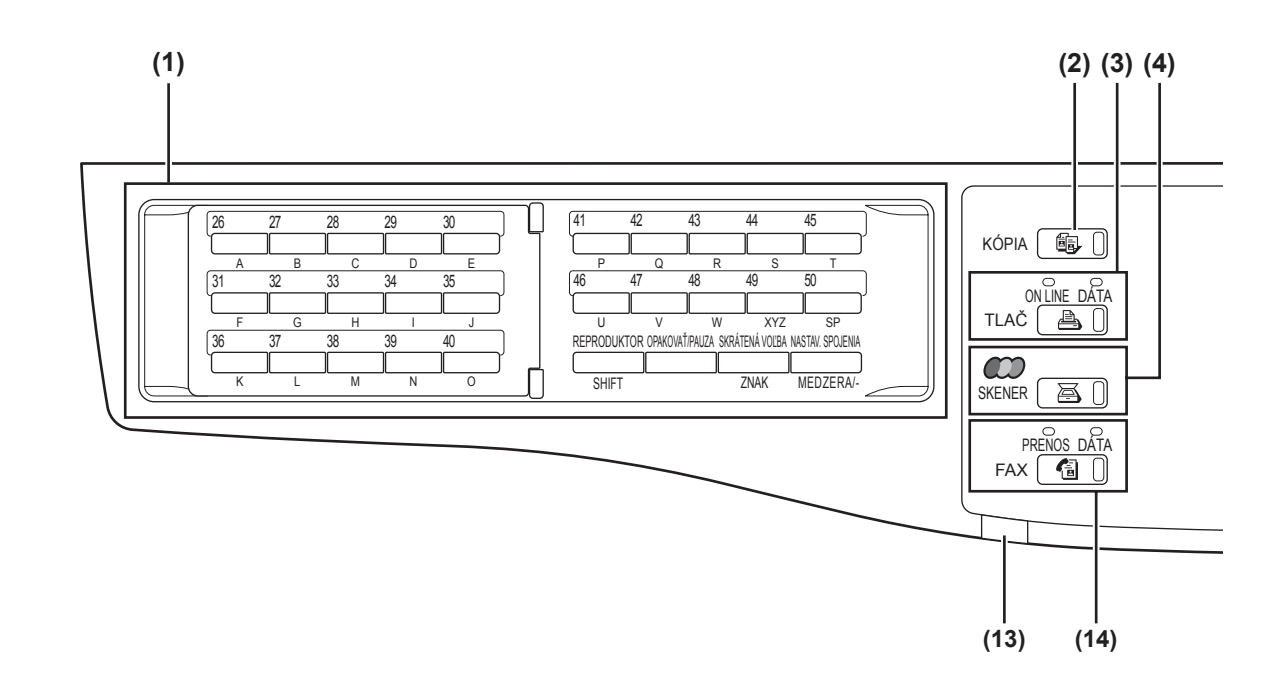

**(1) Tlačidlá pre funkciu faxu (keď je nainštalovaný faxový modul)** Tieto tlačidlá sa používajú v režime faxu. Ďalšie podrobnosti viz "Návod na obsluhu (pre fax)", ktorý je súčasťou faxového modulu.

### **(2) Tlačidlo / indikátor [KÓPIA]** Stlačením tlačidla sa zvolí režim kopírovania. Stlačením pri zobrazení "Pripr. na kopír." alebo počas nahrievania sa zobrazí celkový počet

zhotovených kópií (strana 36). **(3) Tlačidlo / indikátor [TLAČ]**

Stlačením tlačidla sa zvolí režim tlače.

**• Indikátor ONLINE**

Keď indikátor svieti, môžu byť prijaté tlačové úlohy.

**• Indikátor DATA** Keď je v pamäti uložená nevytlačená tlačová úloha, indikátor svieti trvale, počas tlače indikátor bliká.

### **(4) Tlačidlo / indikátor [SKENER]**

Stlačením tlačidla sa zvolí režim skenovania. (Pripojenie počítača do USB portu stroja a použitie funkcie skenera viz "Návod na obsluhu (pre tlačiareň a skener)". Použitie stroja ako sieťový skener viz "Návod na obsluhu (pre sieťový skener)", ktorý je súčasťou modulu sieťového skenovania.)

### **(5) Displej**

Na displeji sa zobrazujú rôzne hlásenia. Ďalšie informácie viz strana 16.

- **(6) Tlačidlo [SPÄŤ]** Stlačením sa vrátite na predchádzajúce zobrazenie.
- **(7) Tlačidlo [STAV FAXU] (keď je nainštalovaný faxový modul)**

Stlačením tlačidla sa zvolí režim faxu. Ďalšie podrobnosti viz "Návod na obsluhu (pre fax)", ktorý je súčasťou faxového modulu.

#### **(8) Tlačidlo [OK]** Stlačením sa potvrdí zvolené nastavenie.

### **(9) Displej počtu kópií**

Tu sa zobrazuje zvolený počet kópií. Počas kopírovania sa tu zobrazuje zostávajúci počet kópií.

**(10) Číselné tlačidlá**

Tlačidlá slúžia pre voľbu počtu kópií.

**(11) Tlačidlo [PRERUŠENIE] ( ) / indikátor PRERUŠENIE**

Preruší sa kopírovanie a je možné vykonať úlohu prerušenia. (Strana 63)

**(12) Tlačidlo [C]**

Stlačením tlačidla sa zmaže zvolený počet kópií alebo sa zastaví kopírovanie.

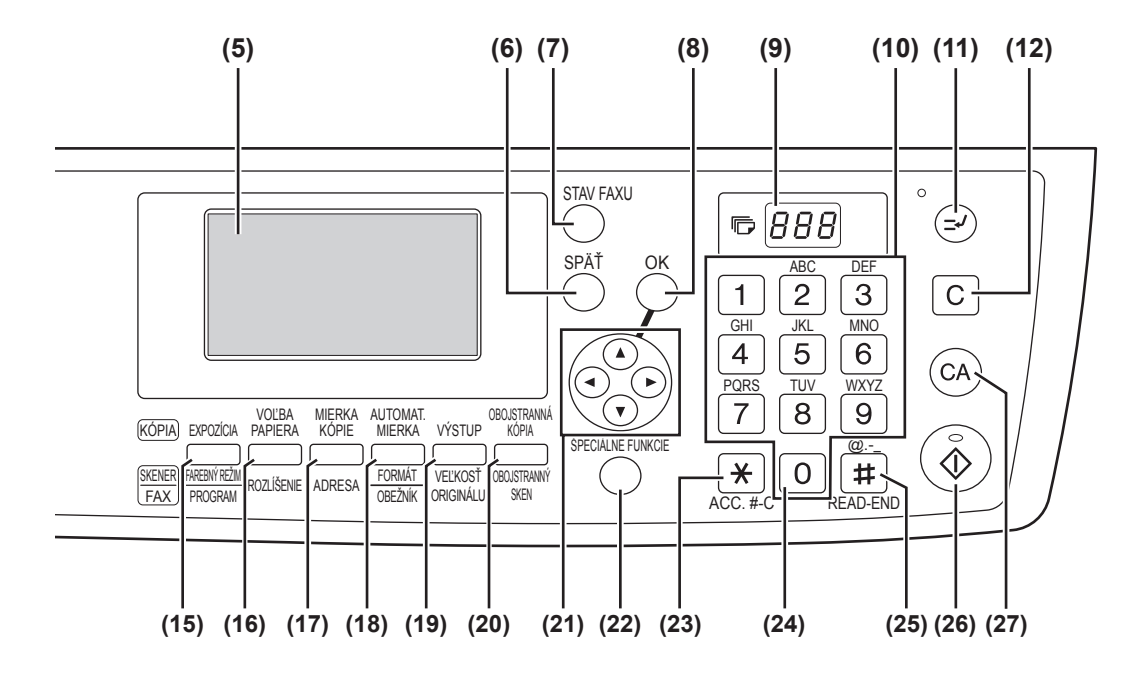

**(13) Indikátor LINE STATUS (keď je nainštalovaný faxový modul)**

Toto tlačidlo sa používa v režime faxu. Ďalšie podrobnosti viz "Návod na obsluhu (pre fax)", ktorý je súčasťou faxového modulu.

- **(14) Tlačidlo [FAX] / indikátor (keď je nainštalovaný faxový modul Indikátor PRENOS, indikátor DATA** Toto tlačidlo sa používa v režime faxu. Ďalšie podrobnosti viz "Návod na obsluhu (pre fax)", ktorý je súčasťou faxového modulu.
- **(15) Tlačidlo [EXPOZÍCIA]** Tlačidlo slúži pre voľbu expozície. Je možné zvoliť režim "AUTO", "TEXT" alebo "FOTO". (Strana 48)
- **(16) Tlačidlo [VOĽBA PAPIERA]** Tlačidlo slúži pre manuálnu voľbu zásobníka papiera. (Strana 49)
- **(17) Tlačidlo [MIERKA KÓPIE]** Tlačidlo slúži pre voľbu merítka zmenšenia alebo zväčšenia. (Strana 52)
- **(18) Tlačidlo [AUTOMAT. MIERKA]** Tlačidlo slúži pre automatickú voľbu merítka. (Strana 52)
- **(19) Tlačidlo [VÝSTUP] (Je v činnosti len pri nainštalovanej doske s dvojitou funkciou)** Tlačidlo slúži pre voľbu funkcie triedenia. (Strana 64)
- **(20) Tlačidlo [OBOJSTRANNÁ KÓPIA]** Tlačidlo slúži pre voľbu obojstranného kopírovania. (Strana 56)
- **(21) Tlačidlá šípky** Tlačidlá slúžia pre posun zvýraznenia (zvolenej položky) na displeji.
- **(22) Tlačidlo [ŠPECIÁLNE FUNKCIE]** Tlačidlo slúži pre voľbu špeciálnych funkcií.
- **(23) Tlačidlo [ACC.#-C] ( )** Tlačidlo slúži pre odhlásenie sa z účtu a pre návrat na obrazovku zadávania čísla účtu. (Strana 23)
- **(24) Tlačidlo [0]** Pri stlačení počas kopírovania sa zobrazí počet zhotovených kópií.
- **(25) Tlačidlo [READ-END] ( )** Pri kopírovaní zo skla originálov v režime triedenia stlačte tlačidlo pre ukončenie skenovania všetkých originálov a pre začiatok kopírovania. (Strana 64)
- **(26) Tlačidlo [START] ( ) / indikátor** Keď indikátor svieti, kopírovanie je možné. Stlačením tlačidla spustíte kopírovanie.
- **(27) Tlačidlo [CA]**

Stlačením tlačidla sa zrušia všetky voľby a stroj sa vráti do východzieho nastavenia. (Strana 18)

## **Displej (základná obrazovka)**

### **Príklad: režim kopírovania**

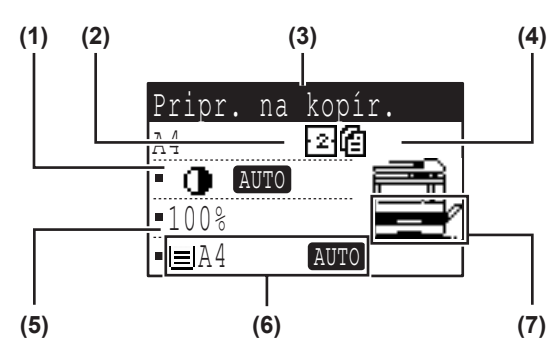

\* Príklad ukazuje displej modelu AR-M207 (keď je nainštalovaný voliteľný RSPF).

- **(1) Zobrazenie expozície** Zobrazuje zvolený režim expozície.
- **(2) Zobrazenie ikony špeciálne funkcie** Tu sa zobrazujú ikony zapnutých špeciálnych funkcií.
- **(3) Displej hlásenia** Tu sa zobrazujú hlásenia, týkajúce sa stavu stroja a jeho prevádzky.
- **(4) Displej veľkosti originálu** Tu sa zobrazuje veľkosť založeného originálu a ikona režimu skenovania originálu.
	- : Jednostranné skenovanie z SPF.
	- : Skenovanie zo skla originálov.
	- : Obojstranné skenovanie z RSPF.

#### **Ikony, zobrazujúce sa na displeji špeciálnych funkcií**

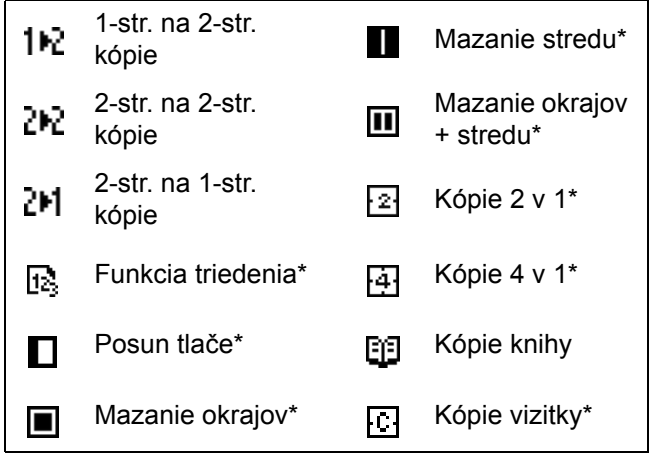

\* Tieto možnosti sa zobrazia len pri nainštalovanej doske s dvojitou funkciou.

#### **(5) Zobrazenie merítka** Tu sa zobrazuje merítko zmenšenia alebo zväčšenia.

- **(6) Zobrazenie veľkosti papiera** Tu sa zobrazuje zvolená veľkosť papiera. Keď je zobrazené "AÚTO", zvolí sa automaticky najvhodnejšia veľkosť papiera.
- **(7) Zobrazenie zásobníka papiera** Zvolený zásobník papiera je zvýraznený.

# <span id="page-17-0"></span>**PREVÁDZKA V REŽIMOCH KOPÍROVANIA, TLAČE, SKENOVANIA A FAXOVANIA**

Pri niektorých režimoch stroja nemôžu niektoré činnosti prebiehať súčastne.

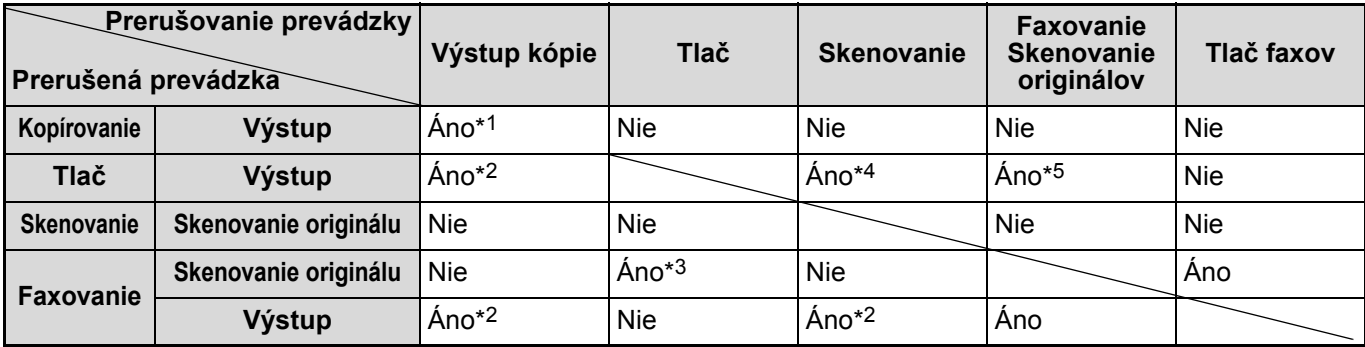

\*1 Je možné použiť po stlačení tlačidla [PRERUŠENIE] ( $\odot$ ).

\*2 Úloha sa preruší po výstupe práve tlačenej stránky.

\*3 Je možné len pri pripojení počítača na port USB-2.

\*4 Je možné len pri pripojení počítača na port paralelny alebo USB-1; úloha sa preruší po výstupe práve tlačenej stránky.

\*5 Úloha sa preruší po výstupe stránky práve tlačenej cez port paralelny alebo USB-1.

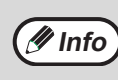

• Tlač nie je možná pri otvorenom prednom alebo bočnom kryte, pri záseku papiera, keď v stroji dôjde papier, toner alebo je treba vymeniť kazetu valca.

• Keď dôjde k záseku originálu na SPF, tlač nebude možná pokiaľ sa zaseknutý originál nevyberie a pokiaľ nebude SPF opäť pripravený k činnosti.

# <span id="page-18-0"></span>**ZAPNUTIE A VYPNUTIE STROJA**

Hlavný vypínač je umiestnený na ľavej strane stroja.

# **ZAPNUTIE STROJA**

### **Prepnite hlavný vypínač do polohy "ZAPNUTÉ".**

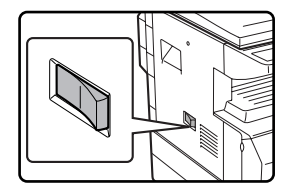

- Nahrievanie stroja bude trvať asi 45 sekúnd. • Po prepnutí hlavného
- vypínača do polohy "ZAPNUTÉ" sa na displeji zobrazí hlásenie "Kontrola systému." a spustí sa nahrievanie stroja.

Po ukončení nahrievania stroja sa hlásenie na displeji zmení na "Pripr. na kopír." a indikátor ŠTART sa rozsvieti a indikuje tak, že kopírovanie je možné. Počas doby nahrievania je možné vykonať nastavenie kopírovania.

• Keď je zapnutý režim auditora (strana 79), zobrazí sa počas nahrievania hlásenie "Zadajte číslo svojho účtu.". Po zadaní platného čísla účtu sa hlásenie zmení na "Pripr. na kopír." a kopírovanie je možné.

# **VYPNUTIE STROJA**

**Skontrolujte, či stroj nie je práve v činnosti a potom prepnite hlavný vypínač do polohy "VYPNUTÉ".**

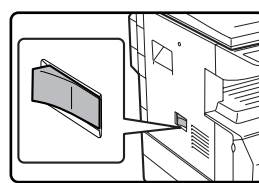

Keby sa vypol hlavný vypínač a stroj bol ešte v činnosti, môže dôjsť k záseku papiera a práve prebiehajúca úloha sa zruší.

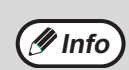

• Keď je nainštalovaný faxový modul, ponechajte stroj stále zapnutý.

Po vypnutí stroja by nebolo možné prijímať faxy.

• Stroj je vo výrobe nastavený tak, že sa všetky nastavenia vrátia do východzieho stavu po jednej minúte po ukončení kopírovania (funkcia automatického návratu). Po návrate do východzieho stavu sa zrušia všetky funkcie, ktoré boli predtým zvolené. Dobu automatického návratu do východzieho stavu je možné zmeniť pomocou programov obsluhy. (Strana 83)

## **Režimy úspory energie**

Kopírovací stroj má dva režimy úspory elektrickej energie, ktoré znižujú spotrebu energie a tým prispievajú k ochrane životného prostredia a uchovaniu prírodných zdrojov.

### **Režim predhrievania**

Táto funkcia prepína stroj automaticky do stavu nižšej spotreby energie po uplynutí doby nastavenej pomocou programu obsluhy, po ktorú stroj nevykonával žiadnu činnosť. V režime predhrievania sa na stroji vypne displej. Návrat k normálnej prevádzke prebehne automaticky po stlačení niektorého tlačidla na ovládacom paneli, po založení originálu alebo po príjme tlačovej alebo faxovej úlohy.

### <span id="page-18-1"></span>**Režim automatického vypnutia**

Táto funkcia prepne po uplynutí doby nastavenej pomocou programu obsluhy, po ktorú stroj nevykonával žiadnu činnosť stroj automaticky do stavu, kedy sa spotrebováva ešte menej energie ako v režime predhrievania. V režime automatického vypnutia svietia iba indikátory tlačidiel voľby režimu. Pre návrat do normálnej prevádzky stlačte ľubovoľné z týchto tlačidiel. Návrat k normálnej prevádzke prebehne tiež automaticky pri príjme tlačovej alebo faxovej úlohy alebo pri spustení skenovania z počítača. V režime automatického vypnutia reagujú na stlačenie len uvedené tlačidlá voľby režimu.

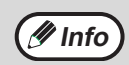

Dobu zapnutia režimu predhrievania a "Časovač automat. vypínania" je možné zmeniť pomocou programov obsluhy. (Strana 85)

### **Východzie nastavenie**

Stroj je vo výrobe nastavený tak, že sa všetky nastavenia vrátia do východzieho stavu po jednej minúte po ukončení kopírovania (funkcia automatického návratu) alebo po stlačení tlačidla [CA]. Po návrate do východzieho stavu sa zrušia všetky funkcie, ktoré boli predtým zvolené.

Dobu návratu na východzie nastavenie je možné zmeniť pomocou programov obsluhy. (Strana 83)

Vo východzom nastavení je zobrazenie displeja podľa nákresu nižšie. Zobrazenie východzieho nastavenia sa môže líšiť podľa nastavenia programov obsluhy.

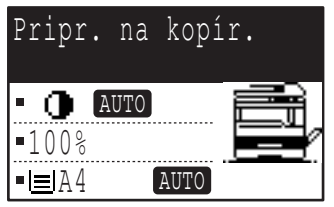

\* Toto je obrazovka modelu AR-M207 (keď je nainštalovaný RSPF).

# <span id="page-19-1"></span>**ZALOŽENIE PAPIERA**

<span id="page-19-0"></span>Keď vo zvolenom zásobníku nie je papier, na displeji sa zobrazí hlásenie "ZÁSOB. \*:Pridať pap.". (<\*> je číslo zásobníka.) Do označeného zásobníka papiera založte papier.

# **PAPIER**

V tabuľke nižšie sú uvedené typy a veľkosti papiera, ktoré môžu byť založené do jednotlivých zásobníkov.

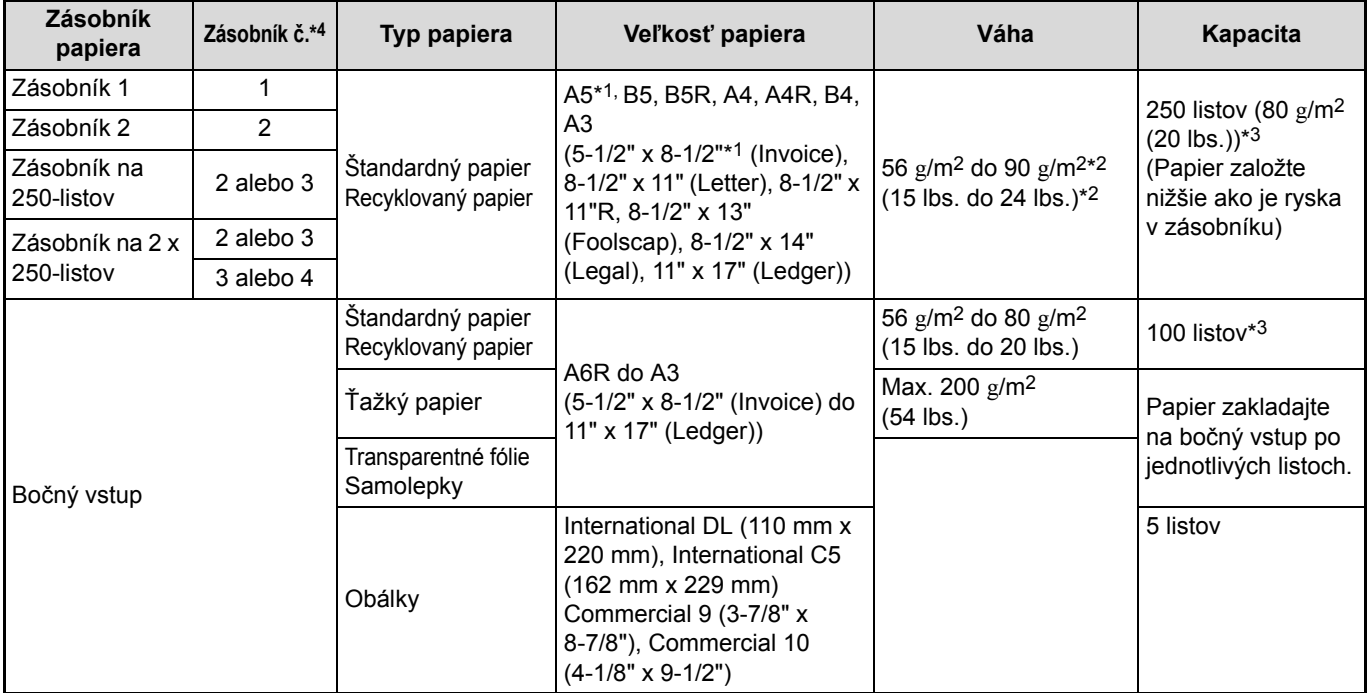

\*1 Rozmer A5 (5-1/2" x 8-1/2") môže byť založený do zásobníka 1, ale nie do žiadneho iného (vrátane ďalších prídavných zásobníkov).

\*2 Pri zhotovovaní veľkého počtu kópií alebo výtlačkov na papier o váhe 90  $\rm g/m^2$  (24 lbs.), odoberte papier z výstupu vždy po zhotovení asi 100 strán. Pokiaľ by bolo na výstupe viac ako 100 listov, papier by sa nemusel správne ukladať. \*3 Počet listov papiera, ktoré je možné založiť, sa líši podľa váhy papiera. (Uvedené čísla platia pre papier o váhe 80 g/m2 (20

lbs.).)

\*4 Zásobníky sú číslované 1, 2, 3 a 4 smerom zhora.

## **Papier, ktorý je možné použiť pre automatickú 2-strannú tlač**

Papier používaný pre automatickú 2-strannú tlač musí splňovať nasledujúce podmienky:

Typ papiera: obyčajný papier (špeciálny papier nie je možné použiť.)

Veľkosť papiera: štandardné veľkosti (A3, B4, A4, A4R, B5, B5R, A5, 11" x 17", 8-1/2" x 14", 8-1/2" x 13", 8-1/2" x 11", 8-1/2" x 11"R) Váha papiera: 56  $\frac{g}{m^2}$  do 90  $\frac{g}{m^2}$  (15 lbs. do 24 lbs.)

# **Špeciálny papier**

Pri používaní špeciálneho papiera sa riaďte týmito pravidlami.

- Používajte transparentné fólie a samolepky doporučené firmou SHARP. Používanie iných ako firmou SHARP doporučených materiálov môže viesť k zásekom papiera alebo k nečistým kópiám.
- Na trhu je dostupné veľké množstvo špeciálnych papierov, ale niektoré nie je možné v stroji použiť. Pred používaním týchto špeciálnych papierov kontaktujte váš autorizovaný servis.
- Pred použitím papiera iného ako doporučeného firmou SHARP si vykonajte skúšobnú kópiu a skontrolujte, či je možné papier použiť.

# **ZALOŽENIE PAPIERA**

<span id="page-20-0"></span>Skontrolujte, či stroj práve nekopíruje alebo netlačí a potom založte papier podľa pokynov nižšie.

## **Založenie papiera do zásobníka**

### **1 Zásobník zľahka nadvihnite a vytiahnite.**

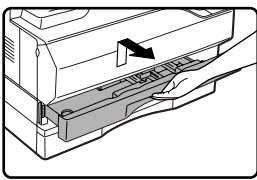

Keď pridávate papier rovnakej veľkosti, prejdite na krok 3. Keď zakladáte inú veľkosť papiera, prejdite na nasledujúci krok.

### **2 Nastavte vodítka zásobníka na dĺžku a šírku papiera.**

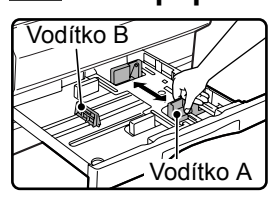

- Vodítko A je posuvné. Uchopte zaisťujúcu páčku vodítka a vodítko presuňte na rysku veľkosti papiera, ktorý zakladáte.
- Vodítko B je zásuvné. Vytiahnite ho a zasuňte na rysku veľkosti papiera, ktorý zakladáte.

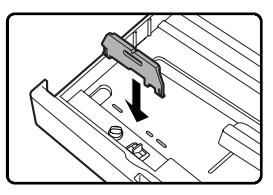

• Pri použití papiera veľkosti 11" x 17" uložte vodítko B do štrbiny vľavo vpredu v zásobníku.

# **3 Stlačte dole prítlačnú doštičku.**

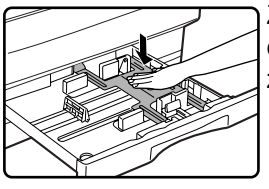

Zatlačte na stred prítlačnej doštičky smerom dole až zaklapne.

## **4 Papier prevetrajte.**

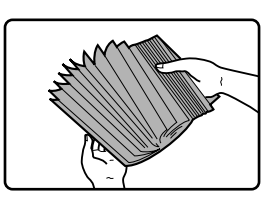

Papier pred založením dobre prevetrajte. Keď sa papier neprevetrá, môže dochádzať k podávaniu dvoch listov papiera.

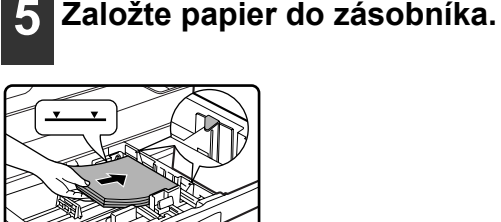

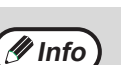

- Papier nezakladajte vyššie ako je ryska v zásobníku (až 250 listov).
- Skontrolujte, či papier zapadol pod separačné rožky na pravej strane zásobníka.
- Pred založením papiera skontrolujte, či je papier zarovnaný. Pri doplňovaní papiera vyberte zostavajúci papier a doplňte ho novým papierom do jedného bloku.

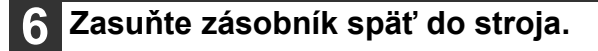

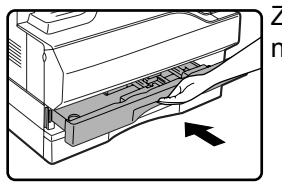

Zásobník zasuňte do stroja až na doraz.

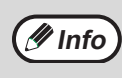

Keď je veľkosť založeného papiera iná ako veľkosť zobrazená na displeji, postupujte podľa popisu "ZMENA NASTAVENIA VEĽKOSTI PAPIERA V ZÁSOBNÍKU" (strana 21) a zmeňte nastavenie veľkosti papiera v zásobníku.

### <span id="page-21-0"></span>**Založenie papiera na bočný vstup**

### **1 Odklopte bočný vstup.**

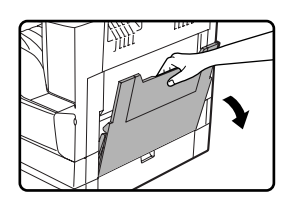

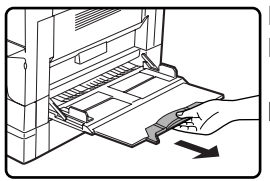

Pre založenie papiera veľkosti B4 a A3 (8-1/2" x 14" a 11" x 17") vytiahnite predĺženie bočného vstupu.

### **2 Nastavte vodítka bočného vstupu na šírku papiera.**

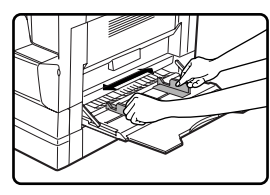

### **3 Papier zasuňte (stranou tlače dole) na**  bočný vstup až na doraz.

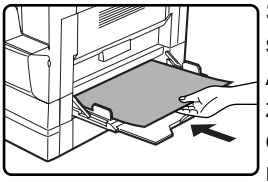

Skontrolujte, či je papier založený stranou tlače smerom dole. Aby sa predišlo možným zásekom papiera, skontrolujte ešte raz, či sú vodítka nastavené na šírku papiera.

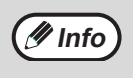

Po založení papiera na bočný vstup zvoľte bočný vstup stlačením tlačidla [VOĽBA PAPIERA].

### **Dôležité body pri zakladaní papiera na bočný vstup**

- Na bočný vstup je možné založiť až 100 listov štandardného kopírovacieho papiera.
- Papier veľkosti A6 , B6 (5-1/2" x 8-1/2") a obálky zakladajte horizontálne ako ukazuje nasledujúci nákres.

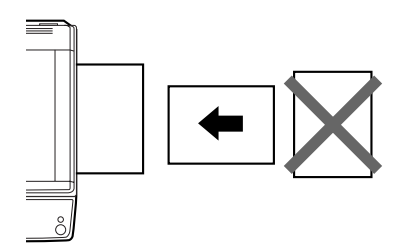

- Pri zakladaní obálok skontrolujte, či sú rovné a ploché a nemajú uvoľnené lepiace pásky (ne uzavieracia časť).
- Špeciálne papiere okrem firmou SHARP doporučených transparentných fólií, samolepiek a obálok sa musia podávať z bočného vstupu a len po jednom.
- Pri doplňovaní papiera vyberte zostávajúci papier a doplňte ho novým papierom a potom založte ako jeden blok. Doplňovaný papier musí mať rovnakú veľkosť a musí byť rovnakého typu ako už založený papier.
- Nepoužívajte papier, ktorý je menší ako originál. Mohlo by dochádzať ku špineniu kópií.
- Nepoužívajte papier, ktorý už bol potlačený v laserovej tlačiarni alebo vo faxe na obyčajný papier. Mohlo by dochádzať ku špineniu kópií.

### **Obálky**

Nepoužívajte nasledujúce typy obálok, ktoré by mohli zapríčiniť nesprávne podávanie.

- Obálky s pokovenými štítkami, prúžkami, otvormi alebo okienkami.
- Obálky s hrubými vlákninami, karbonovým papierom alebo lesklým povrchom.
- Obálky s dvomi a viac záložkami.
- Obálky s páskou, filmom alebo papierom pripojeným k záložke.
- Obálky so skladom na záložke.
- Obálky s lepidlom na záložke, ktorá sa navlhčí a zalepí obálku.
- Obálky so štítkami alebo známkami.
- Obálky, ktoré sú ľahko naplnené vzduchom.
- Obálky s lepidlom presahujúcim miesto zalepenia.
- Obálky, ktoré majú časť lepenia už oddelenú.

# <span id="page-22-0"></span>**ZMENA NASTAVENIA VEĽKOSTI PAPIERA V ZÁSOBNÍKU**

Keď je veľkosť založeného papiera iná ako veľkosť zobrazená na displeji, postupujte podľa postupu nižšie a zmeňte nastavenie veľkosti papiera v zásobníku.

Nastavenie veľkosti papiera nie je možné zmeniť počas kopírovania, tlače, tlače faxu (keď je nainštalovaný faxový modul) alebo počas prerušeného kopírovania alebo keď dôjde k záseku papiera. Keď ale v stroji dôjde papier alebo toner, nastavenie veľkosti papiera je možné počas kopírovania, tlače a tlače faxu zmeniť.

Ďalšie informácie k typom a veľkostiam papiera, ktoré je možné založiť do jednotlivých zásobníkov viz časť "PAPIER" (strana 18).

Pre bočný vstup nie je možné veľkosť papiera nastaviť.

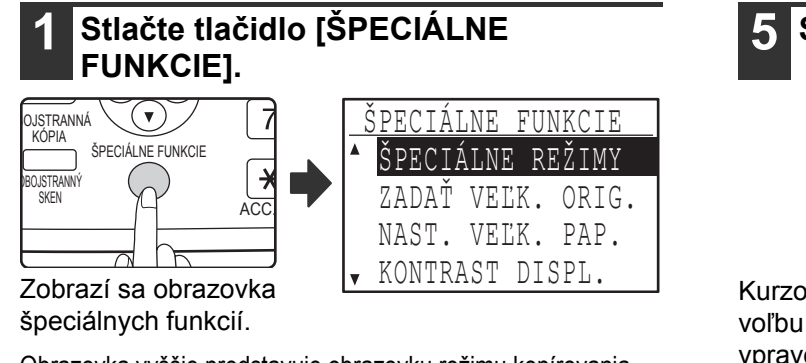

Obrazovka vyššie predstavuje obrazovku režimu kopírovania.

### **2 Stlačením tlačidla [ ] alebo [ ] zvoľte "NAST. VELK. PAP.".**

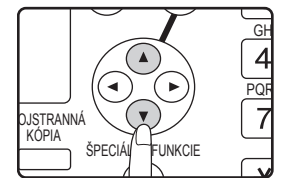

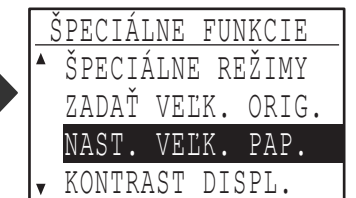

# **3 Stlačte tlačidlo [OK].**

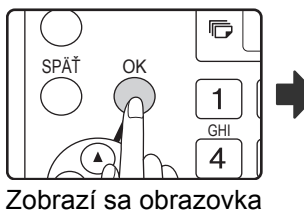

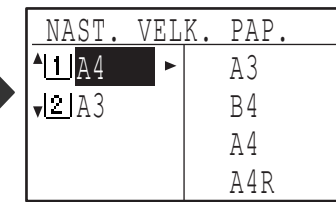

nastavenia veľkosti papiera.

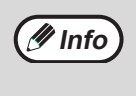

[1]: Ukazuje zásobník "1".

: Ukazuje zásobník "2". Zásobníky papiera a ich čísla viz časť "PAPIER" na strane 18.

### **4 Stlačením tlačidla [ ] alebo [ ] zvoľte zásobník papiera, u ktorého chcete meniť veľkosť papiera.**

Príklad: Zásobník 2

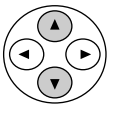

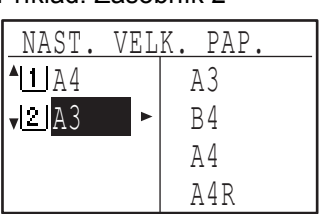

**5 Stlačte tlačidlo [ ].**

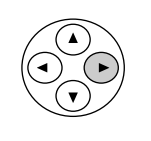

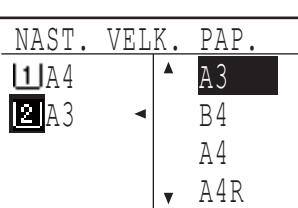

**1**

Kurzor sa presunie na voľbu veľkosti papiera vpravo.

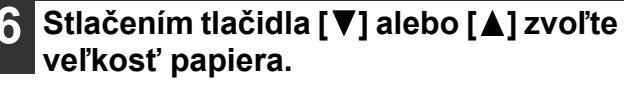

Príklad: Voľba veľkosti B4

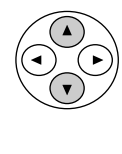

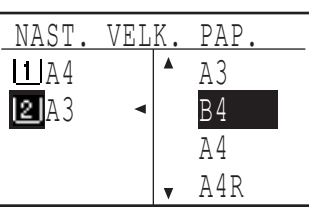

Pre zmenu veľkosti papiera v inom zásobníku stlačte tlačidlo  $\left[ \blacktriangleleft \right]$  a opakujte kroky 4 až 6.

### **7 Stlačte tlačidlo [OK].**

OK

Zobrazí sa hlásenie o potvrdení nastavenia novej veľkosti papiera.

### **8 Stlačte tlačidlo [OK].**

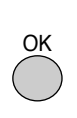

Zvolená veľkosť papiera sa uloží a displej sa vráti na základnú obrazovku.

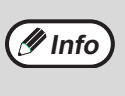

Podľa veľkosti papiera zvolenej v kroku 6 umiestnite na pravú stranu zásobníka samolepku so zadanou veľkosťou papiera.

# **VYPNUTIE (ZAPNUTIE) AUTO PREPÍNANIA ZÁSOBNÍKOV**

Keď je zapnutá funkcia automatického prepínania zásobníkov a počas kopírovania alebo tlače dôjde v zásobníku papier, v úlohe sa bude pokračovať podávaním papiera z iného zásobníka, pokiaľ je v ňom založený papier rovnakej veľkosti a orientácie. (Táto funkcia nepracuje pri použití bočného vstupu alebo pri tlači faxu.) V továrnom nastavení je táto funkcia zapnutá. Keď chcete funkciu vypnúť, postupujte podľa krokov nižšie.

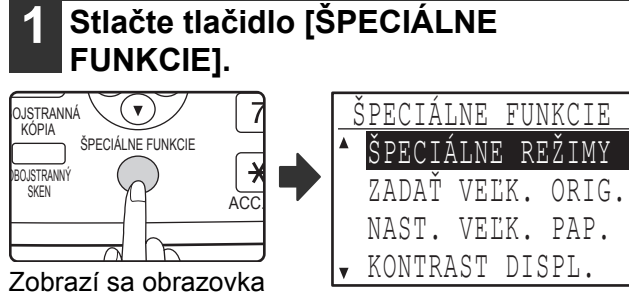

špeciálnych funkcií.

Obrazovka vyššie predstavuje obrazovku režimu kopírovania.

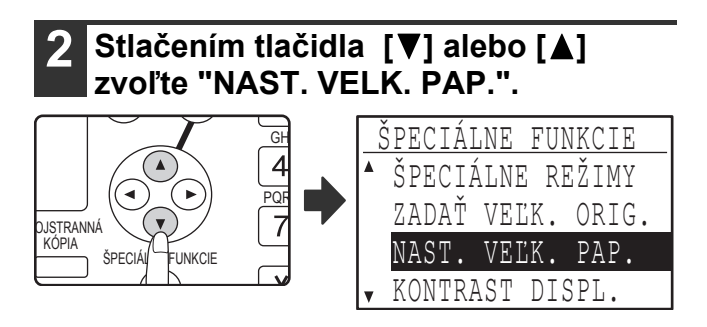

# **3 Stlačte tlačidlo [OK].**

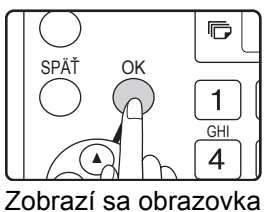

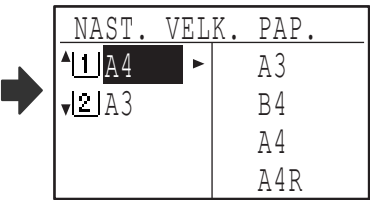

nastavenia veľkosti papiera.

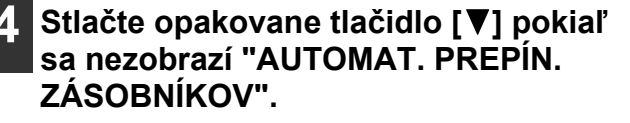

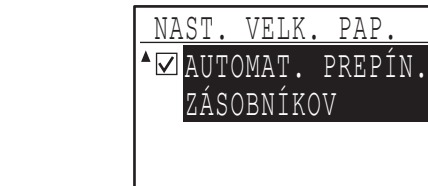

Presuňte kurzor na najspodnejší zásobník a potom opäť stlačte tlačidlo [▼]. Zobrazí sa obrazovka vyššie.

### **5 Stlačte tlačidlo [OK].**

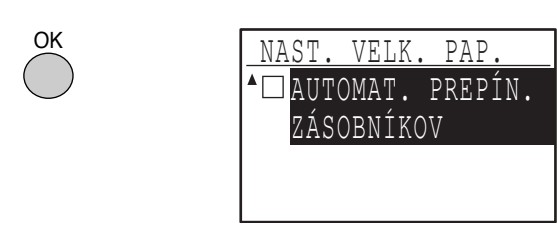

Pokiaľ nie je v okienku značka zapnutia, funkcia auto prepínania zásobníkov nebude pracovať.

### **6 Stlačte tlačidlo [ ].**

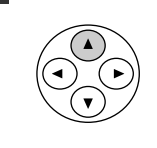

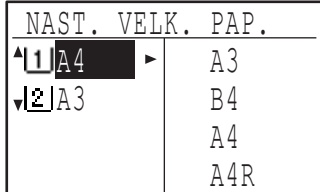

Vrátite sa na obrazovku nastavenia veľkosti papiera.

Pre opätovné zapnutie funkcie auto prepínania zásobníkov stlačte v kroku 5 tlačidlo [OK] tak, že sa v okienku opäť zobrazí značka zapnutia.

# **REŽIM AUDITORA**

Keď je režim auditora zapnutý, vedie sa záznam o vytlačených stránkach po jednotlivých účtoch. Počet zhotovených stránok je možné zobraziť na displeji.

Táto funkcia sa zapína pomocou programu obsluhy. (Počítanie stánok v režime kopírovania, tlače a skenovania viz strana 79. Počítanie stránok v režime faxu viz "Návod na obsluhu (pre fax)", ktorý je súčasťou voliteľného faxového modulu.)

# **POČET ÚČTOV V REŽIME AUDITORA**

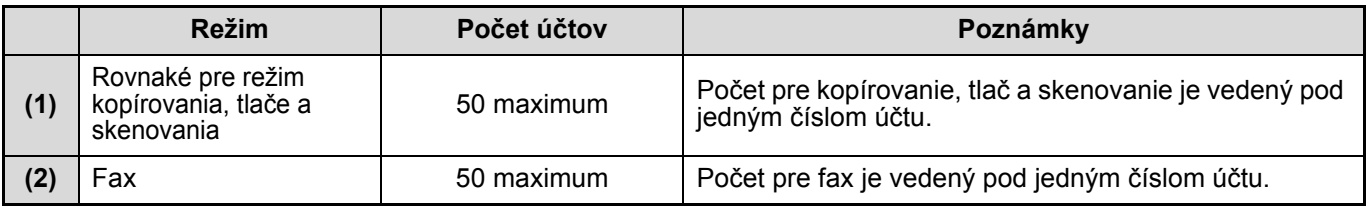

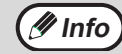

**Pre (1) a (2) môže byť priradené rovnaké číslo účtu.** 

# **POUŽITIE REŽIMU AUDITORA**

Keď je režim auditora zapnutý, zobrazí sa obrazovka zadávania čísla účtu. Pred vykonávaním kopírovania, faxovania alebo skenovania zadajte vaše číslo účtu (5-miestne identifikačné číslo) tak, ako je popísané v postupu nižšie.

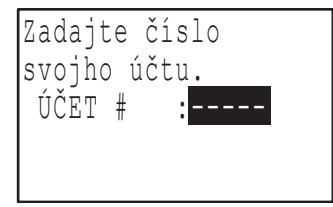

### **1 Pomocou číselnej klávesnice zadajte vaše číslo účtu (päť číslic).**

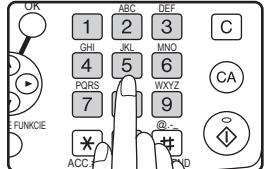

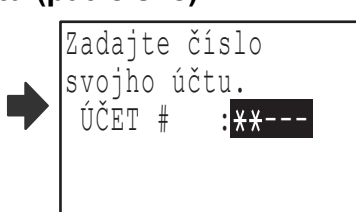

- Počas zadávania čísla účtu sa pomlčky (-) menia na hviezdičky (\*). Keď zadáte chybnú číslicu, stlačte tlačidlo [C] a zadajte číslicu správnu.
- Po zadaní platného čísla účtu sa na displeji základnej obrazovky zobrazí aktuálny stav účtu. Po 6 sekundách (východzie továrne nastavenie) sa zobrazí základná obrazovka. (Strana 18)
- \* Keď je v programoch obsluhy zapnutá funkcia "LIMIT ÚČTU" (strana 81), zobrazí sa v režime kopírovania a tlače počet stránok, zostávajúcich do dosiahnutia limitu.

### Príklad: režim kopírovania

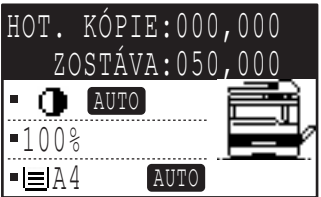

**Info**

- Keď zadáte číslo účtu pre režim kopírovania a rovnaké číslo účtu je naprogramované pre režim faxu, môžete po ukončení kopírovania prejsť do režimu faxu a pokračovať faxovaním bez potreby znovu zadávania čísla účtu.
- Keď pre režim kopírovania a pre režim faxu je naprogramované iné číslo účtu, po stlačení tlačidla [FAX] a prechodu do režimu faxovania zadajte číslo účtu pre faxovanie.
- Keď v kroku 1 zadáte chybné číslo účtu, zobrazí sa znovu obrazovka zadávania čísla účtu.
- Keď je v programoch obsluhy zapnutá funkcia "ÚČET # OCHRANA" (strana 81), potom sa po troch zadaných neplatných účtoch zobrazí varovné hlásenie a po dobu 1 minúty nebude povolená žiadna činnosť stroja.

### **2 Po ukončení kopírovania stlačte tlačidlo [ACC.#-C] (<u>☆</u>).**

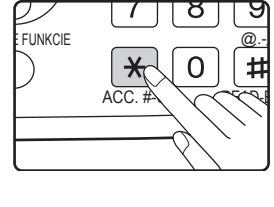

8 T M Keď vykonávate prerušenie kopírovania (strana 63) pri zapnutom režime auditora, stlačte pre opustenie režimu prerušeného kopírovania tlačidlo [PRERUŠENIE]  $(\circledcirc)$ , tlačidlo [CA] alebo tlačidlo  $[ACC.+C]$   $(\mathbb{R})$ .

# *2* **ODSTRAŇOVANIE ZÁVAD A ÚDRŽBA**

Táto kapitola popisuje odstraňovanie závad všeobecne a údržbu stroja, postupy pre vybratie zaseknutého papiera, výmenu kazety tonera a čistenie stroja, taktiež popisuje odstraňovanie závad pri funkcii kopírovania. Odstraňovanie závad pri funkcii faxu, tlačiarne a skenera viz príslušné návody na tieto funkcie.

# **ODSTRAŇOVANIE ZÁVAD**

# **ZÁVADY STROJA / KOPÍROVANIA**

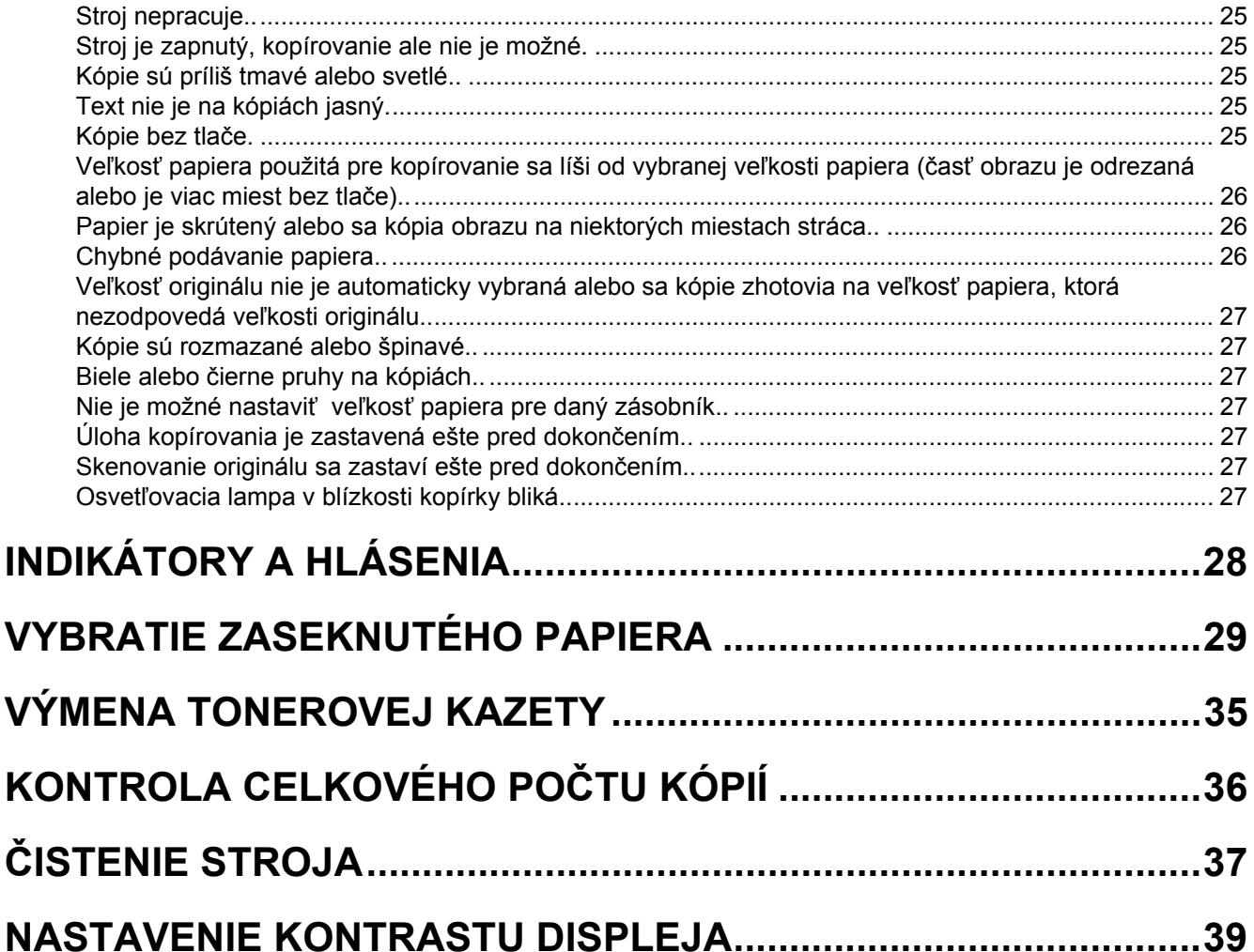

# **ODSTRAŇOVANIE ZÁVAD**

# **ZÁVADY STROJA / KOPÍROVANIA**

Keď dôjde k nejakým problémom, skontrolujte zoznam problémov uvedený nižšie a až potom kontaktujte servisné stredisko, pretože veľa závad môže byť odstránené užívateľom. Pokiaľ nie ste schopní problém vyriešiť s pomocou priloženého zoznamu závad, vypnite hlavný vypínač a vytiahnite prívodný napájací kábel zo zásuvky. Nižšie sú popísané problémy vzťahujúce sa k všeobecnému používaniu stroja a ku kopírovaniu.

Keď dôjde k problému v režime tlačiarne alebo skenera, viz "Návod k obsluhe (pre tlačiareň a skener)". Keď dôjde k problému v režime faxu, viz "Návod k obsluhe (pre fax)", ktorý sa dodáva ako súčasť voliteľného faxového modulu.

Keď sa na displeji zobrazí hlásenie "Zavolajte servis". \*\*-\*\*", vypnite hlavný vypínač, počkajte asi 10 sekúnd a potom hlavný vypínač znova zapnite. Keď sa po niekoľkokrát opakovanom vypnutí a zapnutí stroja hlásenie stále zobrazuje, došlo asi k poruche stroja. V tomto prípade vytiahnite prívodný napájací kábel zo zásuvky a kontaktujte autorizované servisné stredisko.

Poznámka: v hlásení vyššie sa zobrazia znaky a číslice  $**$ - $**$  Pri hlásení závady do servisného strediska Sharp nahláste preto tento zobrazený poruchový kód.

Nasledujúce problémy sa vzťahujú k prevádzke stroja všeobecne a ku kopírovaniu.

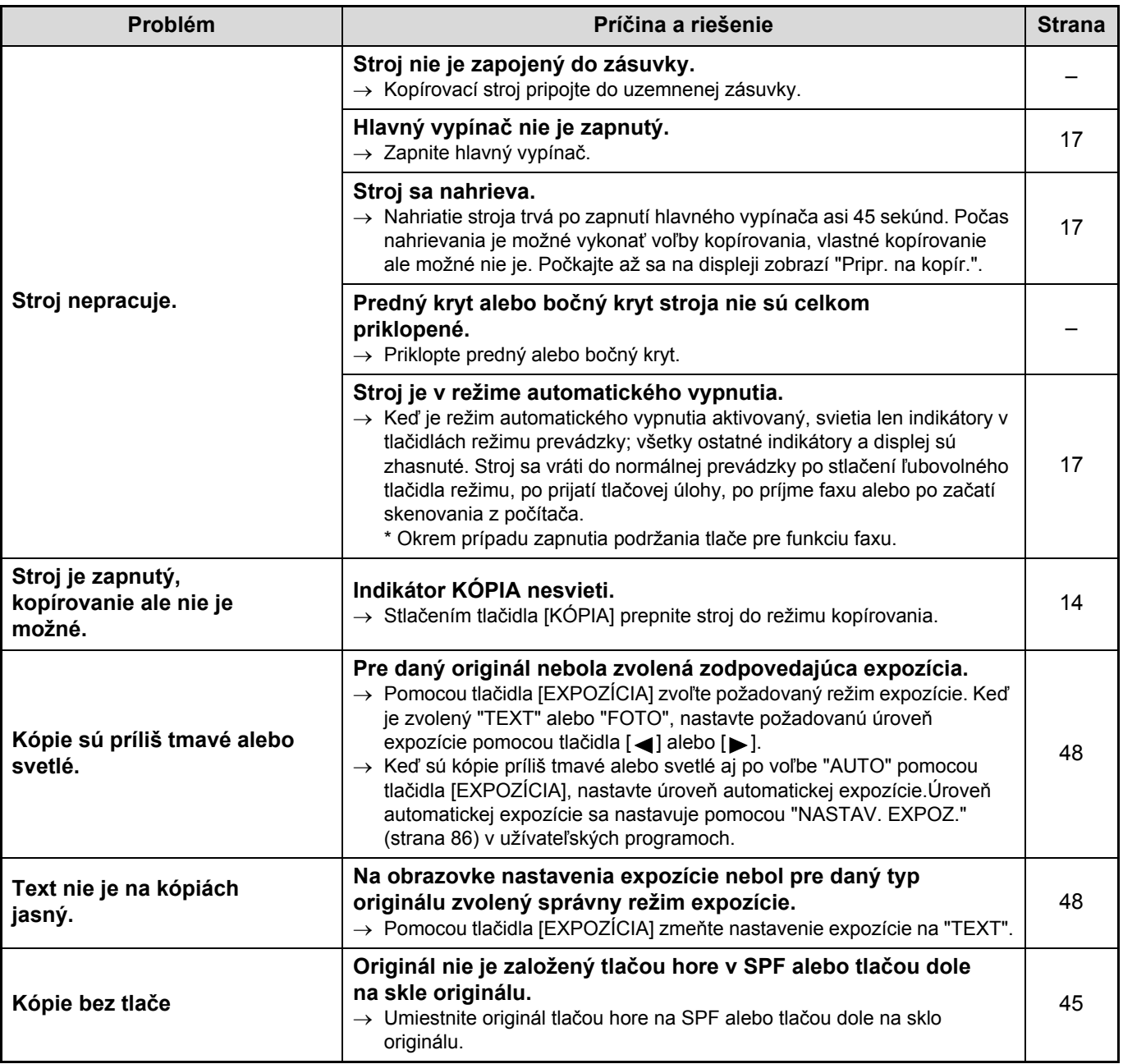

<span id="page-27-0"></span>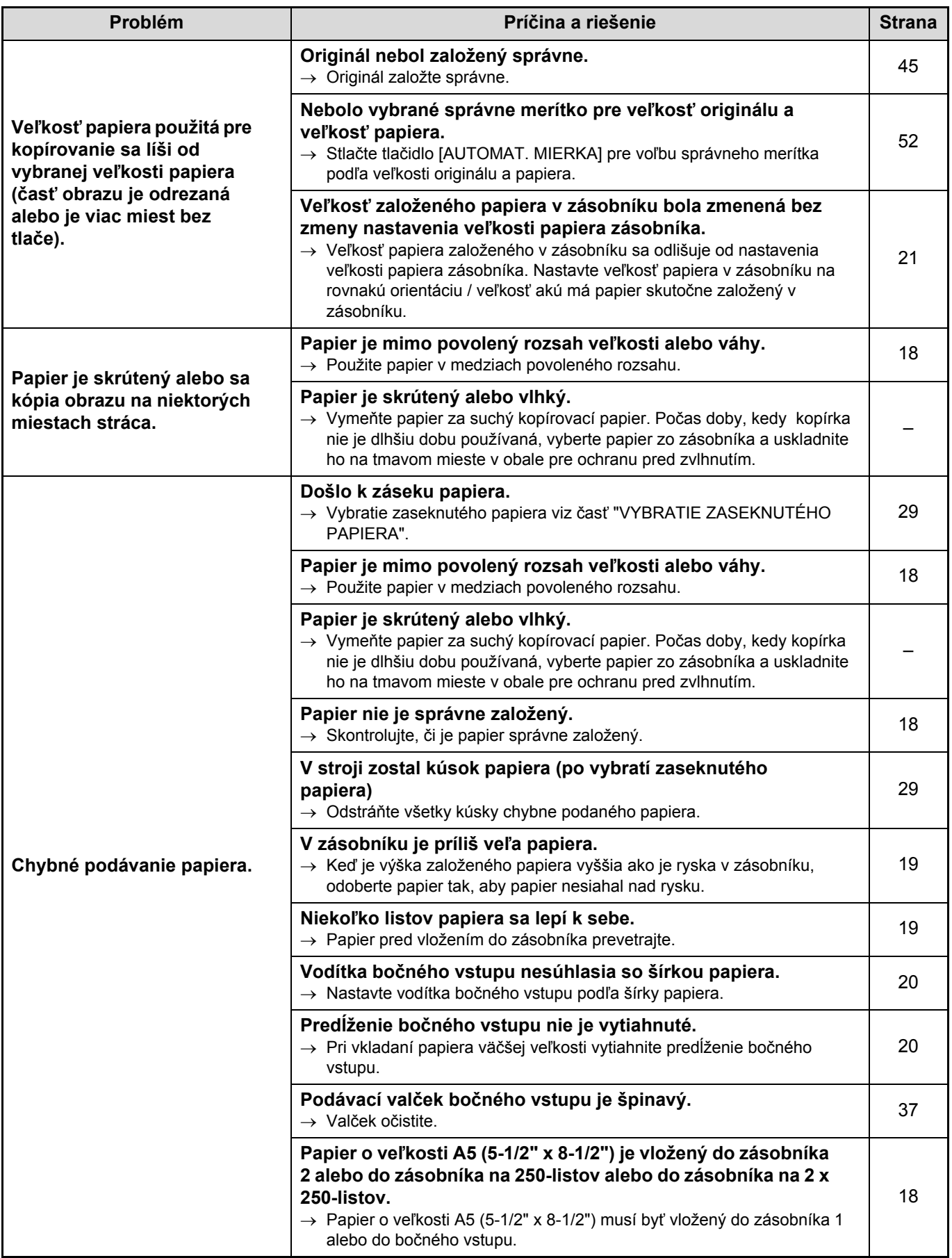

<span id="page-28-0"></span>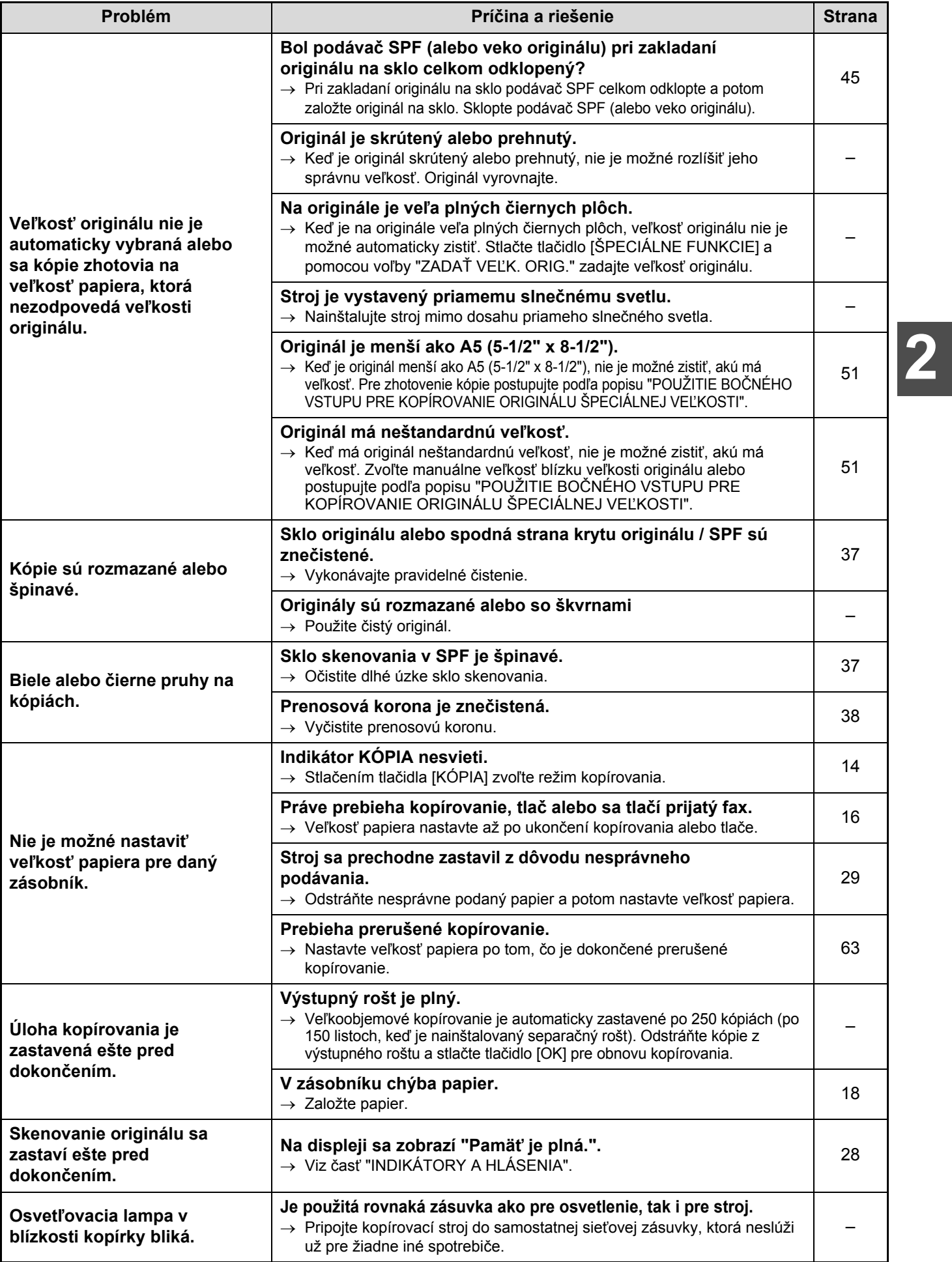

# **INDIKÁTORY A HLÁSENIA**

Keď sa na displeji zobrazí jedno z nasledujúcich hlásení, vykonajte okamžite akciu podľa pokynov hlásenia.

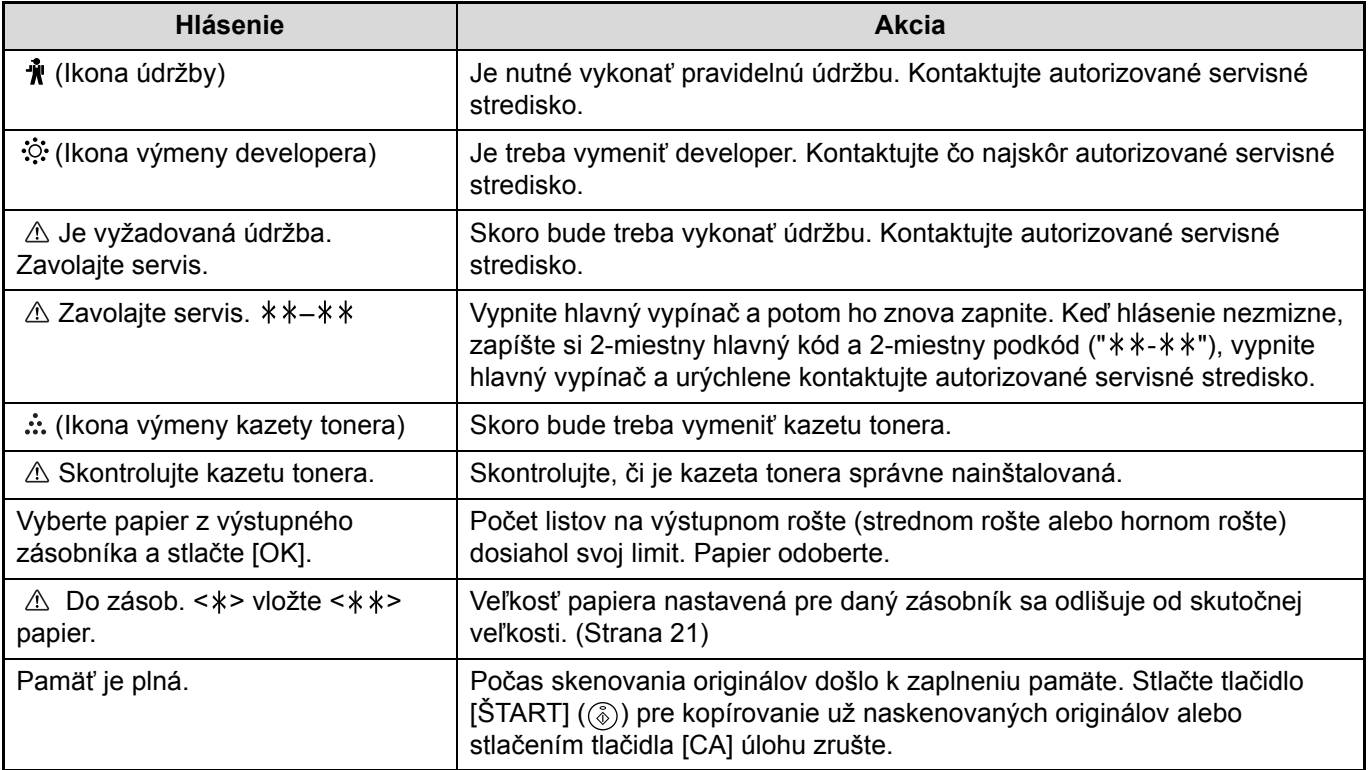

< >: Číslo zásobníka

< >: Veľkosť papiera, ktorá by mala byť založená

# <span id="page-30-0"></span>**VYBRATIE ZASEKNUTÉHO PAPIERA**

Keď dôjde počas kopírovania k záseku papiera, zobrazí sa hlásenie "  $\triangle$  Vybrať papier." a zobrazí sa miesto záseku papiera.

Skontrolujte uvedené miesto a zaseknutý papier vyberte.

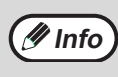

Pri vyťahovaní papiera môže dôjsť k jeho roztrhnutiu. Keď sa tak stane, vyberte pozorne všetky zostávajúce kúsky a dávajte pritom pozor, aby nedošlo k poškodeniu svetlocitlivého valca (zelená časť). Akékoľvek poškriabanie alebo poškodenie povrchu valca by mohlo spôsobiť špinavé kópie.

### **Najskôr zistite miesto zablokovania.**

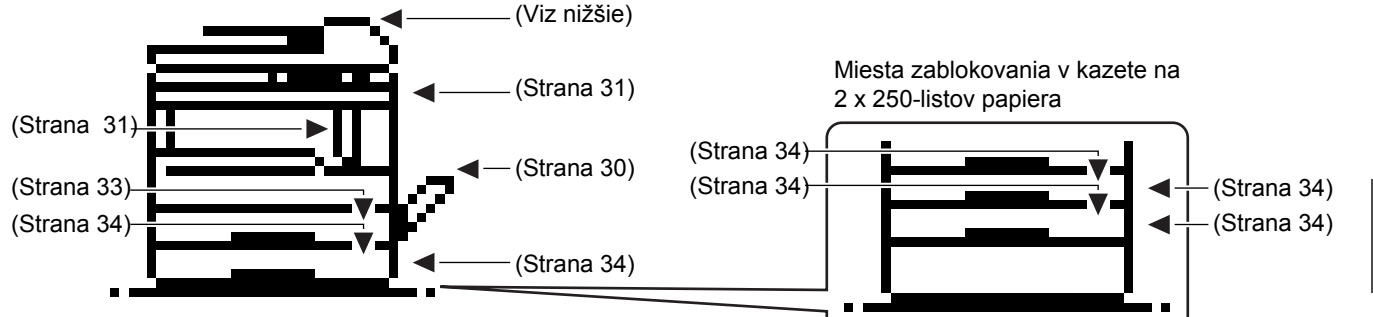

\* Nákres ukazuje miesta zablokovania pri AR-M207 (s nainštalovaným RSPF).

# **ZABLOKOVANIE ORIGINÁLU V SPF**

Keď dôjde k zablokovaniu v SPF, odoberte zablokovaný originál podľa postupu nižšie.

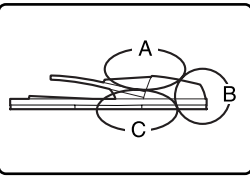

Skontrolujte miesta A, B a C na nákrese vľavo a odoberte originál.

# **1 Vybratie zablokovaného originálu z jednotlivých miest.**

### **• Skontrolujte miesto A**

Kryt podávacieho valčeka **RATTER** 

Odklopte kryt podávacieho valčeka a opatrne odstráňte zablokovaný originál z roštu podávača. Zatvorte kryt podávacieho valčeka.

**• Skontrolujte miesto B**

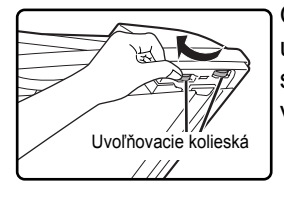

Odklopte SPF a otáčajte dvomi uvoľňovacími kolieskami v smere šípky a vysuňte originál von.

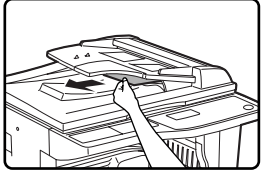

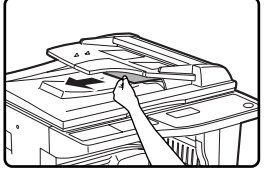

Pravý bočný kryt

Keď je zablokovaný originál malej veľkosti (ako napr. A5 (5-1/2" x 8-1/2")) alebo sa originál zablokuje v obracacom rošte, otvorte pravý bočný kryt a vyberte originál. Zatvorte pravý bočný kryt.

### **• Skontrolujte miesto C**

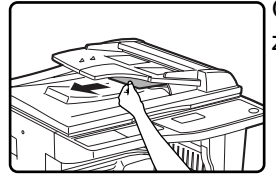

Odstráňte zablokovaný originál z oblasti výstupu.

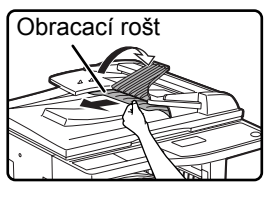

### **[Pri použití RSPF:]**

Keď originál nie je možné z oblasti výstupu ľahko vytiahnuť, otvorte pohyblivú časť roštu podávača, vyberte obracací rošt a vyberte zablokovaný originál.

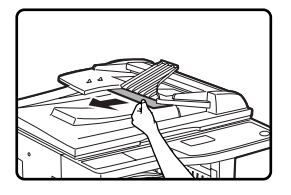

Po vybratí zablokovaného originálu nezabudnite vrátiť späť na miesto obracací rošt a pohyblivú časť roštu podávača.

### **2 Odklopte a sklopte podávač SPF.**

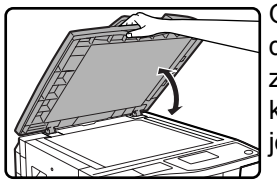

Odklopením a sklopením sa na displeji zruší hlásenie o zablokovaní. Pokiaľ sa tento krok nevykoná, kopírovanie nie je možné.

Na displeji sa môže zobraziť hlásenie, uvádzajúce počet originálov, ktoré je nutné znova založiť na rošt podávača. Vráťte originály na rošt podávača a stlačte tlačidlo [ŠTART]  $(\circledast)$ ).

**1 Jemne odstráňte z bočného vstupu** 

# <span id="page-31-0"></span>**ZABLOKOVANIE V BOČNOM VSTUPE**

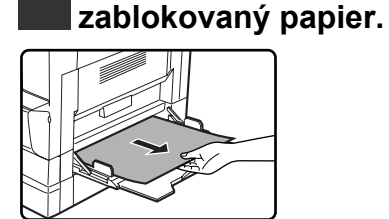

### **2 Uchopte madlo bočného krytu a jemne otvorte a zatvorte bočný kryt.**

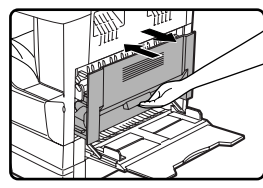

Hlásenie "  $\triangle$  Vybrať papier." zhasne a kopírovanie je možné.

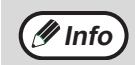

Keď hlásenie nezhasne, znova skontrolujte *M* Info **Internative Reference** including the contract of

# <span id="page-32-0"></span>**ZABLOKOVANIE V STROJI**

Pre vybratie zablokovaného papiera zo stroja je nutné otvoriť bočný vstup a potom bočný kryt. Skontrolujte, či k zablokovaniu došlo na mieste A, B alebo C nižšie a potom postupujte podľa popisu pre jednotlivé miesta.

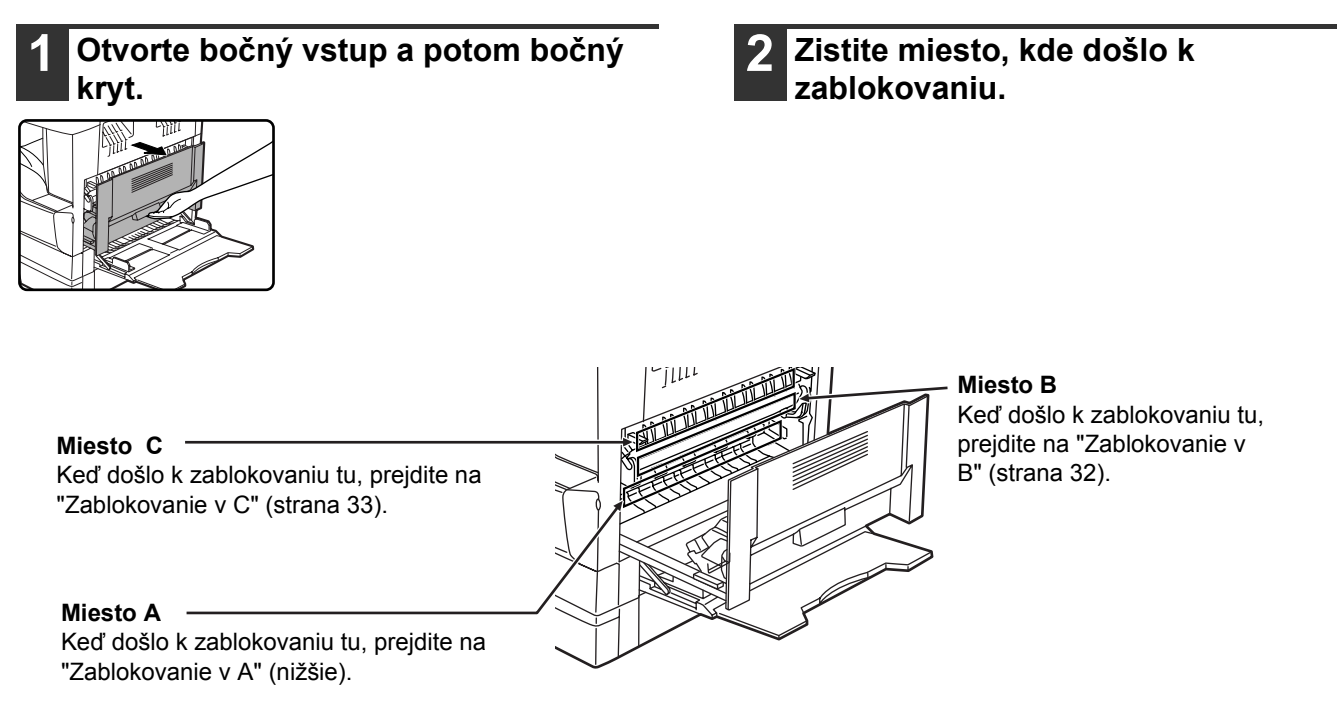

# **Zablokovanie v A**

### **1 Otvorte predný kryt.**

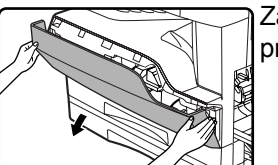

Zatlačte na obidva konce predného krytu a kryt otvorte.

### **2 Otáčajte točidlom v smere šípiek a vyberte papier.**

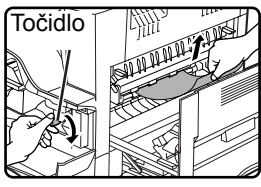

Dbajte na to, aby pri vyťahovaní papiera nedošlo k jeho roztrhnutiu.

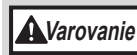

**Fixačná jednotka je horúca. Počas vyťahovania papiera sa fixačnej jednotky nedotýkajte. Ináč môže dôjsť k popáleniu sa alebo k inému úrazu.**

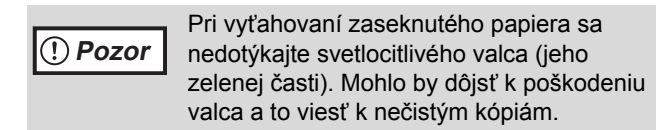

## **3 Zatvorte predný a bočný kryt.**

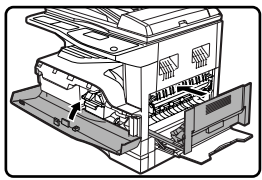

Hlásenie "  $\triangle$  Vybrať papier." zhasne a kopírovanie je možné. **2**

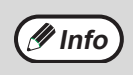

• Pri zatváraní predného krytu jemne pritlačte na oboch stranách.

- Bočný kryt zatvorte zatlačením na madlo.
- Keď hlásenie nezhasne, znova skontrolujte, či v stroji nezostali kúsky papiera.

## **Zablokovanie v B**

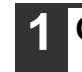

### **1 Otvorte predný kryt.**

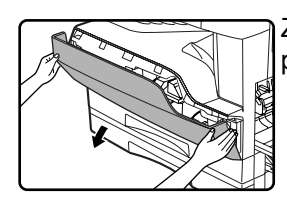

Zatlačte na obidva konce predného krytu a kryt otvorte.

### **2 Otáčajte točidlom v smere šípiek a vyberte papier.**

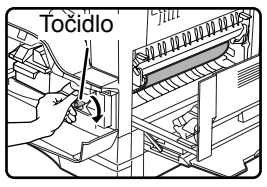

### **3 Sklopte dole uvoľňovacie páčky fixačnej jednotky a vyberte papier.**

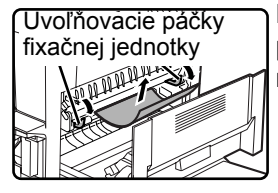

Dbajte na to, aby pri vyťahovaní papiera nedošlo k jeho roztrhnutiu.

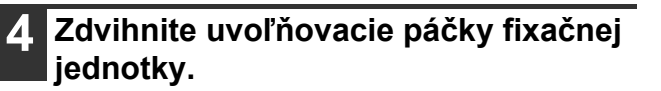

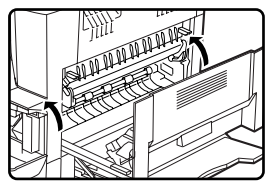

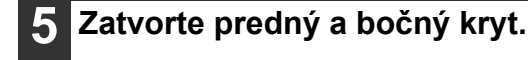

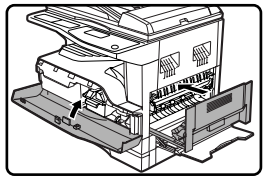

Hlásenie "  $\triangle$  Vybrať papier." zhasne a kopírovanie je možné.

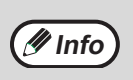

• Pri zatváraní predného krytu jemne pritlačte na oboch stranách.

• Bočný kryt zatvorte zatlačením na madlo. • Keď hlásenie nezhasne, znova skontrolujte, či v stroji nezostali kúsky papiera.

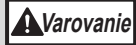

**Fixačná jednotka je horúca. Počas vyťahovania papiera sa fixačnej jednotky nedotýkajte. Ináč môže dôjsť k popáleniu sa alebo k inému úrazu.**

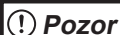

• Pri vyťahovaní zaseknutého papiera sa nedotýkajte svetlocitlivého valca (jeho zelenej časti). Mohlo by dôjsť k poškodeniu valca a to viesť k nečistým kópiám.

• Dbajte opatrnosti, aby na papieri nezafixovaný toner neušpinil vaše ruky alebo oblečenie.

# **Zablokovanie v C**

### **1 Sklopte dole vodítko papiera fixačnej časti (1) podľa nákresu, vodítko odklopte a vyberte papier.**

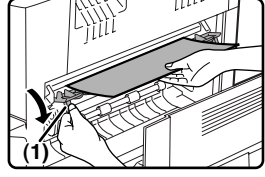

Dbajte na to, aby pri vyťahovaní papiera nedošlo k jeho roztrhnutiu.

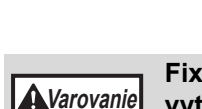

**Fixačná jednotka je horúca. Počas vyťahovania papiera sa fixačnej jednotky nedotýkajte. Ináč môže dôjsť k popáleniu sa alebo k inému úrazu.**

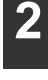

**2 Keď nie je možné papier vybrať podľ<sup>a</sup> predchádzajúceho kroku, vyberte ho z výstupnej oblasti.**

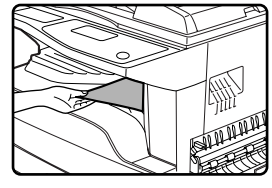

Dbajte na to, aby pri vyťahovaní papiera nedošlo k jeho roztrhnutiu.

# <span id="page-34-0"></span>**ZABLOKOVANIE V ZÁSOBNÍKU 1**

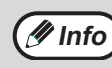

**Pred otvorením zásobníka skontrolujte**, či v zásobníku nie je žiadny zablokovaný papier. (Strana 31)

### **1 Vytiahnite zásobník 1 a vyberte zablokovaný papier.**

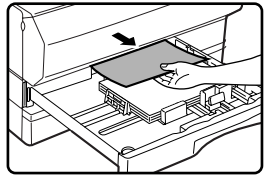

Dbajte na to, aby pri vyťahovaní papiera nedošlo k jeho roztrhnutiu.

**2 Otvorte a zatvorte bočný kryt.**

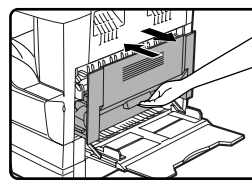

Hlásenie "  $\triangle$  Vybrať papier." zhasne a kopírovanie je možné.

**Info**

• Bočný kryt zatvorte zatlačením na madlo. • Keď hlásenie nezhasne, znova skontrolujte, či v stroji nezostali kúsky papiera.

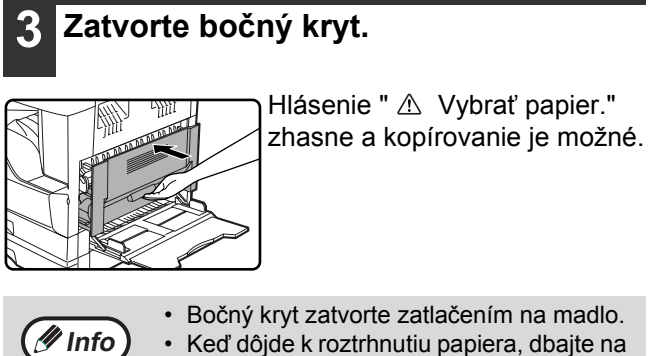

• Keď dôjde k roztrhnutiu papiera, dbajte na to, aby v stroji nezostali žiadne kúsky papiera.

• Keď hlásenie nezhasne, znova skontrolujte, či v stroji nezostali kúsky papiera.

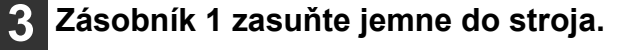

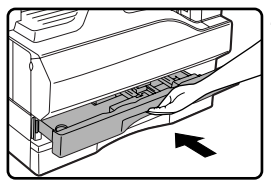

Zásobník zasuňte až na doraz.

# <span id="page-35-0"></span>**ZABLOKOVANIE V ZÁSOBNÍKU 2**

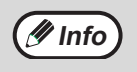

• Pred otvorením zásobníka skontrolujte, či v zásobníku nie je žiadny zablokovaný papier. (Strana 31) • Nasledujúci postup použite tiež pri zablokovaní papiera v kazete na 250-listov papiera a kazete na 2 x 250-listov papiera.

### **1 Otvorte bočný kryt.**

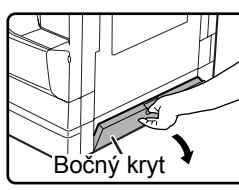

Bočný kryt uchopte za madlo.

### **2 Vyberte zablokovaný papier.**

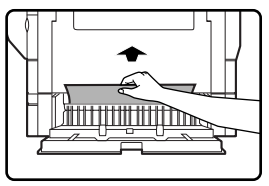

Dbajte na to, aby pri vyťahovaní papiera nedošlo k jeho roztrhnutiu.

### **3 Keď nie je v kroku 2 žiadny papier vidieť, vytiahnite zásobník 2 von a vyberte zablokovaný papier.**

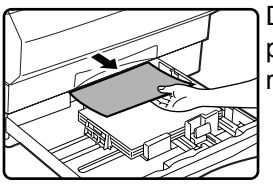

Dbajte na to, aby pri vyťahovaní papiera nedošlo k jeho roztrhnutiu.

### **4 Opatrne zatvorte bočný kryt.**

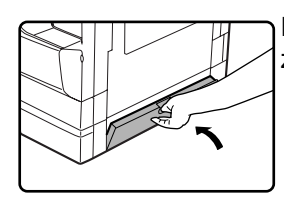

Hlásenie "  $\triangle$  Vybrať papier." zhasne a kopírovanie je možné.

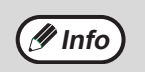

Keď hlásenie nezhasne, znova skontrolujte, či v stroji nezostali kúsky papiera.

### **5 Zásobník 2 zasuňte jemne do stroja.**

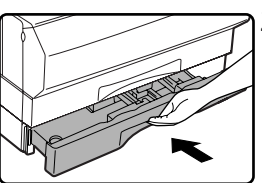

Zásobník zasuňte až na doraz.

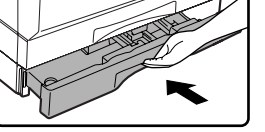

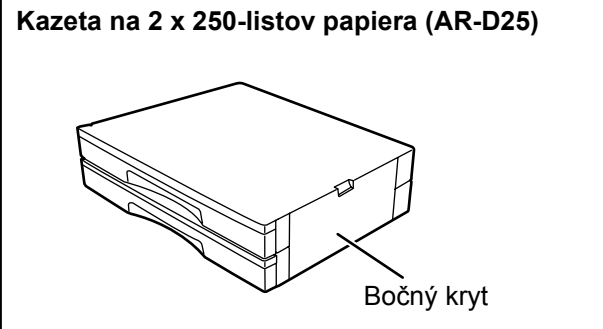
# **VÝMENA TONEROVEJ KAZETY**

Keď sa na displeji zobrazí ikona výmeny tonera (:. ) znamená to, že už zostáva len málo tonera. Pripravte si čo najskôr novú kazetu. Akonáhle sa zobrazí hlásenie "  $\triangle$  Vložte toner. Nemožno kopírovať alebo tlačiť..", je treba kazetu vymeniť a až potom je možné obnoviť kopírovanie. Kazetu vymeňte podľa nižšie uvedených pokynov.

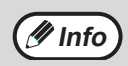

- Počas dlhého kopírovania alebo pri kopírovaní originálov s veľa tmavými oblasťami sa môže zobraziť hlásenie "Prebieha dopĺňanie tonera." a kopírovanie sa zastaví, aj keď je v stroji ešte dostatok tonera. Stroj si bude po dobu asi 2 minút doplňovať toner. Keď sa indikátor ŠTART rozsvieti, stlačte tlačidlo [ŠTART] (  $\circledast$  ) a tým obnovíte kopírovanie.
- Keď je na displeji zobrazená ikona výmeny tonera (  $\therefore$  ) zostáva v stroji už málo tonera a kópie môžu byť preto bledé.

### **1 Otvorte predný kryt.**

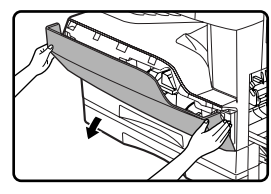

Zatlačte na obidva konce predného krytu a kryt otvorte.

#### **2 Pri stlačení na uvoľňovaciu páčku tonerovú kazetu vytiahnite.**

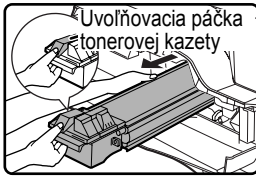

Pri vyťahovaní kazety ju jednou rukou uchopte za zelenú časť.

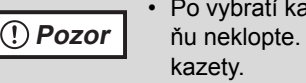

- izety s ňou netrepte alebo na Došlo by k sypaniu tonera z
- Vložte použitú kazetu do obalu novej kazety.
- **Varovanie**

**• Kazetu tonera nevhadzujte do ohňa. Toner by sa mohol rozletieť a tým spôsobiť popáleniny.**

- **Tonerové kazety skladujte mimo dosahu malých detí.**
- **3 Vyberte novú kazetu z ochranného obalu. Držte ju na oboch stranách a pretrepte 4x alebo 5x v horizontálnom smere. Po pretrasení stiahnite z kazety ochrannú pásku.**

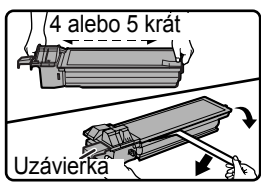

**Pozor**

- Nedržte kazetu za uzávierku. Mohla by spadnúť. Pri držaní kazety ju uchopte za madlo.
- Kazetu pretraste ešte pred odstránením pásky, nie po jej odstránení.

#### **4 Pri stlačení uvoľňovacej páčky kazetu zľahka zasuňte pozdĺž vodiacich líšt až na doraz.**

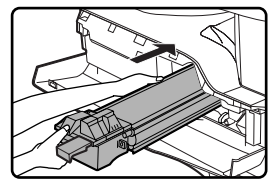

Keď je na kazete nečistota alebo prach, odstráňte ich ešte pred vložením do stroja.

**2**

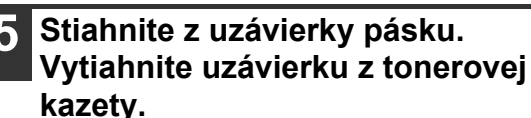

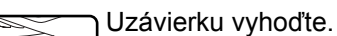

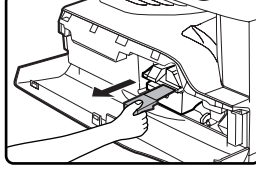

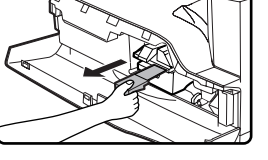

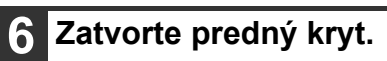

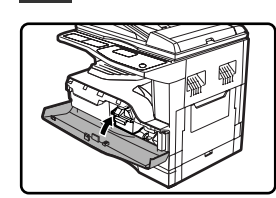

Ikona výmeny tonera  $(\cdot \cdot)$  už nebude zobrazená na displeji a kopírovanie je možné.

**Info**

- Aj keď je kazeta vymenená, ikona výmeny tonerovej kazety ( ... ) môže byť stále zobrazená a tým indikovať, že kopírovanie nemôže byť obnovené (toner nie je v stroji dostatočne doplnený). V tomto prípade otvorte a zatvorte predný kryt. Stroj si bude dosypávať toner ešte asi tak dve minúty a potom môže byť kopírovanie obnovené.
- Pred zatvorením predného krytu skontrolujte, či kazeta je v stroji správne zasunutá.
- Predný kryt zatvárajte stlačením oboch strán krytu.

# **KONTROLA CELKOVÉHO POČTU KÓPIÍ**

Pre kontrolu celkového počtu zhotovených strán v režime kopírovania, tlače, faxu a celkového počtu skenovania v režime skenovania, stlačte a podržte v režime pripravenosti tlačidlo [KÓPIA]. Pri držaní tlačidla sa zobrazia stavy počítadiel. Celkový počet výstupov a celkový počet skenovaní môžu byť použité ako vodítko pre termín čistenia stroja. Keď celkový počet výstupov a celkový počet skenovaní prekročí "999,999", počítanie začne znova od "0".

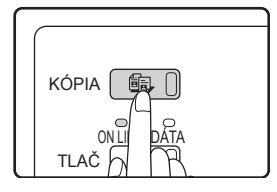

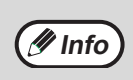

- Každá stránka veľkosti A3 alebo 11" x 17" je počítaná ako dve strany.
- Každá obojstranná stránka je počítaná ako dve stránky. (Stránka A3 alebo 11" x 17" je počítaná ako čtyri stránky.)
	- Čisté kópie a čisté výtlačky sú do počtu započítavané.
- Keď je posledná strana obojstrannej tlače čistá, nie je do počtu započítavaná.

# **ČISTENIE STROJA**

## **ČISTENIE SKLA ORIGINÁLU A SPF / VEKA ORIGINÁLU**

Keď dôjde k zašpineniu skla originálu, podávača SPF, spodnej strany veka originálu alebo skenera pre originály podávané z SPF (A) (dlhé úzke sklíčko na pravej strane skla originálu), špina sa tiež môže objavovať na kópiách. Tieto časti preto udržujte stále čisté.

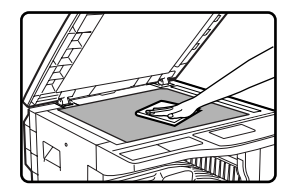

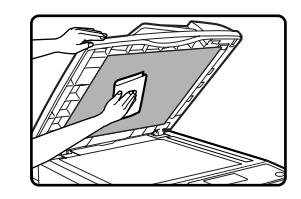

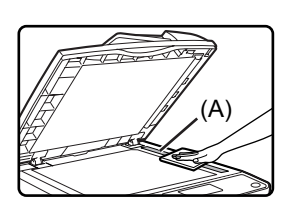

Čistite mäkkou, čistou tkaninou. Keď je treba, navlhčite tkaninu vodou alebo malým množstvom neutrálneho čistiaceho prostriedku. Po vyčistení vytrite do sucha čistou tkaninou. Nepoužívajte riedidlo, benzín alebo iné agresívne čistiace prostriedky.

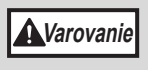

**Nepoužívajte čistiace spreje s horľavými plynmi. Plyn zo spreja by mohol prísť do kontaktu s vnútornými elektrickými časťami stroja alebo horúcimi časťami fixačnej časti a vzniklo by tak nebezpečenstvo požiaru alebo úrazu elektrickým prúdom.**

## **Čistenie skenovacieho skla originálu (len s nainštalovaným SPF)**

Keď sa na kópiách pri použití SPF objavujú biele alebo čierne čiary, použite dodaný čistič skla na vyčistenie skenovacieho skla originálu. (Keď sa na kópiách, výtlačkoch alebo vytlačených faxoch objavujú biele alebo čierne čiary a podávač SPF nebol použitý, viz časť "ČISTENIE PRENOSOVEJ KORONY" na strane 38.

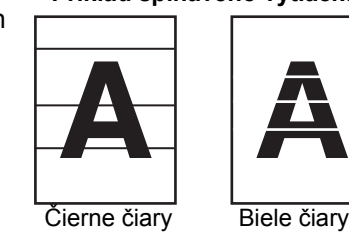

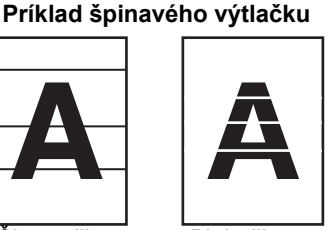

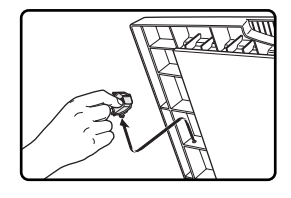

**1 Odklopte SPF a vyberte čistič skla. 2 Pomocou čističa skla vyčistite skenovacie sklo originálu.**

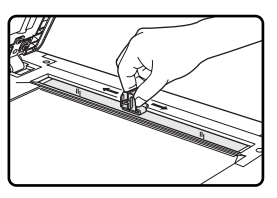

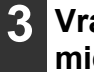

**3 Vráťte čistič skla na svoje pôvodné miesto.**

## **ČISTENIE PODÁVACIEHO VALČEKA BOČNÉHO VSTUPU**

Keď sa prejaví na bočnom vstupe časté zablokovanie dopisov, obálok alebo ťažkých papierov, očistite povrch valčeka podávania papiera mäkkou, čistou tkaninou navlhčenou v liehu alebo vo vode.

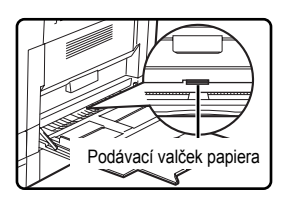

## **ČISTENIE PRENOSOVEJ KORONY**

Keď sa začnú objavovať na kópiách pruhy alebo fľaky, môže byť asi zašpinená prenosová korona. Koronu čistite podľa nasledujúceho postupu.

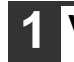

#### **1 Vypnite hlavný vypínač.**

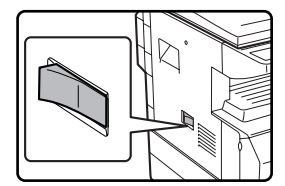

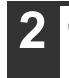

**2 Odklopte bočný vstup a bočný kryt.**

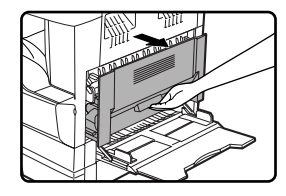

**3 Uchopením za madlo opatrne vytiahnite zásobník 1.**

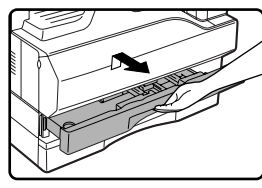

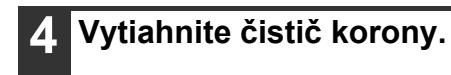

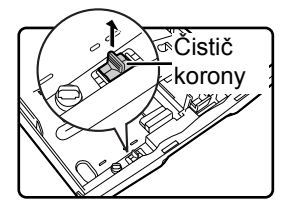

#### **5 Položte čistič na prenosovú koronu a zľahka ním posuňte dvakrát alebo trikrát v smere šípky podľa obrázku.**

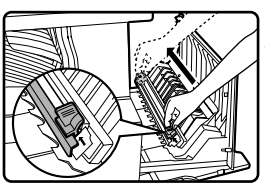

Keď je krycí kov zašpinený od tonera, očistite ho mäkkou, čistou tkaninou.

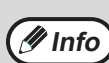

Čističom posúvajte v žliabku prenosovej korony z jedného konca na druhý. Keď sa pri pohybe čističom zastavíte alebo keď zmeníte smer čistenia, môže to viesť ku vzniku pruhov na kópiách.

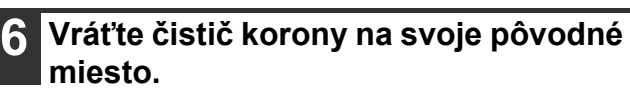

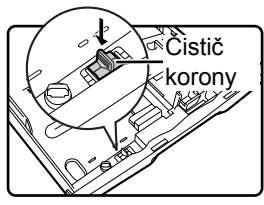

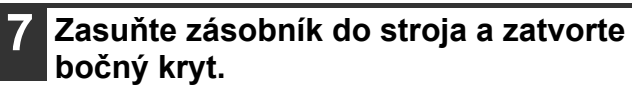

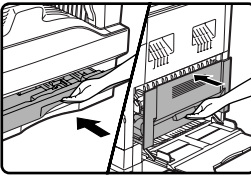

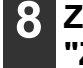

**8 Zapnite hlavný vypínač do polohy "ZAPNUTÉ".**

# **NASTAVENIE KONTRASTU DISPLEJA**

Kontrast displeja je možné nastaviť podľa postupu nižšie.

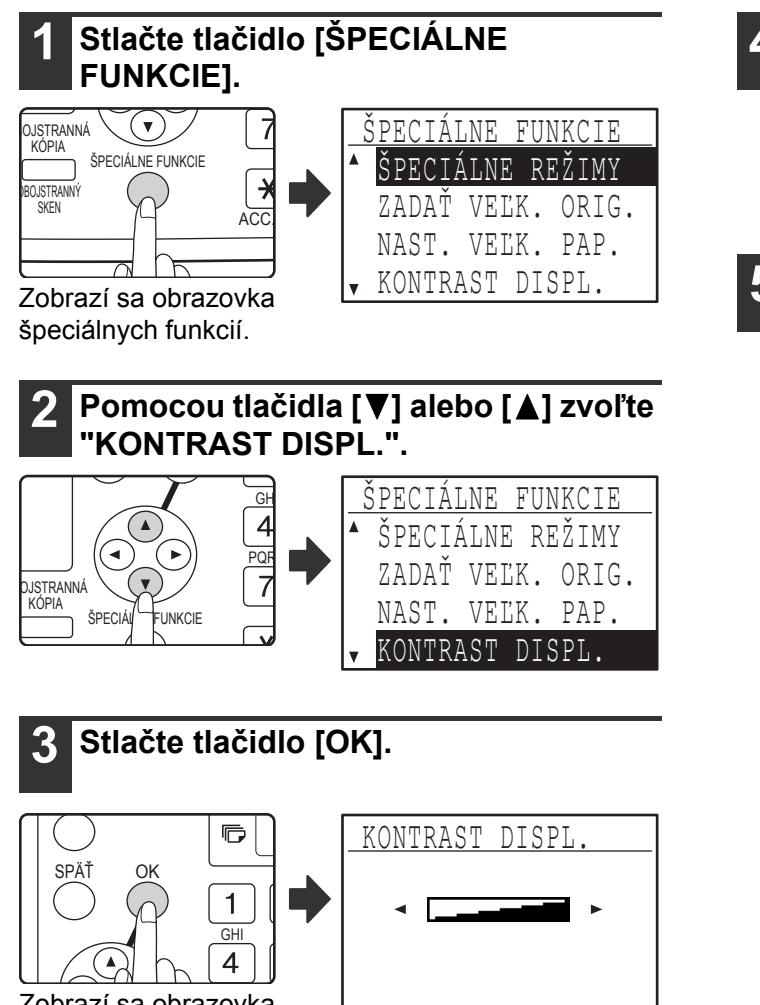

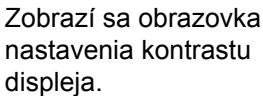

#### **4 Nastavte kontrast pomocou tlačidla [**<**]** alebo [ $>$ ].

Pre návrat kontrastu na východzie nastavenie stlačte tlačidlo [C].

#### **5 Stlačte tlačidlo [ŠPECIÁLNE FUNKCIE].**

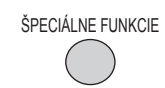

Vrátite sa na základnú obrazovku.

# *3* **PRÍDAVNÉ ZARIADENIA A SPOTREBNÝ MATERIÁL**

V tejto kapitole sú popísané prídavné zariadenia a spotrebný materiál. V prípade, že chcete kúpiť voliteľné príslušenstvo a spotrebný materiál, kontaktujte vaše autorizované servisné stredisko.

# **VOLITEĽNÉ PRÍSLUŠENSTVO**

Na stroj je možné podľa potreby nainštalovať ďalšie voliteľné príslušenstvo.

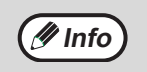

• Ako časť politiky stáleho zlepšovania výrobkov si firma SHARP vyhradzuje všetky práva zmeniť bez predchádzajúceho upozornenia dizajn a špecifikácie pre zlepšenie výrobkov.

• Voliteľné príslušenstvo predstavuje obvykle voliteľnú voľbu, avšak pri niektorých modelov je to už nainštalované ako štandardná výbava.

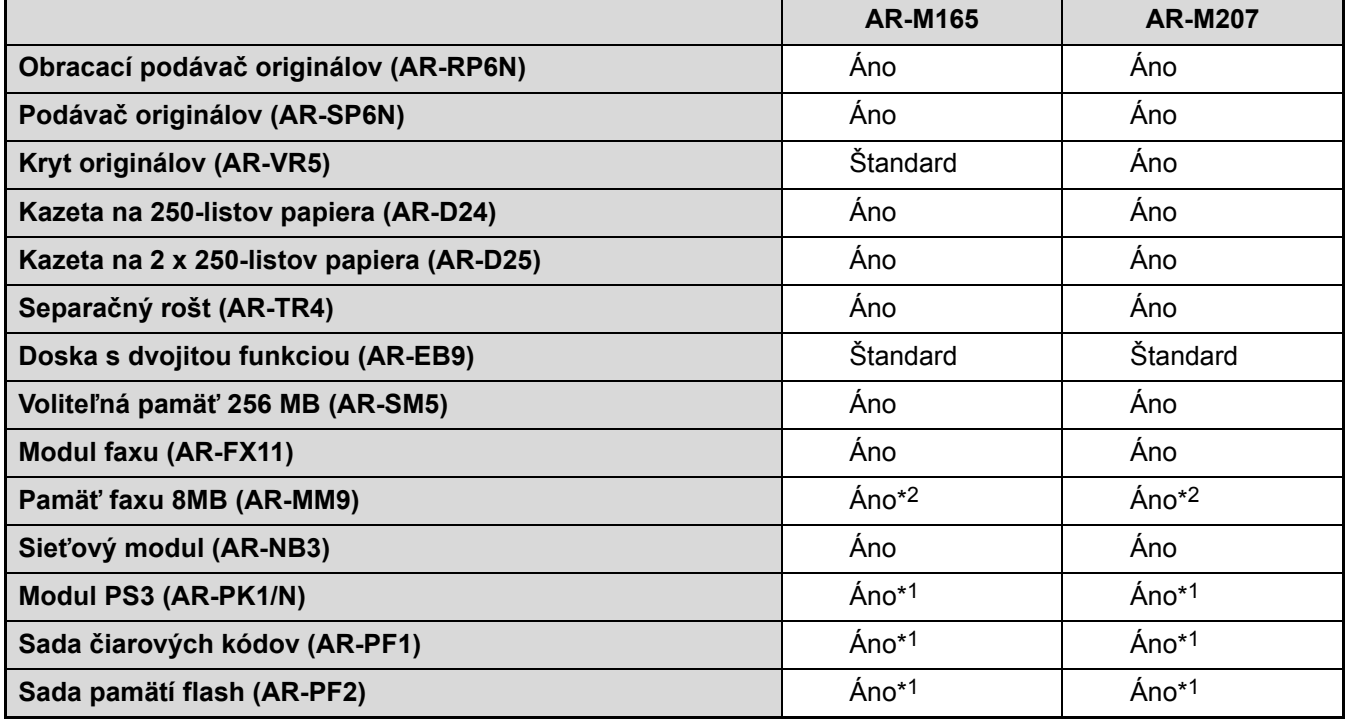

Áno: môže byť nainštalované. Nie: nie je možné nainštalovať.

\*1 Musí byť nainštalovaný sieťový modul (AR-NB3).

\*2 Musí byť nainštalovaný modul faxu (AR-FX11).

## **OBRACACÍ PODÁVAČ ORIGINÁLOV / PODÁVAČ ORIGINÁLOV**

Názvy jednotlivých častí RSPF / SPF, viz "NÁZVY ČASTÍ A FUNKCIÍ" (strana 12).

## **Technické dáta**

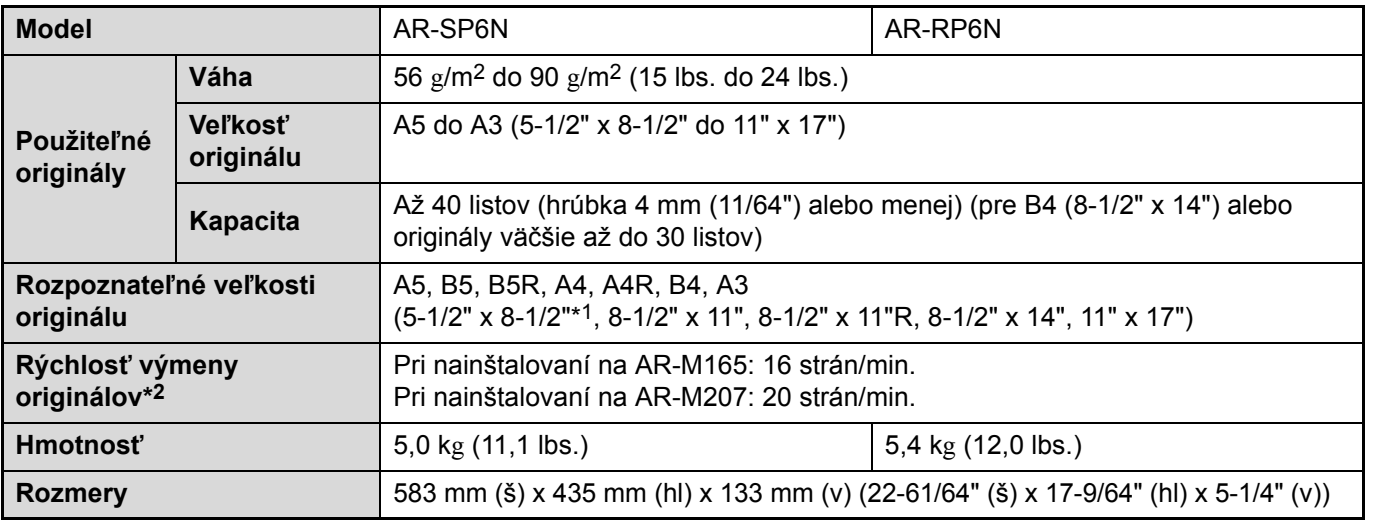

\*1 Obojstranné skenovanie nie je možné.

\*2 Počas obojstranného kopírovania

## **KAZETA NA 250-LISTOV PAPIERA / KAZETA NA 2 X 250-LISTOV PAPIERA**

• Kazeta na 250-listov papiera má kapacitu až 250 listov (80 g/m2 (20 lbs.)) obyčajného papiera.

• Kazeta na 2 x 250-listov papiera obsahuje dva zásobníky, kde každý ma kapacitu až 250 listov (80 g/m2 (20 lbs.)) obyčajného papiera.

### **Založenie papiera do kazety na 250-listov papiera / kazety na 2 x 250-listov papiera**

Spôsob založenia papiera je rovnaký ako pri zásobníkoch papiera základného stroja (viz popis na strane 18).

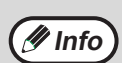

Keď zmeníte veľkosť papiera v zásobníku, musíte tiež zmeniť nastavenie veľkosti papiera. Zmena nastavenia je popísaná v "ZMENA NASTAVENIA VEĽKOSTI PAPIERA V ZÁSOBNÍKU" na strane 21.

## **Technické dáta**

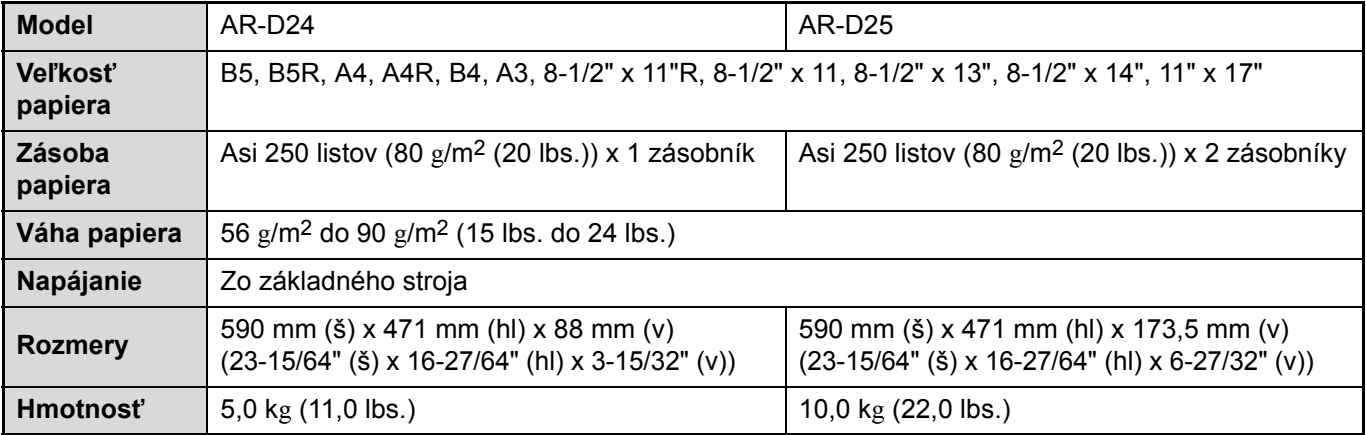

## **DOSKA S DVOJITOU FUNKCIOU**

Doska s dvojitou funkciou môže byť nainštalovaná pre rozšírenie rôznych funkcií kopírovania a umožní používanie ovládača tlačiarne pre dosku s dvojitou funkciou, ktorý ponúka viac funkcií, ako štandardný ovládač tlačiarne. Funkcie kopírovania, ktoré môžu byť s kartou použité nájdete v kapitole "POKROČILÉ KOPÍROVACIE FUNKCIE" (strana 64).

## **Technické dáta**

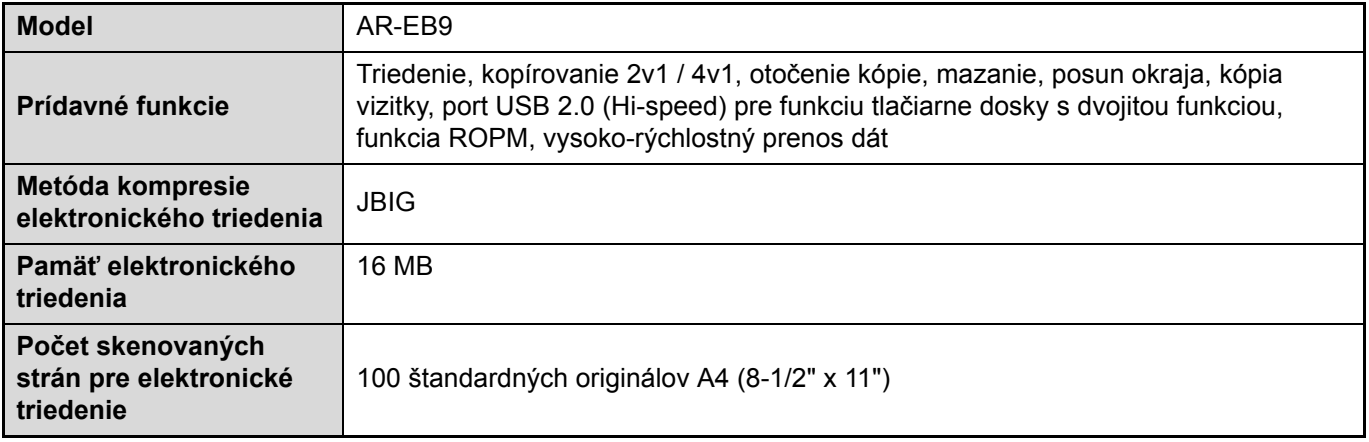

# **SKLADOVANIE SPOTREBNÉHO MATERIÁLU**

Štandardným spotrebným materiálom, ktorý si mení užívateľ sú papier a kazeta tonera.

#### **SHARP.**

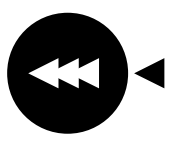

Pre najlepšie výsledky kopírovania používajte len materiál SHARP Genuine Supplies, ktorý je vyvinutý, vyrobený a odskúšaný tak, aby zaistil maximálnu životnosť a výkon kopírovacích strojov SHARP. Balenie tonera je označené Genuine Supplies.

**GENUINE SUPPLIES**

## **SPRÁVNE SKLADOVANIE**

#### ● **Spotrebný materiál skladujte na miestach kde:**

je čisto a sucho, je stála teplota, nedopadá priame slnečné svetlo.

#### ● **Kopírovací papier skladujte v pôvodnom obale v polohe naplocho.**

Papier, ktorý je vybalený alebo je v obale uložený na bočnej strane sa môže krútiť alebo navlhnúť, čo môže spôsobovať zablokovanie papiera.

#### **Dodávky náhradných dielov a spotrebného materiálu**

Dodávky náhradných dielov pre opravy stroja sú zaistené po dobu 7 rokov od dátumu ukončenia výroby stroja. Náhradné diely sú také diely, ktoré sa môžu počas bežného používania stroja poškodiť - avšak diely, ktorých životnosť normálne presahuje životnosť stroja nie sú za náhradné diely považované. Spotrebný materiál bude tiež dostupný po dobu 7 rokov od dátumu ukončenia výroby stroja.

# **Časť 2: Obsluha kopírky**

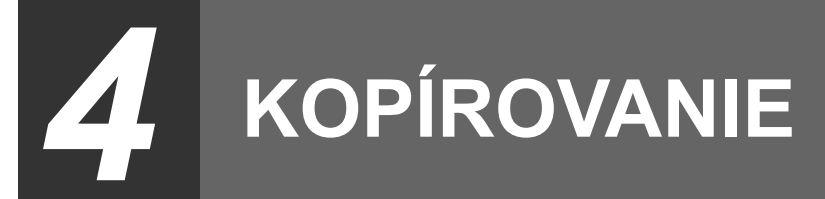

Táto kapitola popisuje základné funkcie kopírovania, vrátane voľby merítka a ďalších funkcií kopírovania.

# **NORMÁLNE KOPÍROVANIE**

Táto kapitola popisuje zhotovenie bežnej kópie.

Keď je zapnutý "Režim auditor" (strana 23), zadajte 5-miestne číslo vášho účtu.

## **Použitie skla originálu**

#### **1 Odklopte podávač SPF a založte originál lícom dole na sklo.**

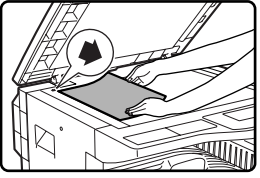

Zarovnajte ľavý horný roh originálu podľa značky ♦. Automaticky sa vykoná detekcia veľkosti originálu.

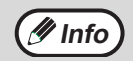

Na sklo originálu môžete založiť originál do veľkosti A3 (11" x 17").

### **2 Podávač SPF sklopte dole.**

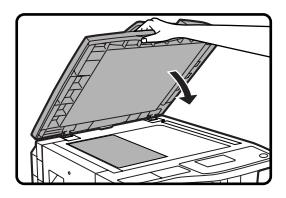

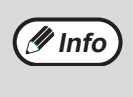

Keď má originál neštandardnú veľkosť alebo jeho veľkosť nebola správne rozpoznaná, viz "VOĽBA VEĽKOSTI ORIGINÁLU" (strana 50).

#### **3 Skontrolujte, či je zvolený správny zásobník papiera.**

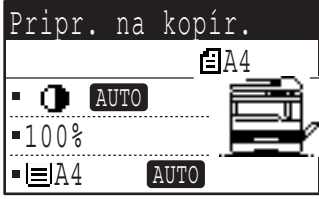

Založenie papiera viz "ZALOŽENIE PAPIERA" (strana 18).

**Info**

- Keď je funkcia auto voľby papiera pomocou užívateľského programu vypnutá (strana 88), zvoľte požadovanú veľkosť papiera pomocou tlačidla [VOĽBA PAPIERA].
- Keď chcete použiť veľkosť papiera inú, ako bola automaticky vybraná, zvoľte požadovanú veľkosť papiera pomocou tlačidla [VOĽBA PAPIERA].
- Keď je zapnutá funkcia auto voľby papiera alebo funkcia auto obraz, je možné zvoliť papier s inou orientáciou, ako je orientácia originálu. V tomto prípade sa obraz originálu otočí.
- Pre kopírovanie malého originálu, ako napríklad vizitky, použite postup "POUŽITIE BOČNÉHO VSTUPU PRE KOPÍROVANIE ORIGINÁLU ŠPECIÁLNEJ VEĽKOSTI" (strana 51).
- Pre použitie bočného vstupu ho zvoľte manuálne.

#### **4 Nastavte počet kópií.**

## **Info**

Keď zhotovujete dve alebo viac kópií z každého originálu, môžete použiť funkciu triedenia a usporiadať kópie do sád. (Strana 64)

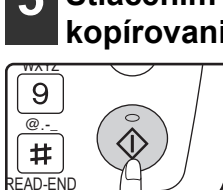

**5 Stlačením tlačidla [START] ( ) sa kopírovanie spustí.**

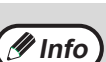

- Stredný rošt má kapacitu maximálne až 250 listov (150 listov keď je nainštalovaný separačný rošt).
- Po jednej minúte od ukončenia kopírovania sa aktivuje "funkcia automatického návratu" (strana 18) a obnoví sa východzie nastavenie stroja. Nastavenie "Funkcie automatického návratu" môže byť zmenené v užívateľských programoch. (Strana 83)
- Pre zrušenie prebiehajúceho kopírovania stlačte tlačidlo [C].
- Rozdiely v podmienkach kopírovania môžu spôsobiť, že sa poloha skopírovaného obrazu môže meniť aj keď sú kópie z rovnakého originálu zhotovené na rovnaký papier. Ďalšie informácie viz "Poznámky týkajúce sa polohy skopírovaného obrazu" na strane 47.

## **Použitie podávača SPF**

- **1 Odklopte SPF a skontrolujte, či na skle nezostal žiadny originál. Sklopte podávač SPF.**
	- **2 Nastavte vodítka originálu na veľkos<sup>ť</sup> originálu(ov).**

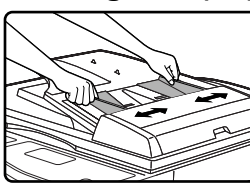

#### **3 Originál(y) založte na rošt podávač<sup>a</sup> lícom hore.**

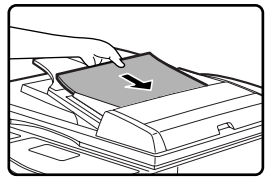

Veľkosť originálu sa zobrazí na displeji a automaticky sa zvolí najvhodnejšia veľkosť papiera. Stoh originálov založte na rošt podávača až na doraz.

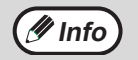

- Keď má originál neštandardnú veľkosť alebo jeho veľkosť nebola správne rozpoznaná, viz "VOĽBA VEĽKOSTI ORIGINÁLU" (strana 50).
- Keď je funkcia auto voľby papiera pomocou užívateľského programu vypnutá (strana 88), zvoľte požadovanú veľkosť papiera pomocou tlačidla [VOĽBA PAPIERA].
- Keď chcete použiť inú veľkosť papiera, zvoľte požadovanú veľkosť papiera pomocou tlačidla [VOĽBA PAPIERA].
- Keď je zapnutá funkcia auto voľby papiera alebo funkcia auto obraz, je možné zvoliť papier s inou orientáciou, ako je orientácia originálu. V tomto prípade sa obraz originálu otočí.
- Pre použitie bočného vstupu ho zvoľte manuálne.
- Na podávač nezakladajte súčastne originály rôznych veľkostí. Mohlo by dôjsť k ich chybnému podávaniu.

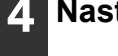

#### **4 Nastavte počet kópií.**

#### **5 Stlačením tlačidla [START] ( ) sa kopírovanie spustí.**

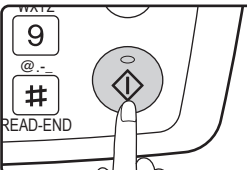

Kópie budú dodané na stredný rošt.

Východzí výstupný režim pri kopírovaní z SPF je režim triedenia. (Strana 64) Výstupný režim je možné

zmeniť pomocou nastavenia voľby automatického triedania v užívateľských programoch. (Strana 87)

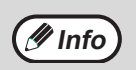

- Stredný rošt pojme maximálne až 250 listov (150 listov keď je nainštalovaný separačný rošt).
- Po jednej minúte od ukončenia kopírovania sa aktivuje "funkcia automatického návratu" (strana 18) a obnoví sa východzie nastavenie stroja. Nastavenie "Funkcia automatického návratu" môže byť zmenené v užívateľských programoch. (Strana 83)
- Pre zrušenie prebiehajúceho kopírovania stlačte tlačidlo [C]. Keď originál z roštu podávača ide ťažko vybrať, otvorte najskôr kryt podávacieho valčeka a až potom originál odoberte. Keď originál vytiahnete bez otvorenia krytu podávacieho valčeka, originál sa môže ušpiniť.

#### **Režim priebežného podávania**

Keď je režim priebežného podávania zapnutý pomocou užívateľských programov (strana 87), zobrazí sa po podaní všetkých originálov podávačom SPF na 5 sekúnd hlásenie "Vložte orig. pre priebežné pod.". Všetky nové originály založené na SPF počas zobrazenia tohoto hlásenia budú automaticky podané a skopírované.

#### **Režim automatickej voľby papiera**

Keď je režim automatickej voľby papiera zapnutý, na displeji veľkosti papiera sa zobrazí "AUTO". Táto funkcia automaticky vyberá papier, ktorý je rovnakej veľkosti ako originál (papier veľkosti A5, B5, B5R, A4, A4R, B4, A3, 5-1/2" x 8-1/2", 8-1/2" x 11", 8-1/2" x 11"R, 8-1/2" x 13", 8-1/2" x 14", 11" x 17").

- Keď je zoom nastavený až po vložení originálu, veľkosť papiera, ktorá zodpovedá nastavenému zoom bude automaticky vybraná.
- Režim automatickej voľby papiera sa zruší, keď je zvolená funkcia automatickej voľby merítka (strana 52) alebo keď je zvolený výber papiera pomocou tlačidla [VOĽBA PAPIERA]. Režim automatickej voľby papiera sa obnoví po stlačení tlačidla [CA] alebo po aktivácii "funkcia automatického návratu". Režim automatickej voľby papiera je možné vypnúť pomocou užívateľských programov. (Strana 88)

#### **Vybratie krytu originálov**

Pri kopírovaní väčších originálov, ako sú noviny, vyberte kryt originálu. Zdvihnite veko priamo hore tak, ako ukazuje nákres. Opačný postup vykonajte pri vrátení krytu späť. Podávač SPF nemôže byť vybratý.

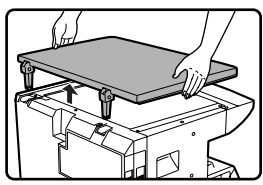

#### **Kopírovanie kníh alebo originálov s prehnutím alebo ohybom**

Počas kopírovania stlačte SPF (alebo veko originálu) tak, ako ukazuje nákres. Keď nie je SPF (alebo veko originálu) riadne sklopené, môžu na kopiách vzniknúť pruhy alebo čmuhy. Pokrútené alebo pomačkané originály ešte pred založením vyrovnajte.

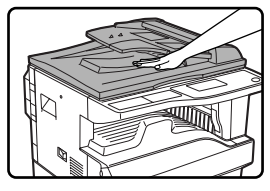

#### **Originály, ktoré môžu byť použité pre SPF**

Je možné použiť originály, ktoré majú rozmer od A5 do A3 (5-1/2" x 8-1/2" do 11" x17") a váhu od 56 g/m2 do 90 g/m2. Naraz môžete vložiť maximálne 40 originálov. Pri origináloch veľkosti B4 (8-1/2" x 14") alebo väčších, môžete naraz vložiť maximálne 30 originálov.

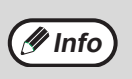

- Skontrolujte, či na origináloch nie sú svorky papiera alebo sponky zo zošívačky. • Pokrútené alebo pomačkané originály ešte pred založením zarovnajte alebo vyhlaďte. Keď tak neurobíte, môže dôjsť k
- chybnému podávaniu originálu. • Keď použijete funkciu posunutia okrajov, bude možno treba vykonať nastavenie posunutia okrajov. (Strana 68)

#### **Originály, ktoré nemôžu byť na SPF použité**

Nasledujúce originály nemôžu byť použité. Tieto originály môžu zapríčiniť nesprávne podávanie alebo špinavú alebo neostrú kópiu.

- Transparentné fólie, pauzovací papier, iné priesvitné alebo transparentné papiere a fotografie.
- Karbonový papier, termografický papier.
- Originály, ktoré sú zmačkané, majú záhyby alebo sú roztrhané.
- Lepené originály, vystrihované originály.
- Originály s otvormi pre zakladač.
- Originály vytlačené pomocou prenosovej fólie (s použitím technológie termálny prenos), originály na termografickom papieri.

#### **Poznámky týkajúce sa polohy skopírovaného obrazu**

Aj keď sa kopíruje rovnaký originál na rovnaký typ papiera, rozdiely vo veľkosti originálu, miesto skenovania (sklo originálu alebo rošt podávača), zvolený zásobník papiera, merítko zväčšenia / zmenšenia a ďalšie podmienky môžu spôsobiť, že sa poloha skopírovaného obrazu môže meniť. Ako ukazuje nasledujúci príklad, keď je originál menší ako papier (napríklad originál A5 a papier A3) kopírovaný zo skla originálu, poloha obrazu na papieri je rozdielna pri podávaní papiera zo zásobníka 1 (1) a pri podávaní papiera z bočného vstupu (2).

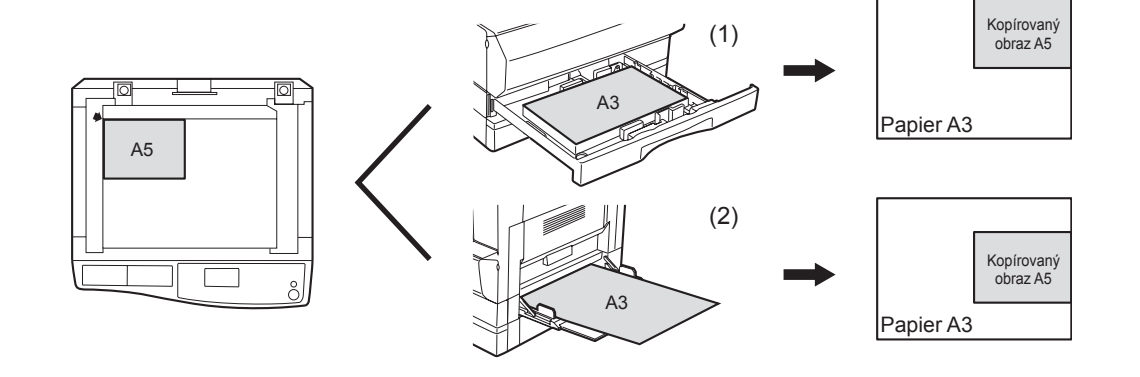

## **STMAVENIE ALEBO ZOSVETLENIE KÓPIE**

Podľa typu originálu je možné podľa potreby nastaviť režim expozície. K dispozícii sú tri režimy expozície: "AUTO", "TEXT" a "FOTO". Keď je zvolený režim "TEXT" alebo "FOTO", je možné expozíciu nastaviť manuálne v 5 úrovniach.

### **Auto**

Jedná sa o východzí režim expozície. V tomto režime je originál, ktorý sa kopíruje expozičným systémom "prehliadnutý" a podľa typu originálu sa vykoná nastavenie expozície automaticky. Úroveň expozície sa zníži pre farebné oblasti a tiež pre šedé pozadie.

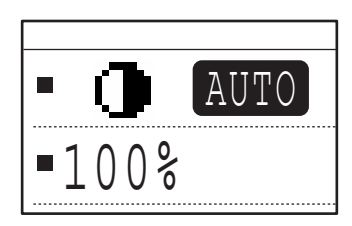

### **Text/foto**

- TEXT: Tento režim u originálov zvýrazňuje oblasti s nízkou sytosťou a potlačuje oblasti tmavého pozadia tak, že je text lepšie čitateľný.
- FOTO: Poltóny pri fotografiách sú reprodukované s vyššou jasnosťou.

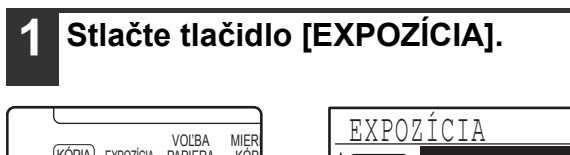

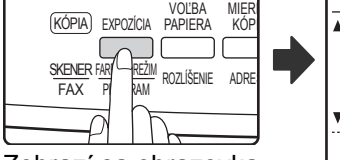

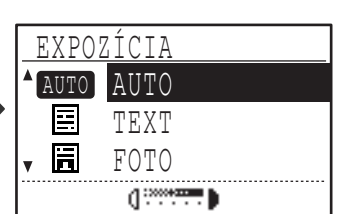

Zobrazí sa obrazovka expozície.

#### **2 Pomocou tlačidiel [▼] alebo [▲] zvoľte režim expozície, ktorý najlepšie zodpovedá originálu.**

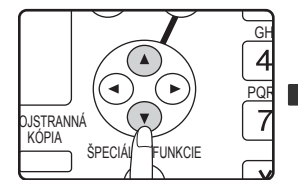

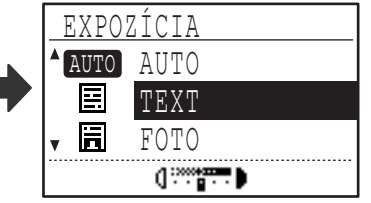

Voľbu režimu expozície je možné tiež vykonať stlačením tlačidla [EXPOZÍCIA].

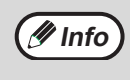

Keď je zvolený režim "FOTO", je možné nastaviť pomocou užívateľského programu "PREDVOL. FOTO REŽIM" spôsob pre spracovanie poltónov. (Strana 88)

#### **Pomocou tlačidiel [<] alebo [** $\blacktriangleright$ **] nastavte podľa potreby úroveň expozície.**

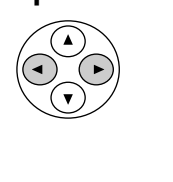

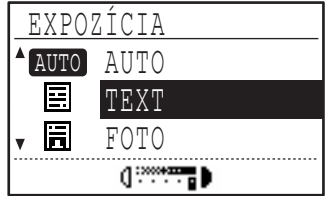

- Pre režim "AUTO" nie je možné úroveň expozície nastaviť.
- Pre stmavenie obrazu stlačte tlačidlo [ $\blacktriangleright$ ]. Pre zosvetlenie obrazu stlačte tlačidlo [<].
- Východziu úroveň expozície je možné nastaviť pre režim "TEXT" a "FOTO" pomocou užívateľských programov.

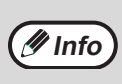

#### **Typy pre hodnoty expozície**

- 1 až 2: Tmavé originály, ako sú noviny
- 3: Normálne originály 4 až 5: Text písaný ceruzkou alebo zľahka farebný text

### **4 Stlačte tlačidlo [OK].**

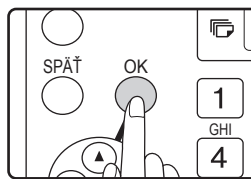

Pre návrat na režim AUTO stlačte tlačidlo [EXPOZÍCIA], pomocou tlačidla [ **A** ] zvoľte "AUTO" a stlačte tlačidlo [OK].

## **VOĽBA ZÁSOBNÍKA**

Východzou voľbou je funkcia auto voľba papiera zapnutá (strana 47) a preto dôjde k automatickej voľbe zásobníkov v prípadoch, kedy sa založí originál na sklo alebo na rošt podávača alebo keď sa zadá veľkosť originálu. Keď chcete použiť iný zásobník, ako ten zvolený, automaticky (napríklad keď chcete kópiu zväčšiť alebo zmenšiť alebo chcete použiť bočný vstup), zvoľte požadovaný zásobník stlačením tlačidla [VOĽBA PAPIERA].

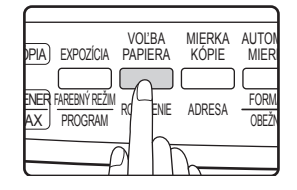

• Keď sa požadovaná veľkosť papiera nezobrazí, vymeňte papier v zásobníku za požadovanú veľkosť. (Strana 21) • Automatická voľba merítka (strana 47) nie je funkčná, keď je vybraný bočný vstup.

### **Automatické prepínanie zásobníkov**

Keď v zásobníku dôjde počas kopírovania papier a je k dispozícii ďalší zásobník s papierom rovnakej veľkosti a rovnakej orientácie (horizontálnej alebo vertikálnej), je tento zásobník automaticky vybraný a kopírovanie pokračuje. Automatické prepínanie zásobníkov môže byť podľa potreby vypnuté. (Strana 22)

## **NASTAVENIE POČTU KÓPIÍ**

Pre nastavenie počtu kópií stlačte numerické tlačidlá.

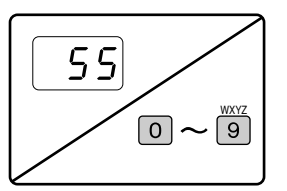

• Zvolený počet kópií sa zobrazí na displeji. Je možné zvoliť maximálne 999 kópií (továrne východzie nastavenie). • Keď je na displeji zobrazená "0", zhotoví sa jedna kópia.

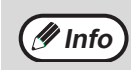

**Info**

• Keď zadáte nesprávny počet kópií, stlačte tlačidlo [C] a zadajte správny počet. • Pomocou užívateľských programov je možné nastaviť limit počtu kópií. (Strana 88)

#### **Dôležité upozornenie pre voľbu väčšieho počtu kópií**

Keď je na výstupný rošt dodaný maximálny povolený počet listov (250 listov - keď nie je nainštalovaný separačný rošt, 150 listov - keď je separačný rošt nainštalovaný), kopírovanie sa dočasne preruší. Keď toto nastane, okamžite odoberte kópie a stlačte tlačidlo [OK] pre obnovu kopírovania. Kopírovanie sa zastaví vždy v prípade, kedy počet listov na strednom rošte dosiahne svoje maximum.

Pred zahájením ďalšieho kopírovania odoberte listy, ktoré zostali na strednom rošte. Počas rozsiahlejšieho kopírovania preto dávajte pozor, pretože sa kopírovanie môže často zastaviť preto, že došlo k zaplneniu stredného roštu.

## **VOĽBA VEĽKOSTI ORIGINÁLU**

Keď ste založili originál neštandardnej veľkosti\* alebo nebol originál správne rozpoznaný, nastavte veľkosť originálu manuálne. Po založení originálu na rošt podávača alebo na sklo originálu vykonajte nasledujúce kroky.

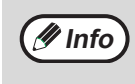

#### **\*Štandardné veľkosti:**

Nasledujúce veľkosti môžu byť rozpoznané správne: A3, B4, A4, A4R, A5 (11" x 17", 8-1/2" x 14", 8-1/2" x 11", 8-1/2" x 11"R, 5-1/2" x 8-1/2"). Keď ste založili originál neštandardnej veľkosti (vrátane špeciálnych veľkostí), môže sa zobraziť najbližšia štandardná veľkosť alebo sa veľkosť originálu nezobrazí vôbec.

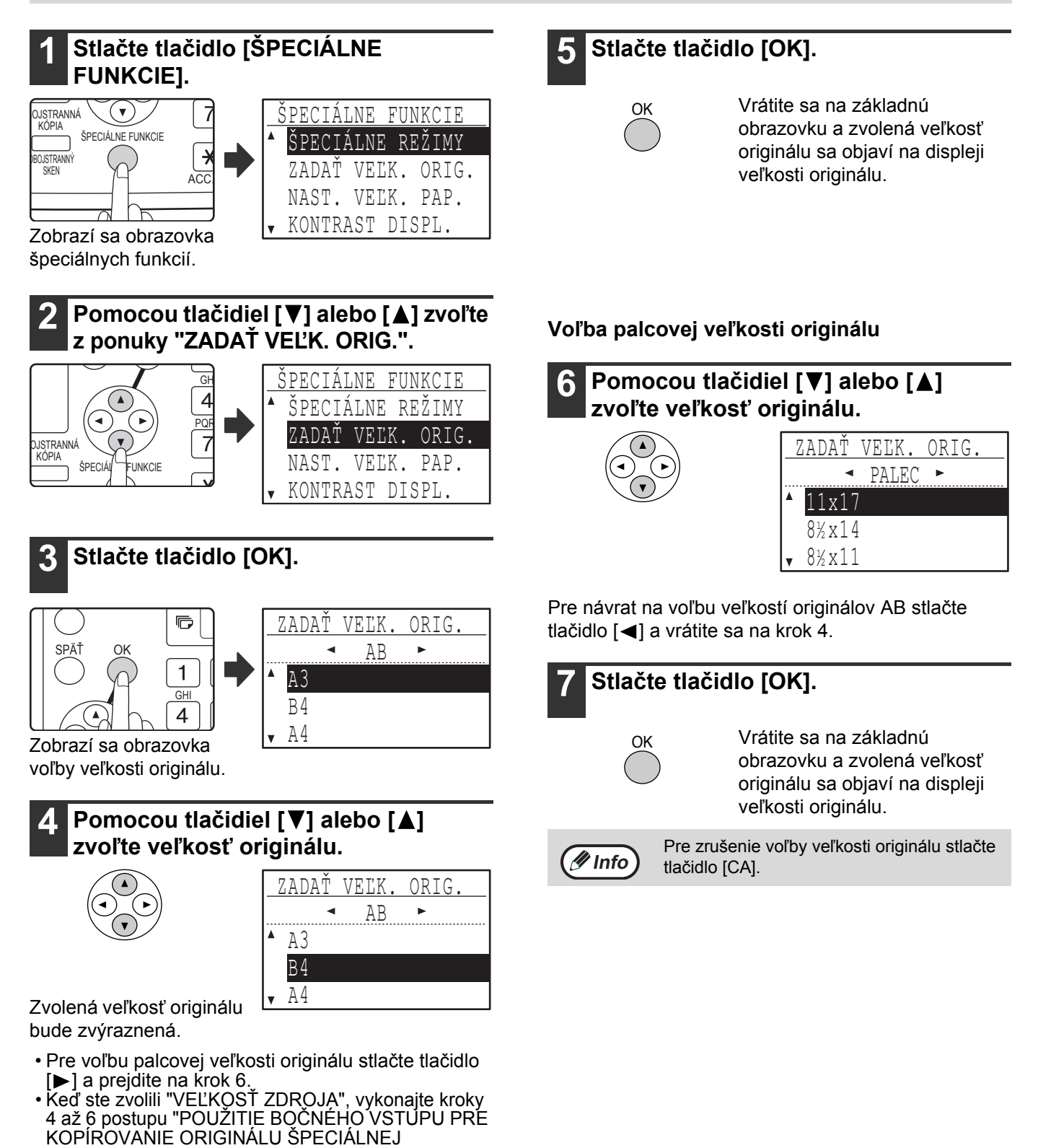

VEĽKOSTI" (strana 51) pre nastavenie horizontálneho

a vertikálneho rozmeru originálu.

## **POUŽITIE BOČNÉHO VSTUPU PRE KOPÍROVANIE ORIGINÁLU ŠPECIÁLNEJ VEĽKOSTI**

Keď sa pre kopírovanie používa bočný vstup a originál založený na skle je zistený ako špeciálna veľkosť, na displeji bude žiadosť pre užívateľa, aby zadal veľkosť originálu. Pre kopírovanie za tejto situácie postupujte podľa postupu nižšie.

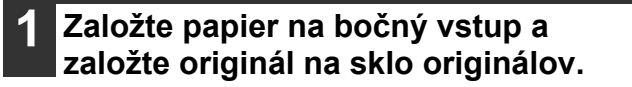

#### **2 Stlačte tlačidlo [VOĽBA PAPIERA] a potom vyberte bočný vstup.**

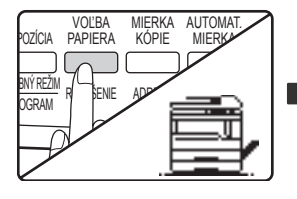

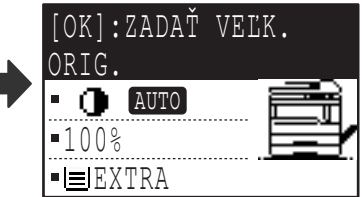

Zobrazí sa hlásenie o tom, či chcete zadať veľkosť originálu alebo či chcete kopírovať bez zadania veľkosti.

Pre kopírovanie bez zadania veľkosti originálu stlačte tlačidlo [START] ((.). Pre zadanie veľkosti originálu prejdite na krok 3.

### **3 Stlačte tlačidlo [OK].**

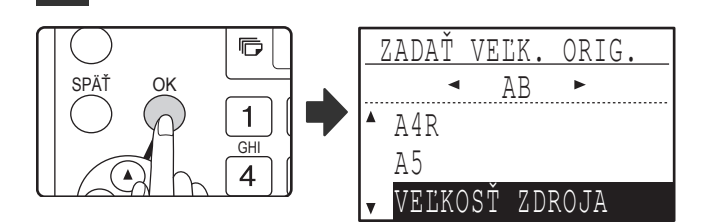

Zobrazí sa obrazovka voľby veľkosti originálu a bude zvolené "VEĽKOSŤ ZDROJA".

**Pomocou tlačidiel [<1] alebo [** $\blacktriangleright$ **] zvoľte AB alebo palce a potom zvoľte pomocou tlačidiel [V] alebo [A] veľkosť originálu.**

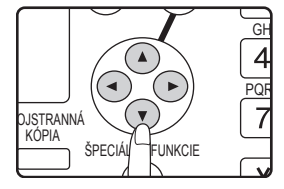

## **5 Stlačte tlačidlo [OK].**

**Keď bolo v kroku 4 zvolené "VEĽKOSŤ ZDROJA":**

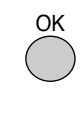

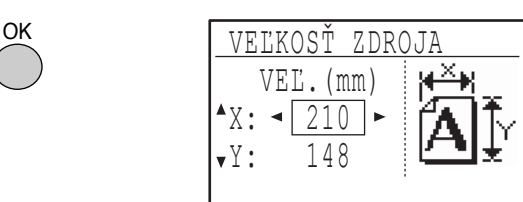

Zobrazí sa obrazovka zadávania veľkosti a je pripravené zadávanie šírky originálu.

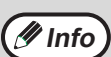

Keď ste v kroku 4 zvolili palce, je pripravené zadávanie šírky originálu v palcoch.

#### **Keď bola v kroku 4 iná voľba ako "VEĽKOSŤ ZDROJA":**

Vrátite sa na základnú obrazovku. Prejdite na krok 8.

#### **6 Pomocou tlačidiel [▼] alebo [▲] zvoľte "X"** (šírku) a tlačidlami [<] alebo [ $\blacktriangleright$ ] **zadajte hodnotu šírky a potom vykonajte to isté pre dĺžku (Y).**

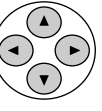

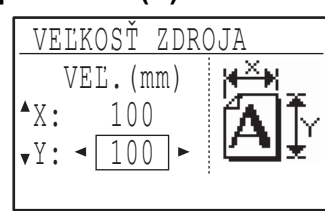

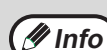

• Pre šírku je možné zadať hodnotu od 64 mm do 432 mm (2-1/2" do 17") a pre dĺžku je možné zadať hodnotu od 64 mm do 297 mm (2-1/2" do 11-5/8").

• Zadaná veľkosť zostane zachovaná až do vypnutia stroja, aj keď je znova zvolené "VEĽKOSŤ ZDROJA" a zobrazí sa obrazovka zadávania kroku 5.

### **7 Stlačte tlačidlo [OK].**

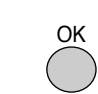

Vrátite sa na základnú obrazovku.

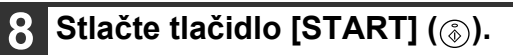

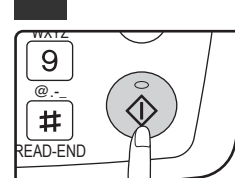

Kopírovanie sa spustí.

# **ZMENŠENIE ALEBO ZVÄČŠENIE**

#### Existujú tri spôsoby zväčšenia alebo zmenšenia kópií:

- Automatická voľba merítka podľa veľkosti papiera: auto voľba merítka
- Stanovenie merítka od 25% do 400%: pevné merítka / zoom
- Nezávislé nastavenie vertikálneho a horizontálneho merítka: XY zoom

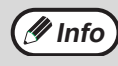

**(1nfo)** Pri použití SPF je merítko zoom v rozsahu od 50% do 200%.

## **AUTOMATICKÁ VOĽBA MERÍTKA**

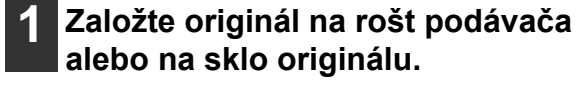

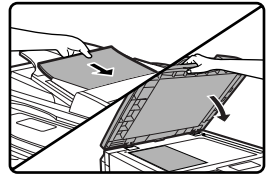

Veľkosť originálu sa zobrazí na displeji. Keď sa nezobrazí správna veľkosť, viz "VOĽBA VEĽKOSTI ORIGINÁLU" (strana 50).

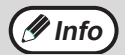

Automatickú voľbu merítka je možné použiť pre originály veľkosti A3, B4, A4, A4R, A5, 11" x 17", 8-1/2" x 14", 8-1/2" x 13", 8-1/2" x 11", 8-1/2" x 11"R a 5-1/2" x 8-1/2". Nie je možné ju použiť pre iné veľkosti.

#### **2 Stlačte tlačidlo [VOĽBA PAPIERA] a zvoľte požadovaný zásobník.**

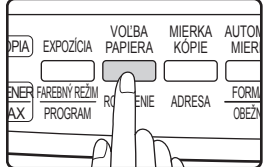

Keď sa zvolí bočný vstup, automatickú voľbu merítka nie je možné použiť.

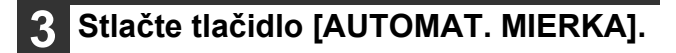

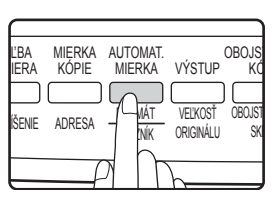

- Merítko sa automaticky nastaví.
- Keď má originál a papier rôznu orientáciu, obraz sa automaticky otočí tak, aby zodpovedal orientácii papiera (otočenie kópie). Keď je ale zvolené zväčšenie pri kopírovaní na papier väčší ako A4 (8-1/2" x 11"), obraz sa neotočí.
- Otáčanie obrazu je možné pre zmenšovanie alebo zväčšovanie vypnúť užívateľským programom. (Strana 87)
- Keď sa zobrazí hlásenie "Odstr. okrajov obr.", časť obrazu asi nebude skopírovaná.

#### **4 Zvoľte počet kópií a stlačte tlačidlo [START]** ( (  $\circledcirc$  ).

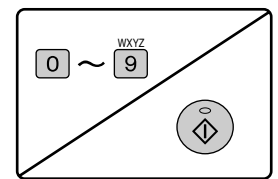

- Pre zrušenie automatickej voľby merítka stlačte opäť tlačidlo [AUTOMAT. MIERKA].
- Pri kopírovaní z SPF sa režim automatickej voľby merítka zruší automaticky po stlačení tlačidla [START] a skenovaní originálu.

## **MANUÁLNA VOĽBA MERÍTKA (PEVNÉ MERÍTKA / ZOOM)**

**1 Založte originál na rošt podávač<sup>a</sup> alebo na sklo originálu.**

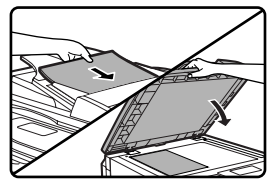

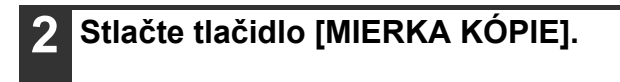

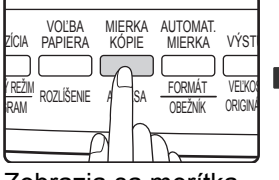

<u>\_MIERKA</u> 115% 100%  $\bullet$  86% ZOOM 100%

Zobrazia sa merítka, ktoré je možné zvoliť.

| <b>FRKA</b>                             |
|-----------------------------------------|
| 115%                                    |
| $100\frac{2}{3}$                        |
| 86%                                     |
| 0 <sup>°</sup><br>$\blacktriangleright$ |

#### **3 Pomocou tlačidiel [V] alebo [A] zvoľte pevné merítko alebo zvoľte pomocou tlačidiel [4] alebo [** $\blacktriangleright$ **] plynulé merítko (zoom).**

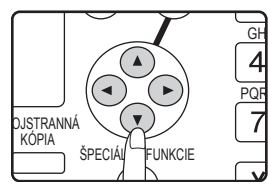

Tlačidlo [▲] voľba väčšieho pevného merítka Tlačidlo [▼] voľba menšieho pevného merítka Tlačidlo [< ] zmenšenie merítka po krokoch 1% Tlačidlo [▶] zväčšenie merítka po krokoch 1%

- Pevné merítka zmenšenia sú: 86%, 81%, 70%, 50% a 25% (95%, 77%, 64%, 50% a 25%). 25% je možné zvoliť len vtedy, keď je originál založený na skle.
- Pevné merítka zväčšenia sú: 115%, 122%, 141%, 200% a 400% (121%, 129%, 141%, 200% a 400%). 400% je možné zvoliť len vtedy, keď je originál založený na skle.
- Merítka zoom: ľubovolné merítko od 25% do 400% (50% do 200% keď je originál založený na rošt podávača) nastaviteľné po krokoch 1%. Tlačidlami [  $\P$ ] alebo [ **△** ] nastavte merítko približne a potom stlačením tlačidla [< ] merítko zmenšite alebo stlačením tlačidla [>] merítko zväčšite.
- Pre rýchle zvýšenie alebo zníženie merítka podržte stlačené tlačidlo [<br />] alebo [> ] Hodnota sa potom zastaví na pevnom merítku zmenšenia alebo zväčšenia. Pre posun za tieto merítka tlačidlo uvoľnite a potom ho znova stlačte. (Uvedomte si ale, že pokiaľ bola funkcia auto opakovanie tlačidla vypnutá užívateľským programom, merítko sa pri stlačenom tlačidle nebude meniť. (Viz "ZRUŠIŤ AUTOMAT. OPAK. TLAČIDIEL" na strane 84.))
- Pre zrušenie nastavenia merítka vráťte merítko na 100% pomocou tlačidla [ ] alebo [ **A** ].
- Tlačidlo [MIERKA KÓPIE] môže byť stlačené pre návrat na merítko 100%.

### **4 Stlačte tlačidlo [OK].**

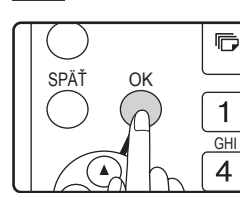

Vrátite sa na základnú obrazovku.

#### **5 Skontrolujte, či je zvolený požadovaný zásobník papiera.**

Keď je zapnutá funkcia auto voľba papiera, zvolí sa automaticky zodpovedajúca veľkosť papiera podľa veľkosti originálu a zvoleného merítka. Keď je funkcia auto voľba papiera vypnutá alebo keď chcete kopírovať na inú veľkosť papiera, použite tlačidlo [VOĽBA PAPIERA] a zvoľte zásobník, obsahujúci požadovanú veľkosť papiera.

#### **6 Nastavte počet kópií a stlačte tlačidlo [START]**  $(\circledcirc)$ .

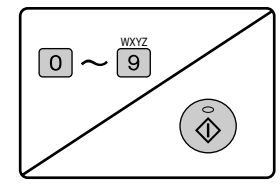

## **NEZÁVISLÉ NASTAVENIE MERÍTKA VO VERTIKÁLNOM A HORIZONTÁLNOM SMERE (Kopírovanie XY zoom)**

Pre kópiu je možné zvoliť nezávislé nastavenie dĺžky a šírky kópie.

Príklad: zmenšenie len v horizontálnom smere

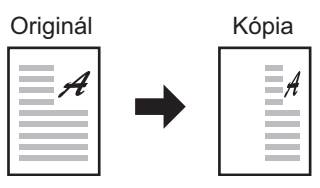

- Táto funkcia nemôže byť použitá s funkciou 2v1 alebo 4v1 alebo s funkciou kopírovania vizitky (keď je nainštalovaná doska s dvojitou funkciou).
- Pri súčasnom použití funkcie XY zoom a kopírovania knihy, zvoľte najskôr funkciu kopírovania knihy a potom funkciu XY zoom. (Nie je možné nastaviť zväčšenie.)
- Keď je zvolená automatická voľba merítka, nie je možné funkciu XY zoom použiť. Keď je funkcia XY zoom zvolená, nie je možné zvoliť automatickú voľbu merítka.
- Merítka je možné zvoliť v rozsahu od 25% do 400% (50% do 200% pri použití SPF).

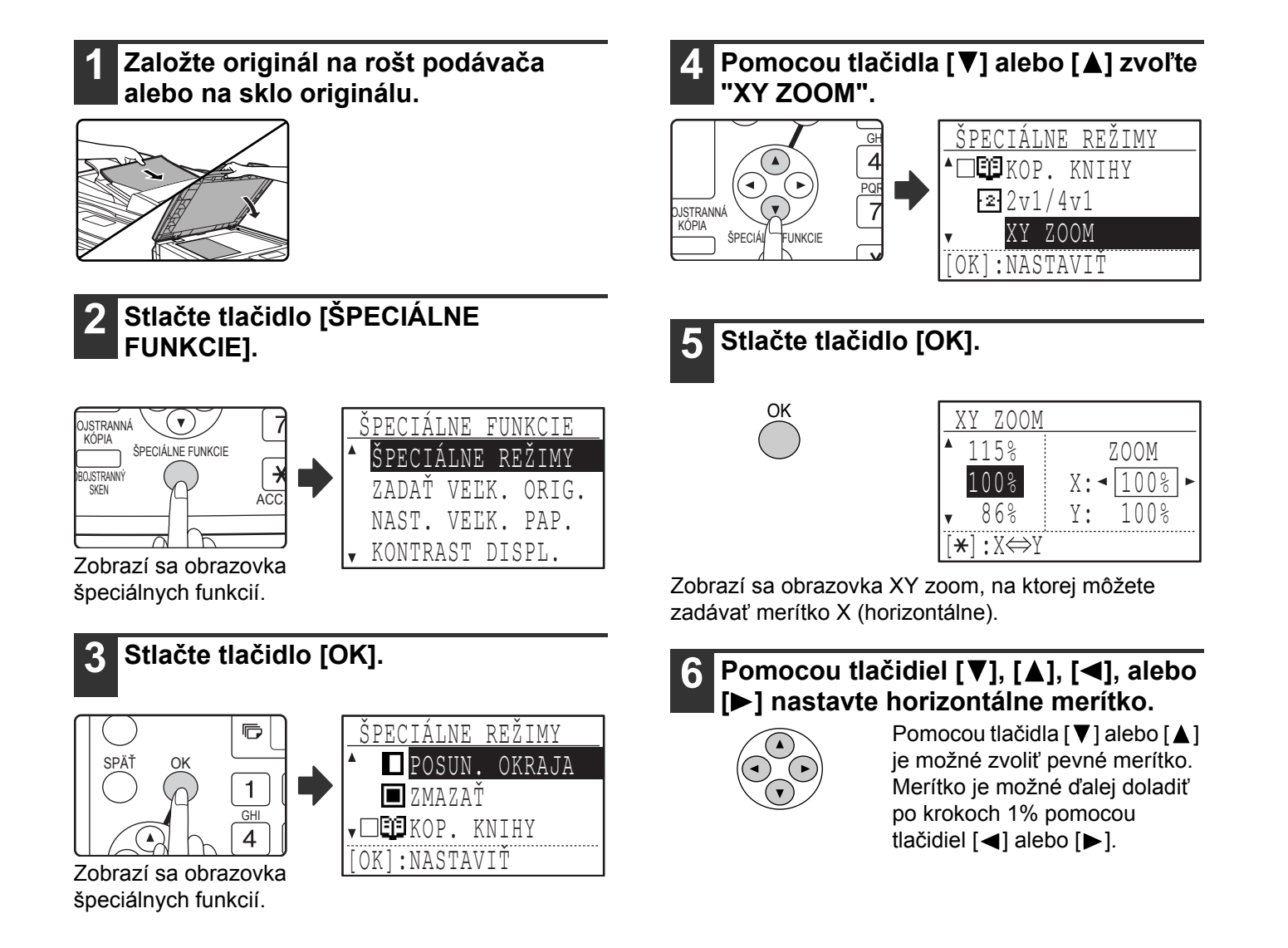

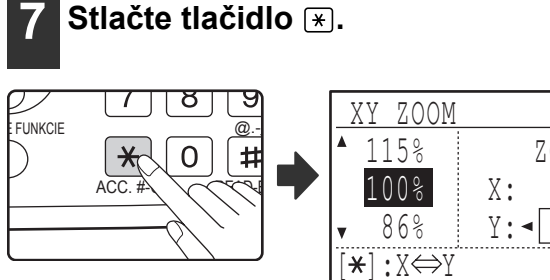

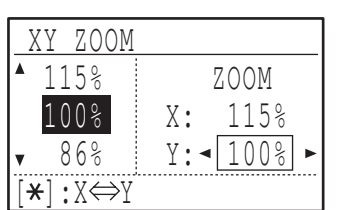

Teraz je možné nastaviť vertikálne merítko.

#### **Pomocou tlačidiel [▼], [▲], [◀], alebo [ ] nastavte vertikálne merítko.**

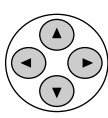

Pomocou tlačidla [▼] alebo [▲] je možné zvoliť pevné merítko. Merítko je možné ďalej doladiť po krokoch 1% pomocou tlačidiel [<] alebo [>]. Pre opätovnú zmenu merítka v horizontálnom smere stlačte tlačidlo  $\mathbb{F}$ .

### **9 Stlačte tlačidlo [OK].**

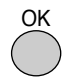

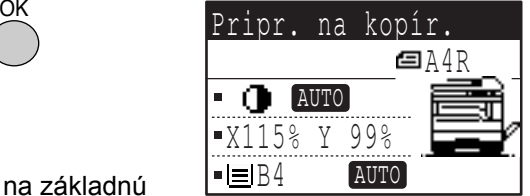

Vrátite sa na základnú obrazovku.

#### **10 Skontrolujte, či je zvolený požadovaný zásobník papiera.**

Keď je zapnutá funkcia auto voľba papiera, zvolí sa automaticky zodpovedajúca veľkosť papiera podľa veľkosti originálu a zvolených merítok. Keď je treba, dôjde k otočeniu obrazu.

### **11 Podľa potreby vykonajte ďalšie voľby kopírovania a stlačte tlačidlo [START]**

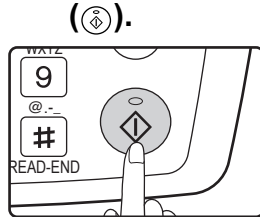

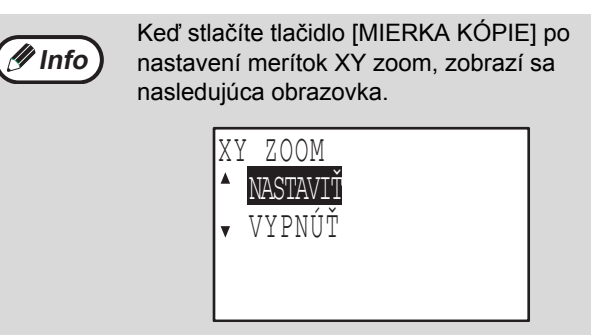

Pre zrušenie nastavenia merítok XY zoom zvoľte "VYPNÚŤ" a stlačte tlačidlo [OK].Pre nastavenie merítok XY zoom zvoľte "NASTAVIŤ" a stlačte tlačidlo [OK].

# **OBOJSTRANNÉ KOPÍROVANIE**

## **OBOJSTRANNÉ KOPÍROVANIE**

Stroj dokáže vykonávať nasledujúce typy automatického obojstranného kopírovania. Kopírovací papier sa automaticky obráti a umožní tým jednoduché zhotovenie obojstrannej kópie.

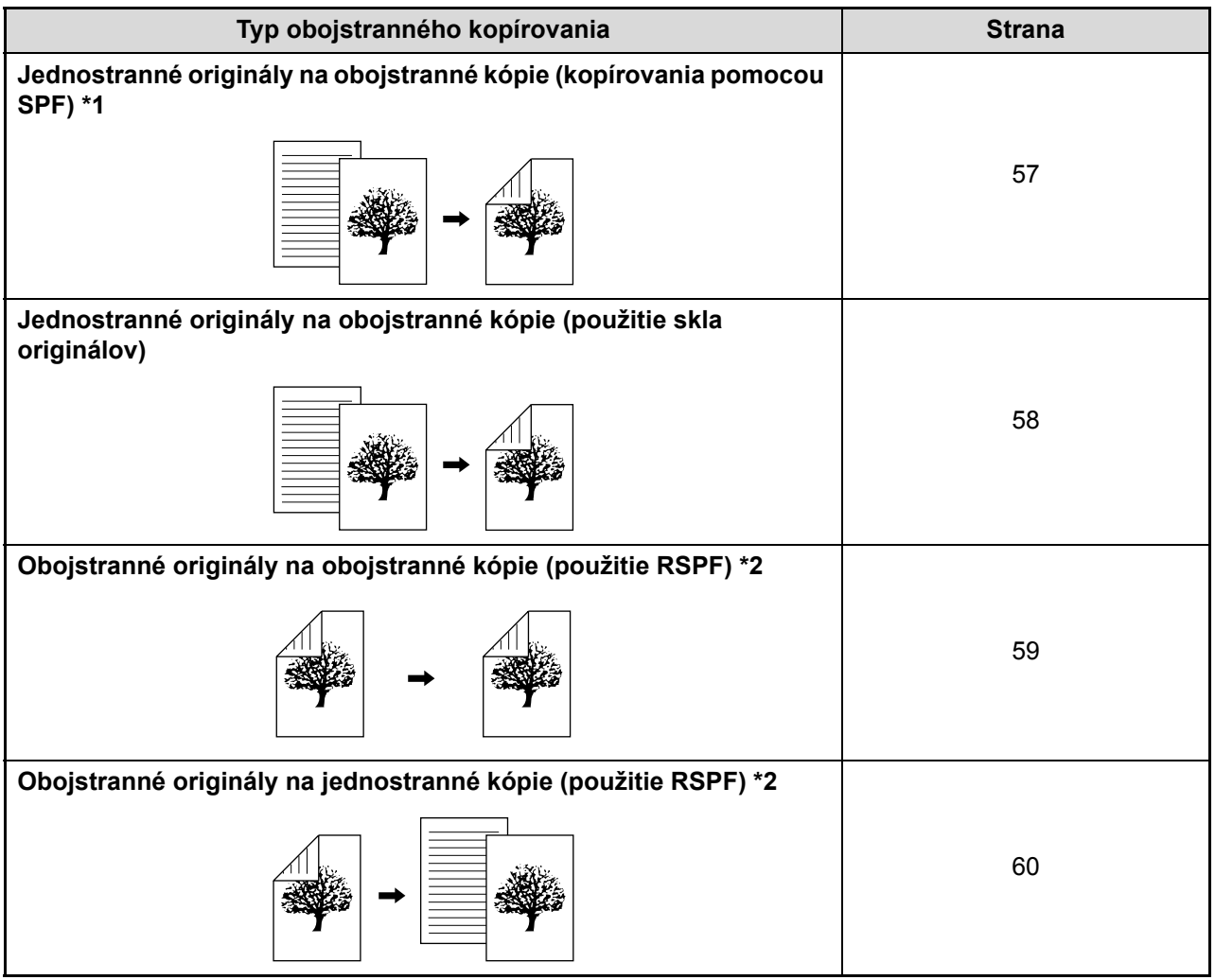

\*1 Vyžaduje voliteľný podávač originálov (AR-SP6N) alebo obracací podávač originálov (AR-RP6N).

\*2 Vyžaduje voliteľný obracací podávač originálov (AR-RP6N).

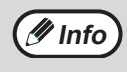

• Pre použitie papiera pre automatické obojstranné kopírovanie existujú určité obmedzenia. Viz "Papier, ktorý je možné použiť pre automatickú 2-strannú tlač" na strane 18.

• Keď je použitý bočný vstup, automatické obojstranné kopírovanie nie je možné.

## **JEDNOSTRANNÉ ORIGINÁLY NA OBOJSTRANNÉ KÓPIE**

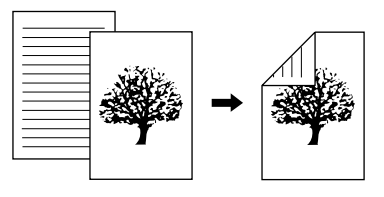

- Veľkosti papiera, ktoré je možné použiť sú A3, B4, A4, A4R, B5, B5R, A5, 11" x 17", 8-1/2" x 14", 8-1/2" x 13", 8-1/2" x 11" a 8-1/2" x 11"R.
- Keď je použitý bočný vstup, automatické obojstranné kopírovanie nie je možné.

### <span id="page-58-0"></span>**Kopírovanie pomocou SPF**

**1 Skontrolujte, či na skle nezostal žiadny originál a potom nastavte vodítka na šírku originálov a originály založte lícom hore na rošt podávača.**

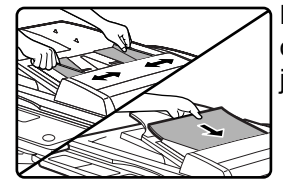

Keď založíte nepárny počet originálov, posledná kópia bude jednostranná.

**2 Stlačte tlačidlo [OBOJSTRANNÁ KÓPIA].**

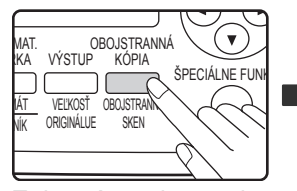

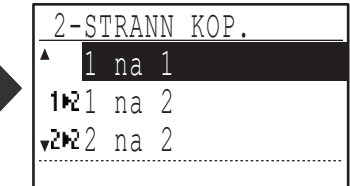

Zobrazí sa obrazovka voľby obojstranného režimu.

#### **Pomocou tlačidla [▼] alebo [▲] alebo pomocou tlačidla [OBOJSTRANNÁ KÓPIA] zvoľte "1 na 2".**

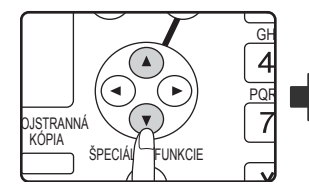

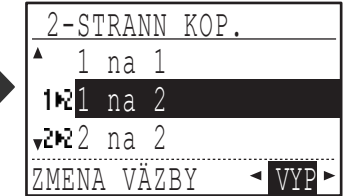

**4 Keď chcete, aby bola orientácia obrazu na zadnej strane papiera obrátená oproti prednej strane, prepnite pomocou tlačidla [ ] alebo [ ] voľbu "ZMENA VÄZBY" na "ZAP".**

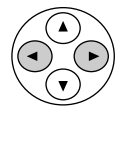

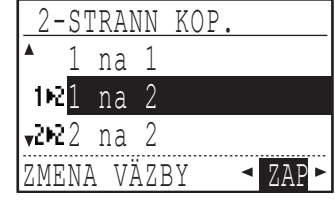

Keď sa budú zhotovené kópie viazať hore potom obrátenie orientácie obrazu medzi prednou a zadnou stranou povedie k tomu, že pri pohľade na výsledok bude orientácia viazaných kópií rovnaká (môže to tiež závisieť na orientácii originálov).

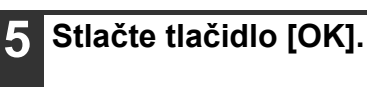

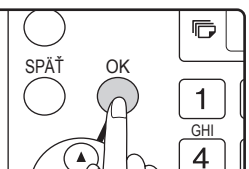

Vrátite sa na základnú obrazovku.

#### **6 Zvoľte počet kópií a potom stlačte tlačidlo [START] ( (**  $\delta$  **).**

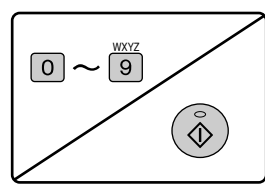

Pre zastavenie prebiehajúceho kopírovania stlačte tlačidlo [C].

## <span id="page-59-0"></span>**Použitie skla originálov**

**1 Položte originál prednej strany na sklo a zatvorte SPF.**

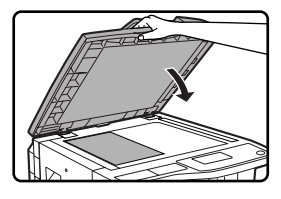

#### **2 Stlačte tlačidlo [OBOJSTRANNÁ KÓPIA].**

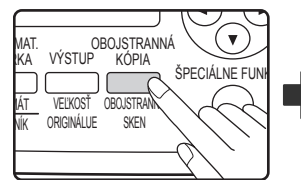

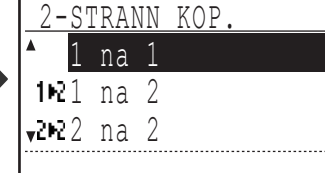

Zobrazí sa obrazovka voľby obojstranného režimu.

#### **3 Pomocou tlačidla [ ] alebo [ ] alebo pomocou tlačidla [OBOJSTRANNÁ KÓPIA] zvoľte "1 na 2".**

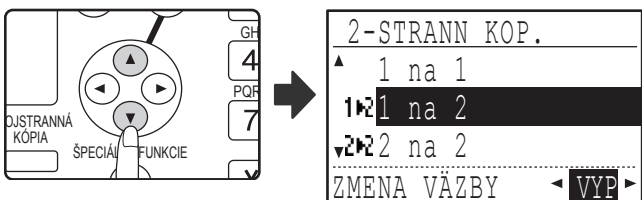

**4 Keď chcete, aby bola orientácia obrazu na zadnej strane papiera obrátená oproti prednej strane, prepnite pomocou tlačidla [ ] alebo [ ] voľbu "ZMENA VÄZBY" na "ZAP".**

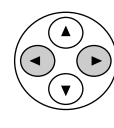

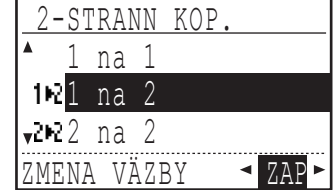

### **5 Stlačte tlačidlo [OK].**

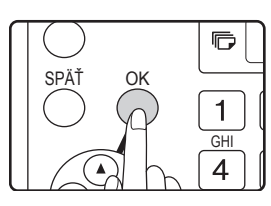

Vrátite sa na základnú obrazovku.

**6 Skontrolujte, či je zvolený požadovaný zásobník papiera.**

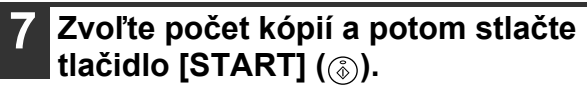

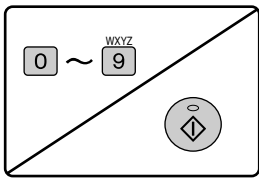

**8 Odoberte prvý originál a potom založte originál zadnej strany kópie na sklo. Zatvorte SPF a stlačte tlačidlo [START]**  $(\circledcirc)$ .

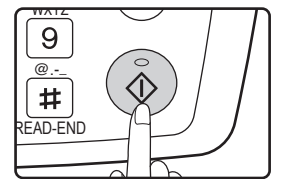

- Kópie budú dodané na stredný rošt.
- Pre zrušenie obojstranného kopírovania stlačte tlačidlo [C].
- Pre zrušenie režimu obojstranného kopírovania (duplexu) stlačte tlačidlo [OBOJSTRANNÁ KÓPIA] a zvoľte "1 na 1" a potom stlačte tlačidlo [OK].
- Pri obojstrannom kopírovaní nepárneho počtu originálov stlačte po naskenovaní posledného originálu tlačidlo [READ-END] ([#]).

## <span id="page-60-0"></span>**OBOJSTRANNÉ ORIGINÁLY NA OBOJSTRANNÉ KÓPIE (LEN PRI POUŽITÍ RSPF)**

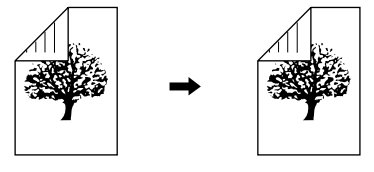

- Veľkosti papiera, ktoré je možné použiť sú A3, B4, A4, A4R, B5, B5R, A5, 11" x 17", 8-1/2" x 14", 8-1/2" x 13", 8-1/2" x 11" a 8-1/2" x 11"R.
- Ked je použitý bočný vstup, automatické obojstranné kopírovanie nie je možné.
- Túto funkciu nie je možné použiť v kombinácii s kopírovaním knihy.
- **1 Skontrolujte, či na skle nezostal žiadny originál a potom nastavte vodítka na šírku originálov a originály založte lícom hore na rošt podávača.**

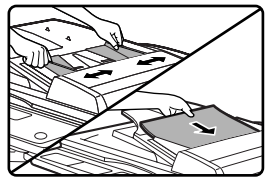

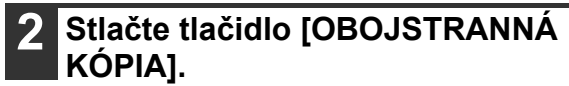

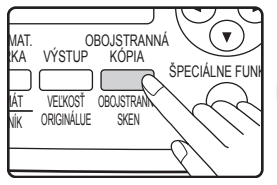

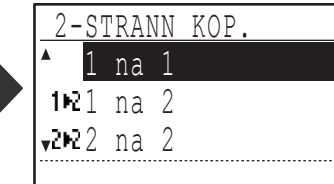

Zobrazí sa obrazovka voľby obojstranného režimu.

#### **Pomocou tlačidla [▼] alebo [▲] alebo pomocou tlačidla [OBOJSTRANNÁ KÓPIA] zvoľte "2 na 2".**

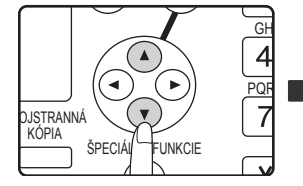

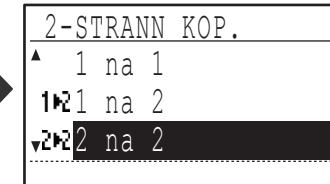

### **4 Stlačte tlačidlo [OK].**

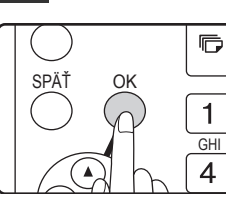

Vrátite sa na základnú obrazovku.

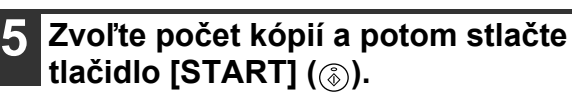

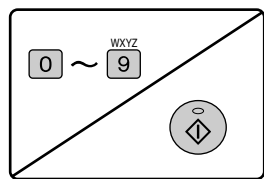

Pre zastavenie prebiehajúceho kopírovania stlačte tlačidlo [C].

**4**

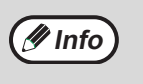

Nedotýkajte sa originálu (A), ktorý je na obracacom rošte. Mohlo by dôjsť k jeho zablokovaniu.

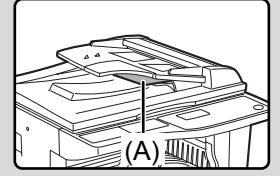

## <span id="page-61-0"></span>**OBOJSTRANNÉ ORIGINÁLY NA JEDNOSTRANNÉ KÓPIE (LEN PRI POUŽITÍ RSPF)**

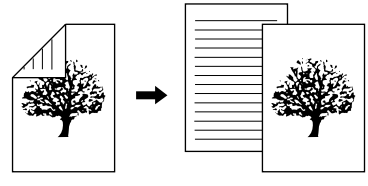

- Veľkosti papiera, ktoré je možné použiť sú A3, B4, A4, A4R, B5, B5R, A5, 11" x 17", 8-1/2" x 14", 8-1/2" x 13", 8-1/2" x 11" a 8-1/2" x 11"R.
- Keď je použitý bočný vstup, automatické obojstranné kopírovanie nie je možné.
- Túto funkciu nie je možné použiť v kombinácii s kopírovaním knihy.
- **1 Skontrolujte, či na skle nezostal žiadny originál a potom nastavte vodítka na šírku originálov a originály založte lícom hore na rošt podávača.**

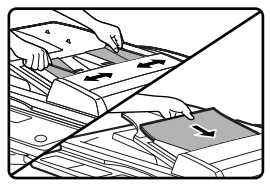

#### **2 Stlačte tlačidlo [OBOJSTRANNÁ KÓPIA].**

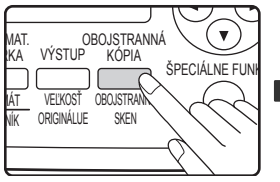

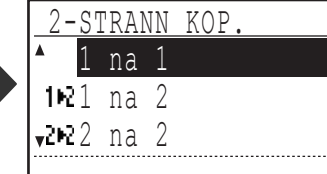

Zobrazí sa obrazovka voľby obojstranného režimu.

#### **Pomocou tlačidla [▼] alebo [▲] alebo pomocou tlačidla [OBOJSTRANNÁ KÓPIA] zvoľte "2 na 1".**

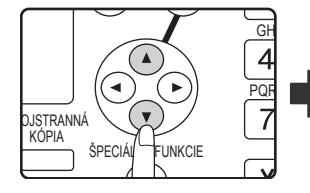

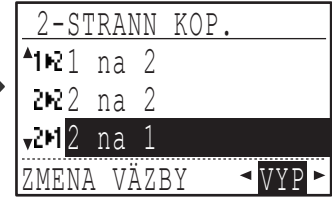

**4 Keď chcete, aby bola orientácia obrazu na zadnej strane papiera obrátená oproti prednej strane, prepnite pomocou tlačidla [ ] alebo [ ] voľbu "ZMENA VÄZBY" na "ZAP".**

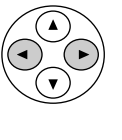

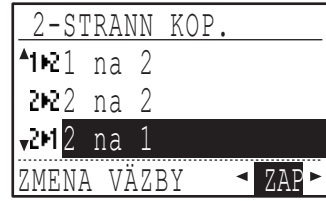

Keď sa budú zhotovené kópie viazať hore potom obrátenie orientácie obrazu medzi prednou a zadnou stranou povedie k tomu, že pri pohľade na výsledok bude orientácia viazaných kópií rovnaká (môže to tiež závisieť na orientácii originálov).

### **5 Stlačte tlačidlo [OK].**

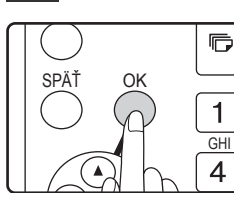

Vrátite sa na základnú obrazovku.

#### **6 Zvoľte počet kópií a potom stlačte tlačidlo [START] ( ).**

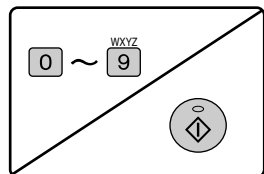

Pre zastavenie prebiehajúceho kopírovania stlačte tlačidlo [C].

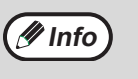

Nedotýkajte sa originálu (A), ktorý je na obracacom rošte. Mohlo by dôjsť k jeho zablokovaniu.

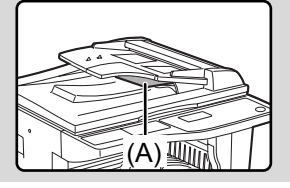

## **OBOJSTRANNÉ KOPÍROVANIE S POUŽITÍM BOČNÉHO VSTUPU**

Pre manuálne obojstranné kopírovanie postupujte podľa pokynov nižšie.

Príklad: kopírovanie originálu A a originálu B na obidve strany papiera

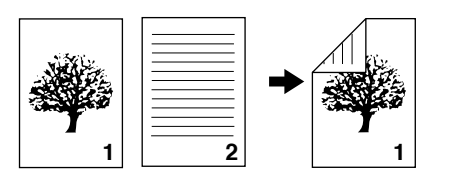

Modely AR-M165/AR-M207 sú štandardne vybavené funkciou automatického obojstranného kopírovania, kedy sa papier v stroji obracia automaticky. Keď sa použije papier podľa "Papier, ktorý je možné použiť pre automatickú 2-strannú tlač" na strane 18, umožní to jednoduchšie obojstranné kopírovanie ako pri použití bočného vstupu. Viz "OBOJSTRANNÉ KOPÍROVANIE" na strane 56.

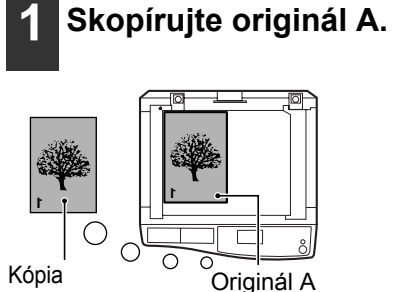

originálu A

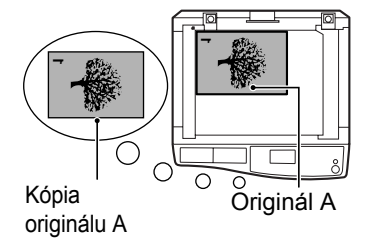

#### **2 Založte originál B podľa nákresu nižšie.**

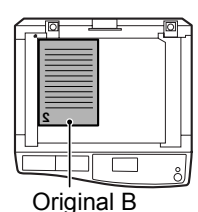

### **Vertikálne**

**orientovaný originál:** Keď je originál orientovaný vertikálne, založte ho s rovnakou orientaciou ako originál A.

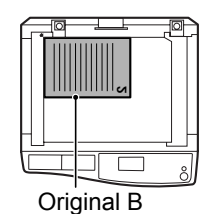

#### **Horizontálne orientovaný originál:**

Založte v opačnej orientácii (otočte o 180 stupňov) ako originál A.

#### **3 Obráťte kópiu originálu A a bez zmeny umiestnenia hrany bližšie k vám ho založte na bočný vstup.**

**<sup>2</sup> <sup>1</sup> 1** Kópia  $\upphi \circ \sim$  Kopia<br>Originál B originálu A

Papier zasuňte na vstup celkom nadoraz.

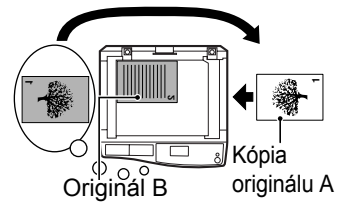

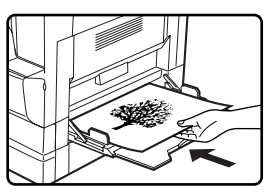

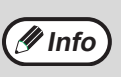

- Kópie na zadnú stranu papiera by sa mali pri použití bočného vstupu robiť vždy len po jednej.
- Pokrútený alebo ohnutý papier pred založením zarovnajte. Pokrútený papier môže spôsobiť chybné podanie, ohyby alebo nekvalitný obraz.

#### **4 Pomocou tlačidla [VOĽBA PAPIERA] zvoľte bočný vstup a potom stlačte tlačidlo [START] ( ( ).**

Kópie budú dodané na stredný rošt.

# **KOPÍROVANIE KNIHY (Kopírovanie knihy)**

**Pomocou tlačidla [▼] alebo [▲] zvoľte** 

obrazovku.

**7 Podľa potreby vykonajte ďalšie nastavenia kopírovania a stlačte** 

**tlačidlo [START] ( (**  $\delta$  **).** 

**6 Skontrolujte, či je zvolený zásobník s papierom veľkosti A4 (8-1/2" x 11").** Keď je zapnuté otáčanie obrazu, je možné v režime auto voľby papiera tiež použiť papier A4R

V okienku "KOP. KNIHY" na obrazovke špeciálnych režimov sa zobrazí značka zapnutia a vrátite sa na základnú

ŠPECIÁLNE REŽIMY

 ZMAZAŤTEPIKOP. KNIHY OK]:VYP⇔ZAP

POSUN. OKRAJA

**"KOP. KNIHY".**

SPECIAL FUNKCIE

OK

**ISTRANNÁ KÓPIA** 

WXYZ

 $\mathsf 9$ 

 $@$ .

PEAN\_END

 $#$ 

**5 Stlačte tlačidlo [OK].**

GH

PQR

(8-1/2" x 11"R).

Funkcia kopírovanie knihy zhotoví samostatné kópie z otvorenej viazanej predlohy. Táto funkcia je užitočná pri kopírovaní kníh a ďalších viazaných dokumentov na samostatné listy papiera.

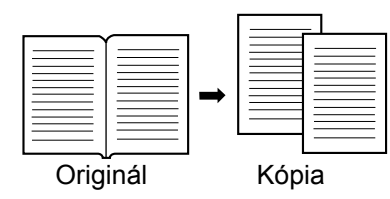

#### • Pre funkciu kopírovanie knihy je možné použiť papier A4 (8-1/2" x 11"). **Info**

- Keď je zapnuté otáčanie obrazu, môže byť tiež použitý papier A4R (8-1/2" x 11"R).
- Pri použití funkcie v kombinácii s kopírovaním XY zoom nie je možné zvoliť zväčšenie.
- Funkciu kopírovanie knihy nie je možné použiť spoločne s nasledujúcimi funkciami:
	- Kopírovanie 2v1 / 4v1
	- Mazanie stredu / Mazanie okrajov + stredu
	- Zväčšenie
	- Automatická voľba merítka
- Kópia vizitky
- Kopírovanie 2-str. originál na 2-str. kópiu, 2-str. originál na 1-str. kópiu
- Kopírovanie knihy nemôže byť zvolené, keď je originál založený na SPF.

#### **1 Založte originál na sklo, zarovnajte stred medzi stránkami podľa značky (viz nižšie). Zatvorte SPF.**

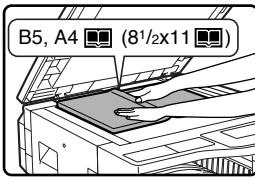

Prvá sa začne kopírovať

stránka napravo od značky.

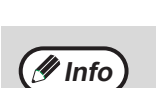

Pre dodržanie správneho poradia kópií pri kopírovaní knihy viac stránok skontrolujte, či originál s nižším číslom stránky je vždy umiestnený na skle originálu napravo.

#### **2 Stlačte tlačidlo [ŠPECIÁLNE FUNKCIE].**

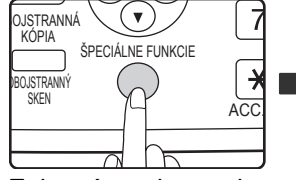

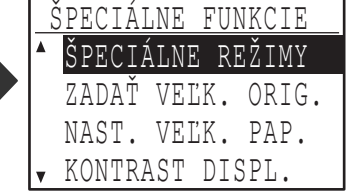

Zobrazí sa obrazovka špeciálnych funkcií.

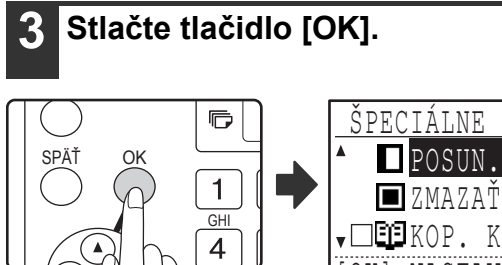

Zobrazí sa obrazovka špeciálnych funkcií.

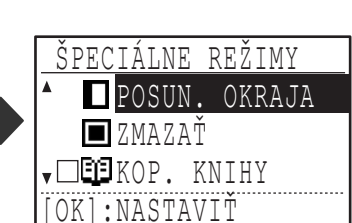

Pre zrušenie kopírovania knihy zvoľte na obrazovke špeciálnych režimov opäť "KOP. KNIHY" (so značkou zapnutia) a stlačte tlačidlo [OK].

# **PRERUŠENIE KOPÍROVANIA**

## **(Prerušenie kopírovania)**

Prebiehajúce kopírovanie môže byť dočasne prerušené tak, aby bolo možné vykonať iné kopírovanie. (Prerušené kopírovanie)

Po ukončení iného kopírovania sa obnoví pôvodné kopírovanie so svojimi nastaveniami.

- Prerušené kopírovanie nie je možné pri použití skla originálu a keď je zvolené "BEZ TRIEDENIA".
- Keď je zvolené kopírovanie 2v1 alebo 4v1, prerušené kopírovanie nie je možné.
- Kopírovanie s triedením, kopírovanie 2v1 a 4v1 (keď je nainštalovaná doska s dvojitou funkciou) a automatické obojstranné kopírovanie nie je možné použiť pre prerušené kopírovanie.

Taktiež nie je možné vykonávať nastavenie užívateľských programov, používať skener a odosielať faxy.

### **1 Stlačte tlačidlo [PRERUŠENIE] ( ).**

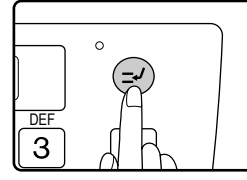

Po stlačení tlačidla [PRERUŠENIE] ( $\odot$ ) sa kopírovanie zastaví a po dokončení prebiehajúcej kópie sa nastavenie dočasne vráti na východzie nastavenie.

Kým sa prebiehajúce kopírovanie zastaví, bude indikátor PRERUŠENIE blikať.

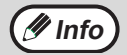

Keď stlačíte tlačidlo [PRERUŠENIE]  $(Q)$ pri zapnutom režime auditora, na displeji sa zobrazí hlásenie "Zadajte číslo svojho účtu.". Pomocou číselných tlačidiel zadajte vaše číslo účtu. Kópie zhotovené počas prerušeného kopírovania sa pripočítajú k tomuto zadanému účtu. (Strana 79)

**2 Po zastavení kopírovania odoberte predchádzajúce originál(y) a založte originál(y) prerušeného kopírovania.**

**3 Podľa potreby vykonajte voľby kopírovania.**

#### **4 Zvoľte počet kópií a potom stlačte tlačidlo [START] ( ( ).**

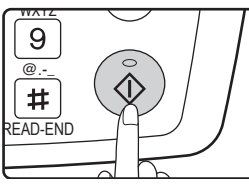

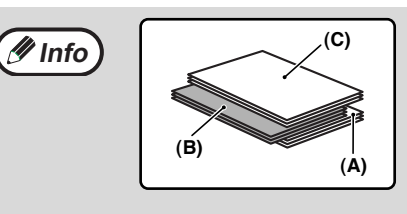

Kópie prerušeného kopírovania budú dodané odsadene od predchádzajúcich kópií. (Funkcia odsadenia)

Funkciu odsadenia je možné pomocou užívateľských programov vypnúť. (Strana 82)

- **(A): Kópie zhotovené pred prerušením**
- **(B): Kópie prerušenia**
- **(C): Kópie zhotovené po prerušení**

**5 Po dokončení kópií stlačte tlačidlo [PRERUŠENIE]** (  $\odot$  ) a ukončite režim **prerušenia a odoberte originál(y).**

Indikátor PRERUŠENIE zhasne a indikuje tak, že funkcia prerušenia už nie je v činnosti. Nastavenie kopírovania sa automaticky vráti na nastavenie pôvodnej úlohy, ako bola prerušená.

#### **6 Založte späť pôvodné originál(y) a stlačte tlačidlo [START] ( (** $\circledcirc$  **).** Prerušená kopírovacia úloha sa obnoví.

# *5* **POKROČILÉ KOPÍROVACIE FUNKCIE**

Táto kapitola popisuje pokročilé kopírovacie funkcie, ktoré sa môžu používať, keď je nainštalovaná doska s dvojitou funkciou (AR-EB9).

Pokročilé kopírovacie funkcie môžete zvoliť po stlačení tlačidla [KÓPIA] a voľbe režimu kopírovania.

## **OTOČENIE OBRAZU O 90 STUPŇOV (Otočenie kópie)**

Keď sú používané funkcie "Automatická voľba papiera" alebo "Automatická voľba merítka" a originál je umiestnený v inej orientácii (na šírku alebo na výšku) ako je papier, obraz originálu sa automaticky otočí o 90 stupňov a tým sa umožní správna tlač na papier.

Táto funkcia je vhodná pre kopírovanie originálov veľkosti B4 alebo A3 (8-1/2" x 14" alebo 11" x 17"), ktoré môžu byť umiestnené len horizontálne, na vertikálne založený papier.

Funkcia otočenia obrazu je vo východzom nastavení zapnutá. Môže byť ale pomocou užívateľských programov vypnutá. (Strana 87)

> Orientácia papiera

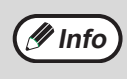

- Funkciu otočenia obrazu nie je možné použiť v kombinácii s funkciou posunu tlače.
- Otočenie obrazu nebude funkčné v prípade, že zväčšenie je na väčší papier, ako veľkosť A4 (8-1/2" x 11"). V tomto prípade založte originál v rovnakej orientácii, ako je založený papier.
- Aj keď je funkcia otočenie obrazu v užívateľských programoch vypnutá, bude funkcia pracovať pri kopírovaní 2v1 alebo 4v1 (strana 66).

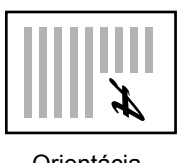

**Orientácia** originálu

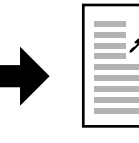

Kópia

# **REŽIM TRIEDENIA**

Kópie viacnásobného kopírovania sú triedené do sád.

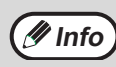

Doska s dvojitou funkciou môže skenovať približne až 100 štandardných originálov (A4 (8-1/2" x 11")), avšak počet originálov sa pri fotografiách a iných typoch originálov môže meniť.

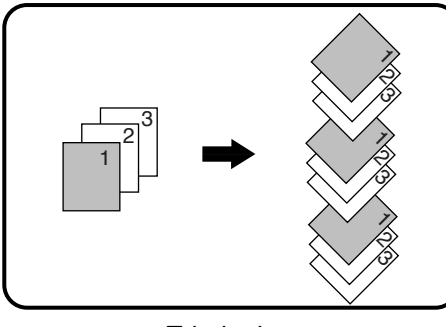

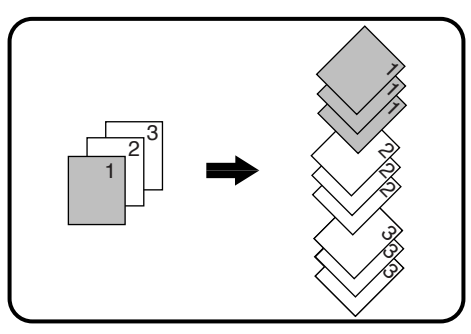

Triedenie Bez triedenia

#### **1 Založte originály na rošt podávač<sup>a</sup> alebo založte prvý originál na sklo originálu.**

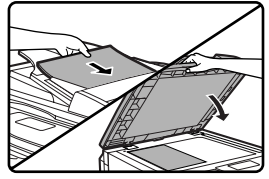

Keď sú originály založené na rošt podávača, režim triedenia sa zapne automaticky. Toto je možné zmeniť pomocou užívateľských programov na <sup>I</sup>režim bez triedenia. (Strana 87)

Keď je na sklo originálov založený prvý originál, zvolí sa automaticky režim bez triedenia.

## **2 Stlačte tlačidlo [VÝSTUP].**

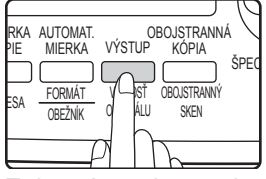

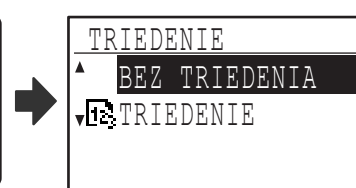

Zobrazí sa obrazovka voľby režimu výstupu.

**Pomocou tlačidla [▼] nebo [▲] alebo tlačidlom [VÝSTUP] zvoľte "BEZ TRIEDENIA" alebo "TRIEDENIE".**

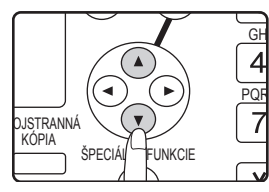

#### **4 Stlačte tlačidlo [OK].**

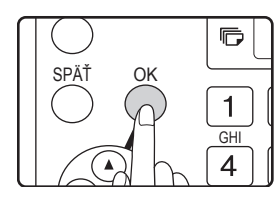

Vrátite sa na základnú obrazovku.

#### **5 Podľa potreby zvoľte ďalšie nastavenia kopírovania a stlačte tlačidlo [START] ( ( ).**

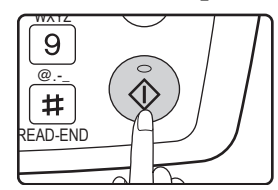

Keď ste v kroku 1 založili originály na rošt podávača, kopírovanie sa spustí. Keď ste v kroku 3 zvolili "TRIEDENIE" a založili prvý originál na sklo, postupujte krokmi 6 a 7. Keď ste v kroku 3 zvolili "BEZ TRIEDENIA", kopírovanie sa spustí.

#### **6 Keď indikátor štartu svieti, vymeňte originál za ďalší a stlačte tlačidlo [START]**  $(\circledcirc)$ .

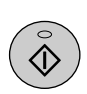

Opakujte krok 6 do tej doby, až budú naskenované všetky originály.

#### **7 Keď sú všetky originály naskenované, stlačte tlačidlo [READ-END] ( ).**

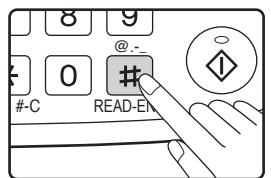

- Kopírovanie sa spustí.
- Keď dôjde počas skenovania originálov k zaplneniu pamäte, na displeji sa zobrazí hlásenie "Pamäť je plná.". Pre kopírovanie originálov, ktoré boli naskenované do tejto chvíle, stlačte tlačidlo [START] (  $(\widehat{\otimes})$ ). Pre zrušenie kopírovacej úlohy stlačte tlačidlo  $ICA$ ].
- Do stroja môže byť nainštalovaná rozširujúca pamäť (AR-SM5), ktorá zvýši počet originálov, ktoré môžu byť naskenované do pamäte. Celková veľkosť pamäte môže byť až 272 MB (veľkosť rozšírenia je 256 MB).

### **Funkcia odsadenia**

Funkcia odsadzuje jednotlivé sady kópií na strednom rošte pre ich jednoduchšie oddelenie. Funkcia odsadenia môže byť v užívateľských programoch vypnutá. (Strana 82)

#### **Funkcia odsadenia zapnutá Funkcia odsadenia vypnutá**

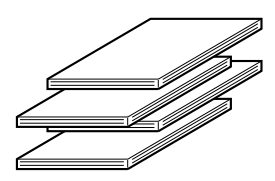

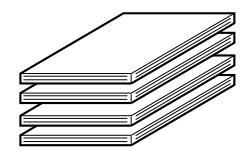

## **KOPÍROVANIE VIAC ORIGINÁLOV NA JEDEN LIST PAPIERA (Kopírovanie 2v1 / 4v1)**

Táto funkcia umožňuje kopírovať viac originálov v zvolenom usporiadaní na jeden list.

Funkcia je vhodná pre zhrnutie viac stránok na kompaktný formát alebo pre poskytnutie náhľadu všetkých stránok dokumentu na jednej stránke.

Pre kopírovanie 2v1 je možné použiť jedno z dvoch usporiadaní a pre kopírovanie 4 v1 je možné použiť jedno zo štyroch usporiadaní.

Ohraničenie je možné plnou čiarou, prerušovanou čiarou alebo bez ohraničenia.

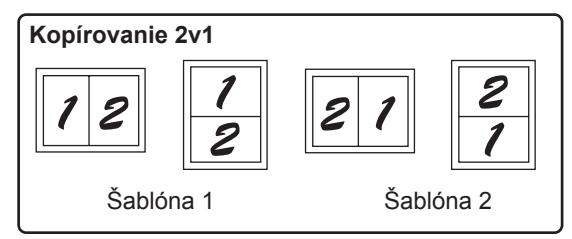

**Usporiadanie kopírovania 2v1**

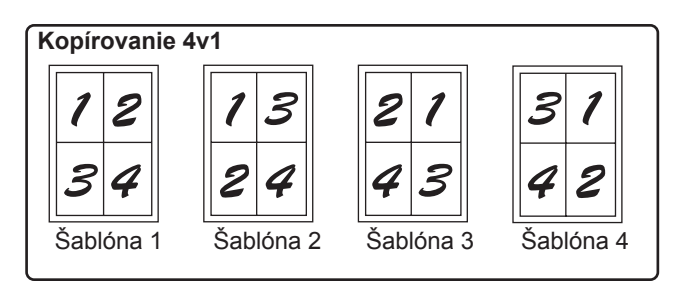

**Usporiadanie kopírovania 4v1**

- Kopírovanie 2v1 / 4v1 nie je možné použiť v kombinácii s nasledujúcimi funkciami. Funkcia zvolená ako prvá bude mať prednosť. Funkcia kopírovnia 2v1 / 4v1 bude mať prednosť pred funkciou XY zoom.
- Kopírovanie knihy, XY zoom, mazanie okrajov, posun tlače, kópia vizitky
- Pre funkciu kopírovania 2v1 / 4v1 nie je možné použiť špeciálny papier.
- Kopírovanie 2v1 / 4v1 nie je možné zvoliť pre prerušované kopírovanie. Kopírovanie 2v1 / 4v1 nie je možné taktiež prerušiť inou úlohou.
- Nastavenie vhodného merítka bude vykonané automaticky podľa veľkosti originálu, veľkosti papiera a počtu vybraných originálov. Pri použití kopírovania zo skla je možné zmenšenie do 25%. Pri použití podávača SPF je možné zmenšenie až 50%. Niektoré kombinácie veľkosti originálu, veľkosti papiera a počtu originálov môžu viesť k strate časti obrazu.
- Aj keď je funkcia "Otočenie obrazu" v užívateľských programoch vypnutá, obraz môže byť otočený v závislosti na orientácii originálov a orientácii papiera.
- **1 Založte originály na rošt podávač<sup>a</sup> alebo založte prvý originál na sklo originálu.**

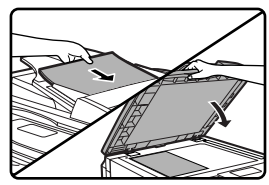

### **2 Stlačte tlačidlo [VOĽBA PAPIERA] a zvoľte požadovaný zásobník papiera.**

MIERKA VOĽBA<br>PIA) EXPOZÍCIA PAPIERA AUTON<br>MIER KÓPIE  $\sqrt{ }$ ENER FARERNÝ REŽ **ENIE ADRESA** FORMÁ **PROGRAM** FAX

Bočný vstup nie je možné zvoliť.

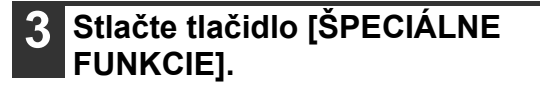

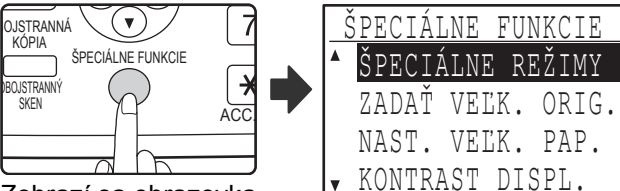

Zobrazí sa obrazovka špeciálnych funkcií.

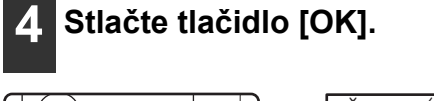

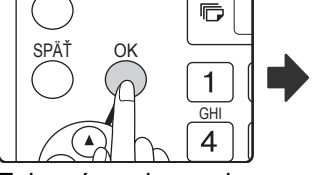

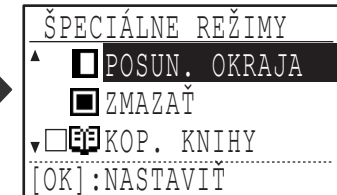

Zobrazí sa obrazovka špeciálnych funkcií.

#### **Pomocou tlačidla [▼] alebo [▲] zvoľte "2v1/4v1".**

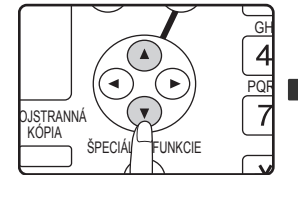

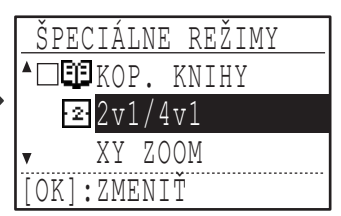

### **6 Stlačte tlačidlo [OK].**

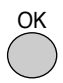

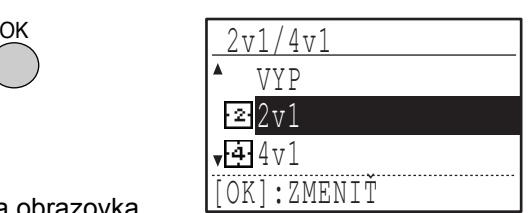

Zobrazí sa obrazovka voľby kopírovania 2v1/4v1.

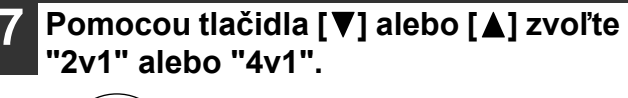

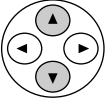

### **8 Stlačte tlačidlo [OK].**

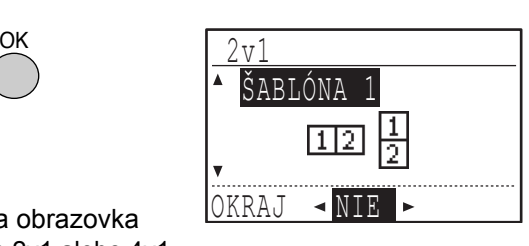

Zobrazí sa obrazovka nastavenia 2v1 alebo 4v1.

#### **Pomocou tlačidla [▼] alebo [▲] zvoľte usporiadanie.**

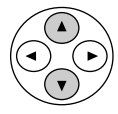

Usporiadanie, ktoré je možné zvoliť viz "Usporiadanie kopírovania 2v1" alebo "Usporiadanie kopírovania 4v1" na strane 66.

#### **10 Pomocou tlačidla [ ] alebo [ ] zvoľte ohraničujúcu čiaru.**

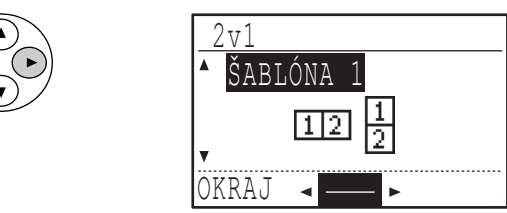

Zvoľte plnú čiaru, prerušovanú čiaru alebo bez ohraničenia.

### **11 Stlačte tlačidlo [OK].**

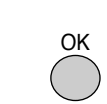

Vrátite sa na základnú obrazovku.

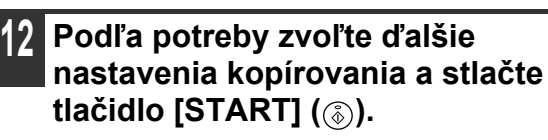

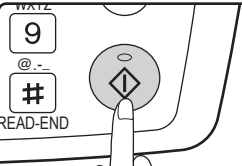

- Merítko sa nastaví automaticky.
- Keď ste založili originály na rošt podávača, kopírovanie sa spustí po naskenovaní všetkých originálov.
- Keď ste založili prvý originál na sklo, prejdite na nasledujúci krok.

#### **13 Keď indikátor štartu svieti, vymeňte originál za ďalší a stlačte tlačidlo [START]**  $(\circledcirc)$ .

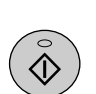

Opakujte krok 13 pokiaľ sa nenaskenujú všetky originály.

- Kópie sa zhotovia vždy po naskenovaní dvoch originálov pri kopírovaní 2v1 alebo štyroch originálov pri kopírovaní 4v1.
- Pre spustenie kopírovania pred naskenovaním všetkých originálov (po naskenovaní jedného originálu pre 2v1 alebo po naskenovaní troch alebo menej originálov pre 4v1), stlačte tlačidlo  $[READ-END]$   $(\boxplus)$ .
- Pre zrušenie nastavenia 2v1 alebo 4v1, zvoľte v kroku 7 voľbu "VYPNÚŤ".

## **VYTVORENIE OKRAJOV PRI KOPÍROVANÍ (Posun tlače)**

Funkcia posun tlače posunie obraz na kópii tak, že na okraji papiera vznikne okraj bez tlače. Východzie nastavenie vytvorí okraj 10 mm (1/2") na ľavom okraji papiera.

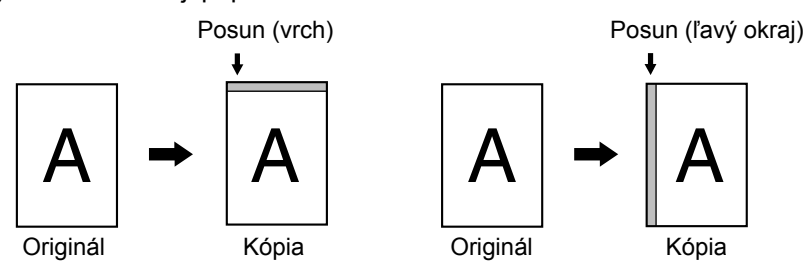

- Môžete zvoliť vytvorenie okraja na hornej hrane alebo na ľavej hrane papiera.
- Pre šírku posunutia je k dispozícii päť volieb: 0 mm, 5 mm, 10 mm, 15 mm, 20 mm (0", 1/4", 1/2", 3/4", 1"). (Východzie nastavenie je 10 mm (1/2").)
- Pri obojstrannom kopírovaní sa okraj vytvorí na zvolenom okraji na prednej strane papiera a zvolený okraj na zadnej strane papiera.
- Posun tlače nie je možné použiť v kombinácii s funkciou kopírovania 2v1 / 4v1 (strana 66).
- Posun tlače nie je možné použiť v kombinácii s funkciou kopírovania vizitky (strana 71). • Keď je zvolený posun tlače, nebude sa vykonávať otočenie kópie aj keď sú splnené podmienky pre otočenie
- kópie. • Východzie nastavenie posunu tlače je možné zmeniť pomocou užívateľského programu. (Strana 86)

#### **1 Založte originál na rošt podávač<sup>a</sup> alebo na sklo originálu.**

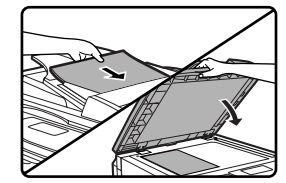

• Keď je zvolený posun tlače vľavo a kopírujete z roštu podávača, založte originál lícom hore tak, aby bolo miesto posunu tlače vľavo.

Keď je zvolený posun tlače vľavo a kopírujete zo skla originálov, založte originál lícom dole tak, aby bolo miesto posunu tlače vpravo.

• Keď je zvolený posun tlače hore, založte originál tak, aby bolo miesto posunu tlače na zadnej strane roštu podávača alebo skla originálu.

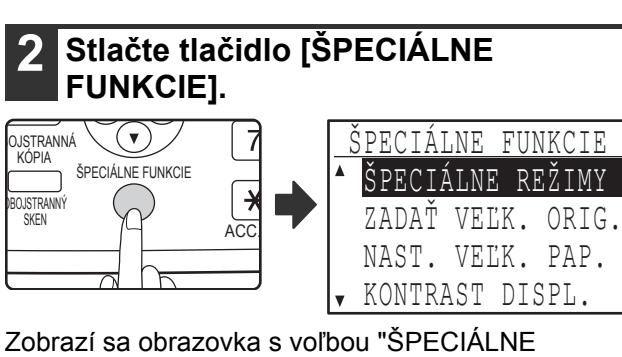

REŽIMY".

#### **3 Stlačte tlačidlo [OK].** ŠPECIÁLNE REŽIMY SPÄŤ OK SUN. OKRAJA  $\mathbf{1}$  ZMAZAŤ **GH** <sub>▼</sub>□■EKOP. KNIHY 4

[OK]:NASTAVIŤ

Zobrazí sa obrazovka špeciálnych funkcií a bude zvolené "POSUN. OKRAJA".

### **4 Stlačte tlačidlo [OK].**

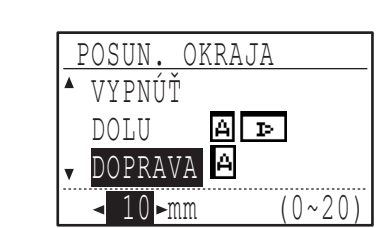

Zobrazí sa nastavenie pre posun tlače.

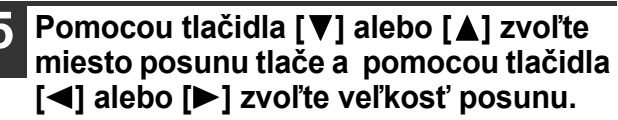

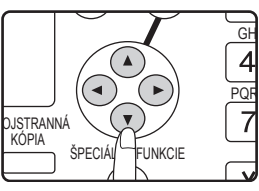

- Pre voľbu miesta posunu tlače vyberte "DOLU" alebo "DOPRAVA".
- Keď zvolíte 0 mm (0"), výsledok bude rovnaký, ako keď je zvolené "VYPNÚŤ".

### **6 Stlačte tlačidlo [OK].**

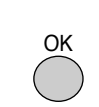

Vrátite sa na základnú obrazovku.

#### **7 Podľa potreby zvoľte ďalšie nastavenia kopírovania a stlačte tlačidlo [START] ( (**  $\circled{ }$  **).**

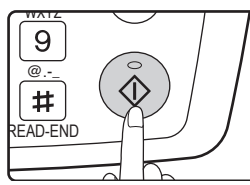

Pre vypnutie funkcie posunu tlače zvoľte znovu nastavenie funkcie posunu tlače a vyberte "VYPNÚŤ".

## **VYMAZANIE TIEŇOV OKOLO OKRAJOV KÓPIE (Mazanie)**

Táto funkcia slúži pre vymazanie tieňov, vznikajúcich na okrajoch kópie pri kopírovaní kníh a ďalších silnejších dokumentov. (Mazanie okrajov)

Funkcia umožňuje tiež mazanie tieňov, ktoré sa objavia v strede knihy alebo iného otvoreného dokumentu. (Mazanie stredu)

Je možné tiež vymazať ako tiene pri okrajoch kópie, tak aj tiene v strede kópie. (Mazanie okrajov + stredu)

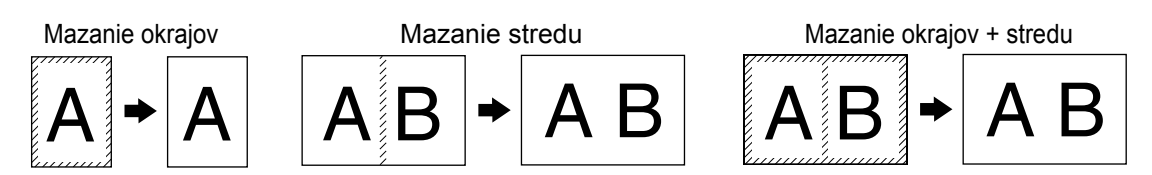

- Pre šírku mazania je k dispozícii päť volieb: 0 mm, 5 mm, 10 mm, 15 mm, 20 mm (0", 1/4", 1/2", 3/4", 1"). (Východzie nastavenie je 10 mm (1/2").)
- Mazanie stredu / Mazanie okrajov + stredu nie je možné použiť v kombinácii s kopírovaním knihy (strana 62).
- Mazanie stredu nie je možné použiť v kombinácii s kopírovaním 2v1 / 4v1 (strana 66).
- Mazanie stredu nie je možné použiť pri podávaní papiera z bočného vstupu.
- Mazanie stredu nie je možné použiť v kombinácii s kopírovaním vizitky (strana 71).
- Mazanie stredu nie je možné použiť pri kopírovaní originálu špeciálnej veľkosti.
- Keď bude šírka mazania príliš veľká, môže dôjsť k čiastočnému odmazaniu kopírovaného obrazu.
- Východzie nastavenie šírky mazania je možné zmeniť. (Strana 86)

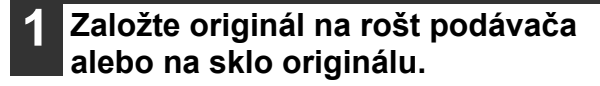

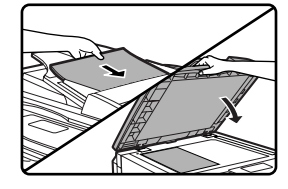

#### **2 Stlačte tlačidlo [ŠPECIÁLNE FUNKCIE].**

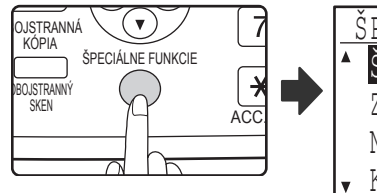

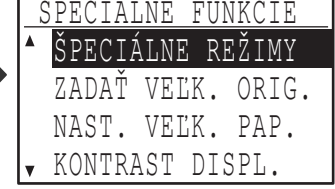

Zobrazí sa obrazovka špeciálnych funkcií a bude zvolené "ŠPECIÁLNE REŽIMY".

## **3 Stlačte tlačidlo [OK].**

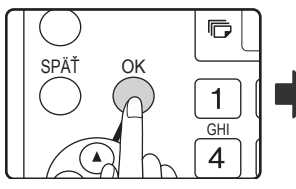

Zobrazí sa obrazovka špeciálnych funkcií.

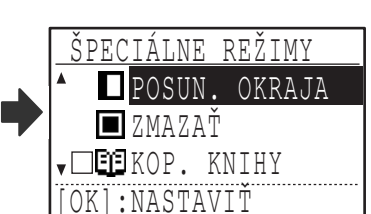

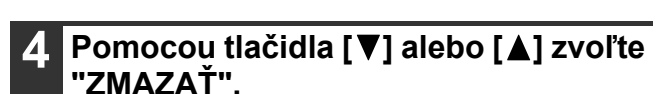

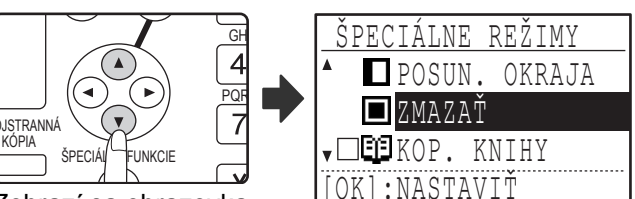

Zobrazí sa obrazovka nastavenia mazania okrajov.

## **5 Stlačte tlačidlo [OK].**

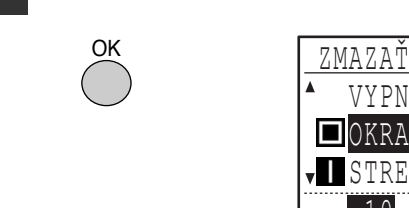

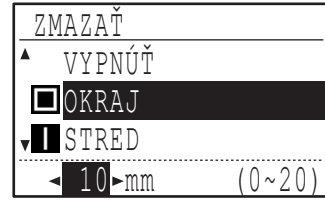

Zobrazí sa obrazovka nastavenia mazania okrajov.

#### **6 Pomocou tlačidla [▼] alebo [▲] zvoľte požadovaný režim mazania.**

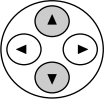

Je možné zvoliť "OKRAJ", "STRED" alebo "OKR.+ STRED".

**5**

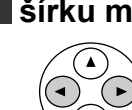

**7 Pomocou tlačidla [ ] alebo [ ] zvoľte šírku mazania.**

> Keď zvolíte 0 mm (0"), výsledok bude rovnaký, ako keď je zvolené "VYPNÚŤ".

#### **8 Stlačte tlačidlo [OK].**

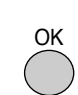

Vrátite sa na základnú obrazovku.

#### **9 Podľa potreby zvoľte ďalšie nastavenia kopírovania a stlačte tlačidlo [START] ( (**  $\delta$  **).**

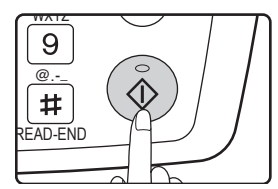

Pre vypnutie funkcie mazania zvoľte znova nastavenie funkcie mazania a vyberte "VYPNÚŤ".
# **VIZITKA**

Pri kopírovaní vizitky vám táto funkcia umožní skopírovať prednú a zadnú stranu vizitky na jeden list papiera vedľa seba.

Táto funkcia vytvorí obraz 2v1 z prednej a zadnej strany vizitky a vycentruje ju na papier.

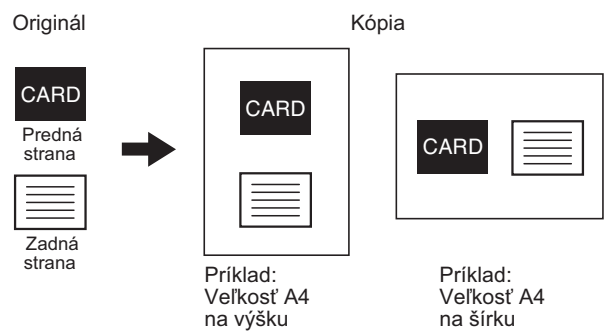

- Papier nie je možné podávať z bočného vstupu.
- Funkciu kopírovania vizitky nie je možné použiť v kombinácii s funkciami posunu tlače, mazania, kopírovania knihy, kopírovania 2v1 / 4v1 a XY zoom.
- Keď sa používa funkcia kopírovanie vizitky, funkcia otočenie obrazu nebude pracovať.

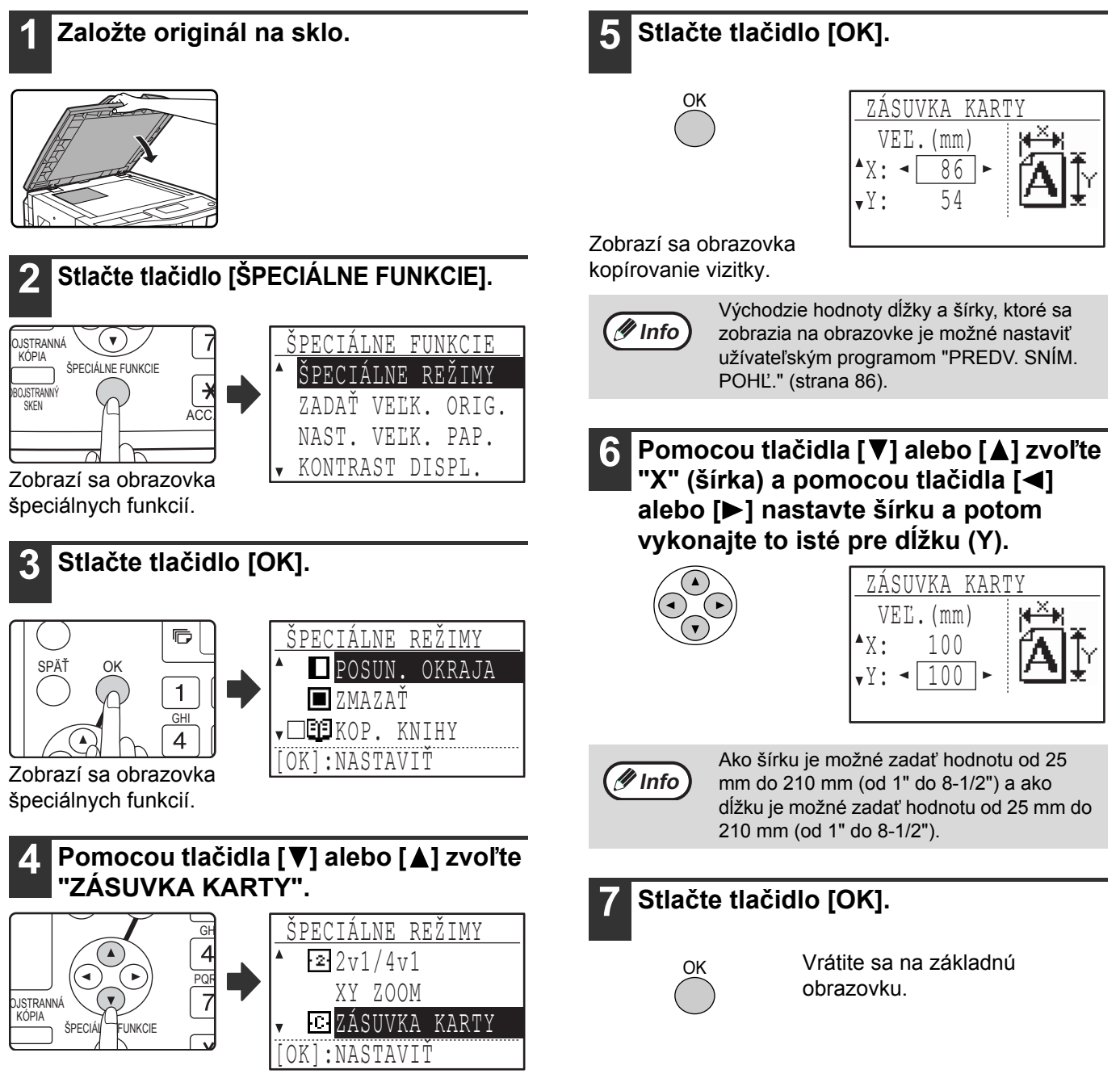

**5**

## **8 Stlačte tlačidlo [START] ( ).**

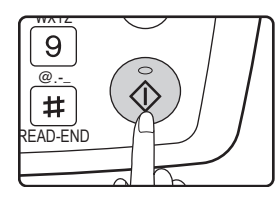

Naskenuje sa predná strana vizitky.

## **9 Obráťte originál na skle.**

## **10 Stlačte tlačidlo [START] ( ).**

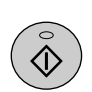

Po naskenovaní oboch strán originálu sa spustí kopírovanie.

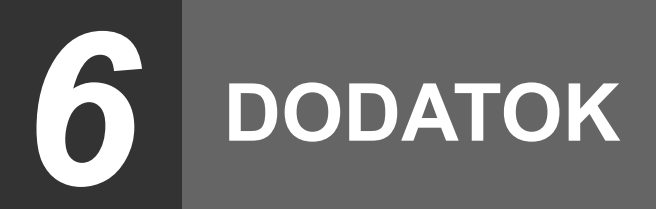

# **TECHNICKÉ DÁTA**

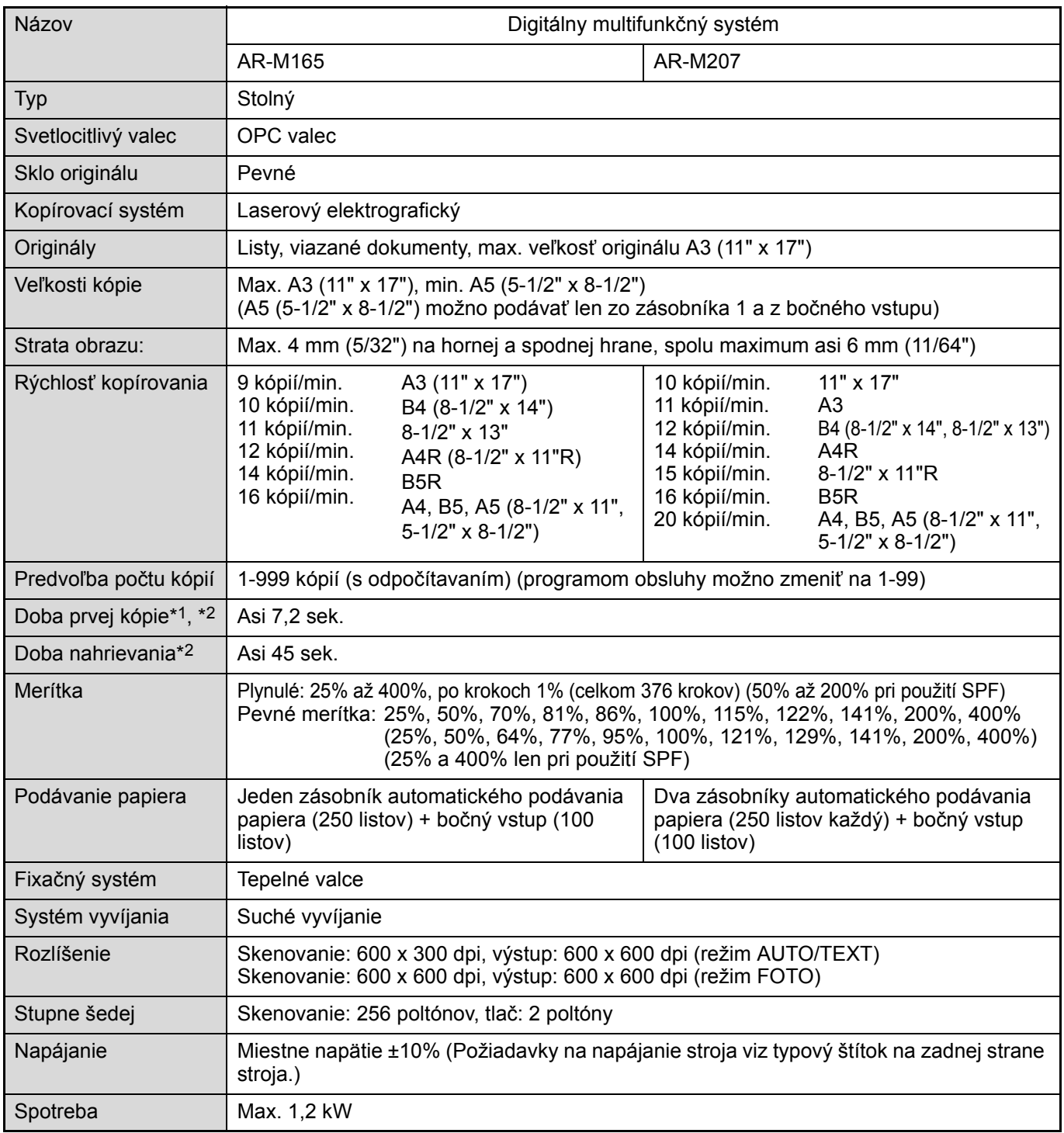

\*1 Merané po začatí kopírovania po zapnutí a nahriatí stroja, kopírovanie zo skla originálu. (Expozícia nastavená na "AUTO". "ROZLÍŠENIE V REŽIME AUTO/TEXT" nastavené na 300 dpi a "ČAK. KOPÍROVANIA NASTAV. LAMPY." nastavené na "ON" v užívateľských programoch. Papier podávaný zo zásobníka 1 v stroji, originál a papier veľkosti A4 (8-1/2" x 11") s horizontálnou orientáciou, bez zmenšenia alebo zväčšenia.)

\*2 Môže sa líšiť podľa prevádzkových podmienok stroja a vonkajších podmienok, ako sú napájacie napätie a vlhkosť.

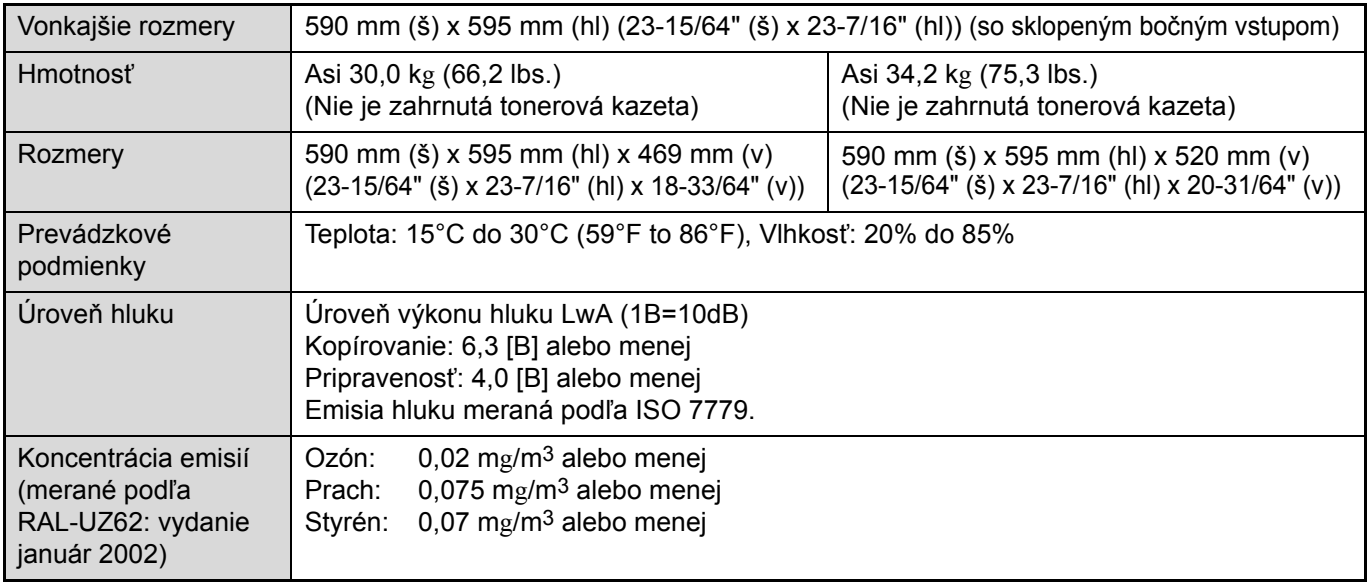

## **Technické dáta výstupného roštu**

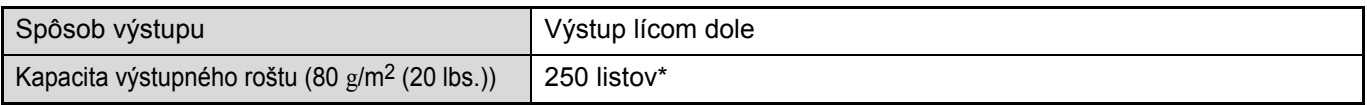

\* Keď je nainštalovaný separačný rošt, 150 listov na stredný rošt, 100 listov na horný rošt.

\* Maximálny počet strán na výstupe sa môže líšiť podľa vonkajších podmienok na mieste inštalácie, podľa typu papiera a skladovacích podmienok papiera.

## **Technické dáta funkcie tlačiarne / skenera / faxu**

Viz "Návod na obsluhu (pre tlačiareň a skener)" a "Návod na obsluhu (pre fax)".

Vzhľadom k neustálemu vylepšovaniu stroja môžu existovať drobné rozdiely vo vyobrazeniach a v obsahu.

*7* **UŽÍVATEĽSKÉ PROGRAMY**

# **ÚČEL UŽÍVATEĽSKÝCH PROGRAMOV**

Programy obsluhy používa zodpovedná obsluha (administrátor stroja) pre povolenie alebo zablokovanie niektorých funkcií tak, aby to najlepšie vyhovovalo potrebám daného pracoviska.

Tento návod vysvetľuje len programy, ktoré sú spoločné všetkým funkciám stroja (funkcie kopírky, faxu, tlačiarne a sieťového skenera), ako aj programy určené špeciálne pre kopírovanie. Programy týkajúce sa špeciálne funkcie faxu, tlače alebo sieťového skenovania viz nasledujúce návody:

• Funkcia faxu: Návod na obsluhu (pre fax), Kapitola 8, "UŽÍVATEĽSKÉ PROGRAMY"

- Funkcia tlače / funkcia skenera: Návod na obsluhu (pre tlačiareň a skener), Kapitola 4, "UŽÍVATEĽSKÉ PROGRAMY"
- Funkcia sieťovej tlačiarne: Návod na obsluhu (pre sieťovú tlačiareň), Kapitola 5 "UŽÍVATEĽSKÉ PROGRAMY"
- Funkcia sieťového skenera: Návod na obsluhu (pre sieťový skener), Kapitola 3 "UŽÍVATEĽSKÉ PROGRAMY"

Pre používanie užívateľských programov je nutné zadať kód zodpovednej obsluhy.

## **PROGRAMY TÝKAJÚCE SA VŠETKÝCH FUNKCIÍ STROJA (FUNKCIA KOPÍROVANIA, FAXOVANIA, TLAČE A SIEŤOVÉHO SKENERA)**

Tieto programy sa používajú pre zapnutie režimu auditora, nastavenie spotreby energie a správu periférnych zariadení.

Režim auditora je možné zapnúť samostatne pre funkciu kopírovania, sieťovej tlače, faxu a sieťového skenera. Keď je režim auditora pre určitú funkciu zapnutý, musí byť pre použitie tejto funkcie zadané číslo platného účtu. (Keď nie je zadané číslo platného účtu, danú funkciu nie je možné používať.)

Keď je režim auditora zapnutý pre funkciu tlače, zadáva sa číslo účtu pri príkaze k tlači na počítači užívateľa. (Podľa nastavení užívateľských programov sa môže úloha vytlačiť aj pri zadaní neplatného čísla účtu a potom je treba dávať pozor pri spracovaní stavu účtov za tlač.) Keď je užívateľskými programami zapnutá funkcia "ZRUŠIŤ ÚLOHY NEPLAT. ÚČTOV", potom sa úloha s neplatným číslom účtu zablokuje a nevytlačí.

## **PROGRAMY PRE REŽIM KOPÍROVANIA**

Tieto programy sa používajú pre zmenu východzieho nastavenia kopírovania zadaného výrobcom na nastavenie, ktoré lepšie vyhovuje potrebám vášho pracoviska.

Keď je pre kopírovanie zapnutý režim auditora,

- Musí byť pre kopírovanie zadané platné číslo účtu.
- (Nie je možné kopírovať, pokiaľ nie je zadané platné číslo účtu.)
- Na účte sa registruje počet kópií zhotovených na každom účte. To umožňuje sledovať používanie kopírky podľa jednotlivých účtov. (Počty je možné sumarizovať.)
- \*Číslo účtu je päť-miestne číslo.
- Pre jednotlivé účty je možné nastaviť limit počtu kópií, ktorý je možný na účet zhotoviť.

## **NAPROGRAMOVANIE KÓDU ZODPOVEDNEJ OBSLUHY**

Kód hlavného operátora je 5-miestne číslo, ktoré je nutné zadať, aby bol umožnený prístup k užívateľským programom. Hlavný operátor (administrátor stroja) by mal zmeniť východzí kód hlavného operátora nastavený výrobcom na nové 5-miestne číslo. Nový kód hlavného operátora si dobre zapamätajte, pretože musí byť zadaný vždy pri následnom použití užívateľských programov. (Je možné naprogramovať len jeden kód hlavného operátora.) Východzí továrensky kód hlavného operátora viz strana 93.

Zmena kódu hlavného operátora viz "PROGRAMOVANIE KÓDU HLAVNÉHO OPERÁTORA" (strana 76).

## <span id="page-77-0"></span>**PROGRAMOVANIE KÓDU HLAVNÉHO OPERÁTORA**

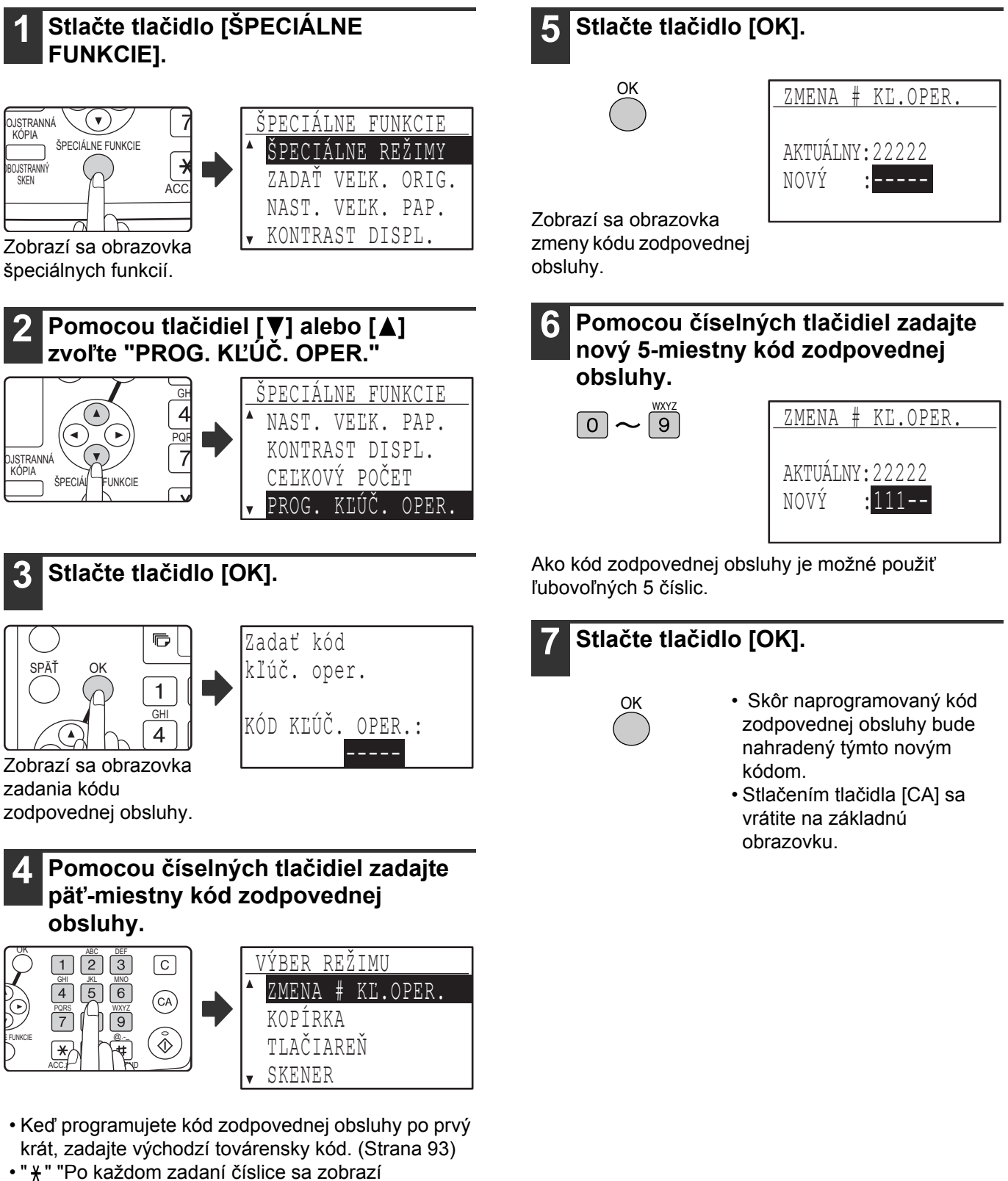

• Zobrazí sa obrazovka špeciálnych režimov so zvoleným "ZMENA # KĽ.OPER.".

# **ZOZNAM PROGRAMOV OBSLUHY**

Nižšie je uvedený zoznam programov pre všeobecné používanie stroja a zoznam programov pre režim kopírovania.

### **Programy pre všeobecné používanie stroja**

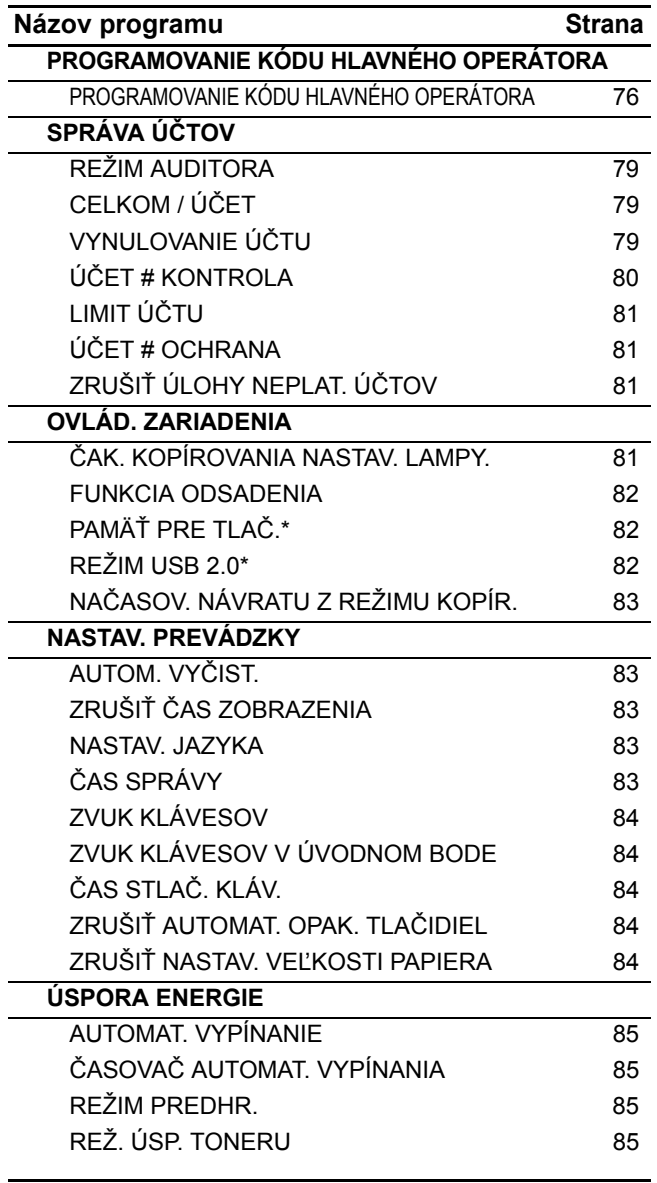

### **Programy pre režim kopírovania**

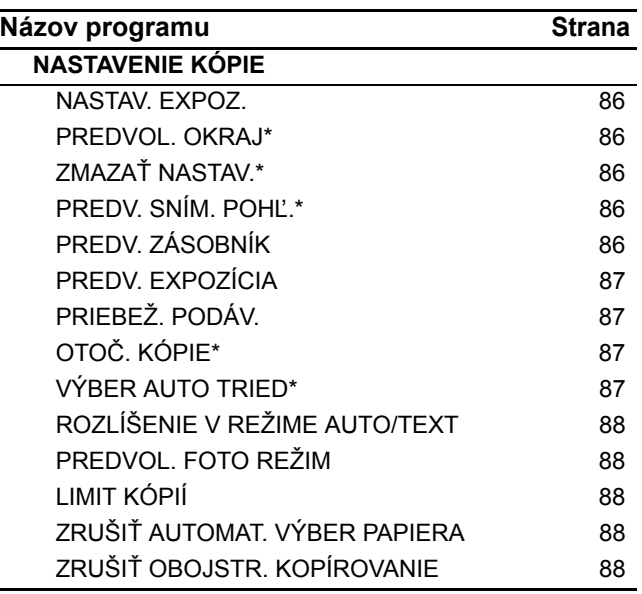

\* Musí byť nainštalovaná doska s dvojitou funkciou.

# **POUŽÍVANIE PROGRAMOV OBSLUHY**

#### **1 Stlačte tlačidlo [ŠPECIÁLNE FUNKCIE]. JSTRANNÁ**  $(\vee)$  ŠPECIÁLNE FUNKCIE KÓPIA ŠPECIÁLNE FUNKCIE ŠPECIÁLNE REŽIMY  $\rightarrow$ **OJSTRANN**  ZADAŤ VEĽK. ORIG. SKEN **ACC**  NAST. VEĽK. PAP. KONTRAST DISPL. Zobrazí sa obrazovka špeciálnych funkcií.

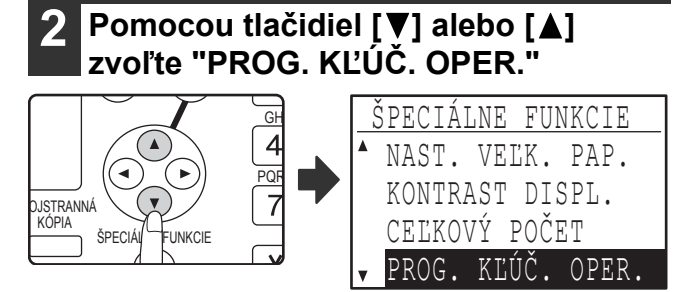

## **3 Stlačte tlačidlo [OK].**

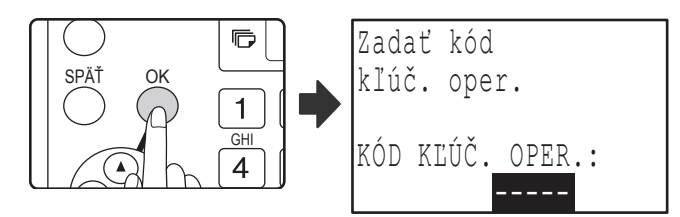

Zobrazí sa obrazovka zadania kódu zodpovednej obsluhy.

### **4 Pomocou číselných tlačidiel zadajte kód zodpovednej obsluhy.**

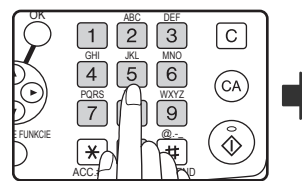

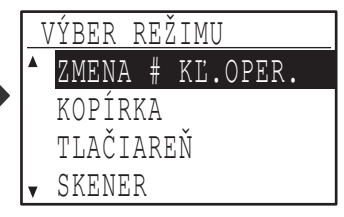

- Po zadaní číslice sa vždy zobrazí "\*".
- Zobrazí sa obrazovka voľby režimu.

**Pomocou tlačidiel [V] alebo [A] zvoľte požadovaný režim.**

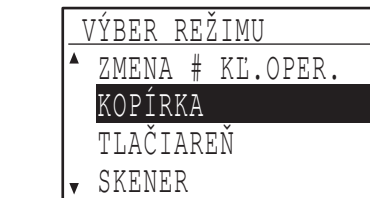

Príklad: je zvolená obrazovka "KOPÍRKA".

## **6 Stlačte tlačidlo [OK].**

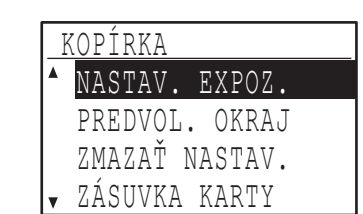

Zobrazí sa nastavenie zvoleného režimu.

Pred niektorými programami je umiestnené označovacie okienko. Pre zapnutie funkcie (značka v okienku), stlačte tlačidlo [OK]. Pre vypnutie funkcie stlačte ešte raz tlačidlo [OK] a značka z okienka zmizne. Pre konfigurovanie zvoleného programu prejdite na krok 9.

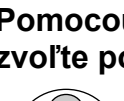

**Pomocou tlačidiel [▼] alebo [▲] zvoľte požadovaný program.**

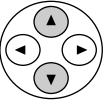

OK

**8 Stlačte tlačidlo [OK] a postupujte podľa pokynov na obrazovke.**

**9 Pre prácu s iným programom rovnakého režimu, zvoľte požadovaný program pomocou tlačidla [ ] alebo [A].** 

Pre prácu s programom iného režimu stlačte tlačidlo [SPÄŤ] a zvoľte požadovaný režim. Pre opustenie programov obsluhy stlačte tlačidlo [CA].

## <span id="page-80-0"></span>**SPRÁVA ÚČTOV**

Tieto programy slúžia pre správu používania stroja s účtami. Pre prístup k jednému z týchto programov zvoľte na obrazovke voľby režimu voľbu "SPRÁVA ÚČTOV", na obrazovke správy účtov vyberte požadovaný program a stlačte tlačidlo [OK].

## <span id="page-80-1"></span>**REŽIM AUDITORA**

Tento program slúži pre zapnutie režimu auditora pre režim kopírovania, tlače a skenovania. Zapnutie režimu auditora pre režim faxu viz "Návod na obsluhu (pre fax)".

Keď je režim auditora zapnutý, vedie sa záznam počtu výstupov pre jednotlivé účty (je možné vytvoriť až 50) a podľa potreby je možné počty zobraziť a

sumarizovať. Pre použitie stroja musia byť pre užívateľa naprogramované 5-miestne číslo účtu a toto musí užívateľ vždy zadať.

Pre zapnutie režimu auditora pre funkciu tlače a skenera musí byť nainštalovaný voliteľný sieťový modul. Keď nie je sieťový modul nainštalovaný, nie je možné režim auditora použiť pre tlač a skenovanie cez paralelny alebo USB port. Režim auditora pre funkciu tlače je možné použiť len pre tlač PCL a PS. Režim auditora pre funkciu skenovania je možné použiť len pre sieťové skenovanie.

Režim auditora je vo východzom nastavení (továrne východzie nastavenie) pre všetky režimy vypnutý.

Zvoľte "REŽIM AUDITORA" a stlačte tlačidlo [OK]. Zobrazí sa nasledujúca obrazovka.

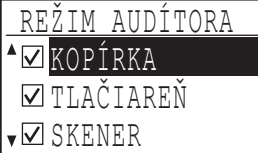

- **1 Pomocou tlačidiel [ ] alebo [ ] zvoľte požadovaný režim.**
- **2 Pre zapnutie režimu auditora pre zvolený režim stlačte tlačidlo [OK] tak, aby sa v okienku zobrazila značka.**

Režim auditora je vypnutý.

#### **Pre vypnutie režimu auditora pre zvolený režim stlačte tlačidlo [OK] tak, aby značka z okienka zmizla.**

Režim auditora je vypnutý.

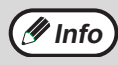

Po zapnutí "REŽIM AUDITORA" naprogramujte čísla účtov podľa popisu "ÚČET # KONTROLA" na strane 80.

## <span id="page-80-2"></span>**CELKOM / ÚČET**

Tento program slúži pre zobrazenie stavu účtu v režime kopírovania, tlače a skenovania a pre použitie limitov pre režimy kopírovania a tlače. Stránky chybne podané nie sú do týchto počtov započítané. Pre funkciu sieťového skenera sa zobrazí počet odoslaných stránok.

Keď je nainštalovaný sieťový modul, stránky ktoré boli vytlačené alebo odoslané cez paralelny alebo USB port v režime tlače alebo skenovania budú započítané do stavu "INÉ" (číslo účtu).

Zvoľte "CELKOVO / ÚČET" a stlačte tlačidlo [OK]. Zobrazí sa nasledujúca obrazovka.

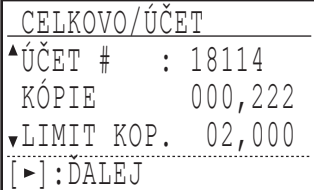

Pomocou tlačidla [< ] alebo [> ] prepínajte na stavy počtu stránok rovnakého čísla účtu pre rôzne režimy, ako aj na limity počtu stránok.

Pre zmenu na iné číslo účtu stlačte tlačidlo [▼] alebo  $[$   $\blacksquare$   $\blacksquare$  .

## <span id="page-80-3"></span>**VYNULOVANIE ÚČTU**

Tento program slúži pre vynulovanie stavu účtu pre kopírovanie, tlač a skenovanie pre jednotlivé účty alebo pre všetky účty.

Zvoľte "VYNULOVAŤ ÚČET" a stlačte tlačidlo [OK]. Zobrazí sa nasledujúca obrazovka.

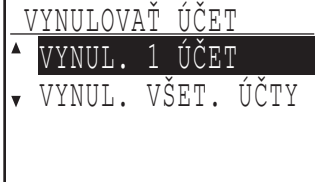

### **Vynulovanie stavu všetkých účtov**

- **1 Pomocou tlačidiel [ ] alebo [ ] zvoľte "VYNUL. VŠET. ÚČTY." a potom stlačte tlačidlo [OK].**
- **2 Pomocou tlačidiel [▼] alebo [▲] zvoľte "ÁNO" a potom stlačte tlačidlo [OK].**

### **Vynulovanie jedného účtu**

- **1 Pomocou tlačidiel [ ] alebo [ ] zvoľte "VYNUL. 1 ÚČET" a potom stlačte tlačidlo [OK].**
- **2** Pomocou tlačidiel [**▼**] alebo [▲] vyberte **požadovaný účet.** Keď je pre limit počtu strán zobrazené "---,---", nebol limit nastavený.
- **3 Pomocou tlačidiel [ ] alebo [ ] zvoľte požadovaný režim a potom stlačte tlačidlo [OK].**
- **4 Pomocou tlačidiel [ ] alebo [ ] zvoľte "ÁNO" a potom stlačte tlačidlo [OK].**
- **5 Keď chcete vynulova<sup>ť</sup> <sup>ď</sup>alší účet, opakujte kroky 2 až 4.**
- **6 Pre ukončenie stlačte opakovane tlačidlo [SPÄŤ].**

## <span id="page-81-0"></span>**ÚČET # KONTROLA**

Tento program slúži pre naprogramovanie, zmazanie a zmenu čísiel účtov

Zvoľte "ÚČET # KONTROLA" a stlačte tlačidlo [OK]. Zobrazí sa nasledujúca obrazovka.

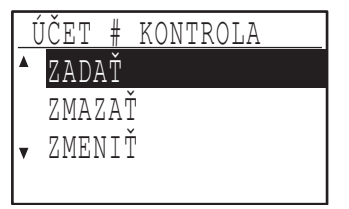

### **Naprogramovanie čísla účtu**

- **1 Pomocou tlačidiel [ ] alebo [ ] zvoľte "ZADAŤ" a potom stlačte tlačidlo [OK].** Keď už bolo naprogramované 50 účtov, zobrazí sa varovné hlásenie. Zmažte všetky zbytočné účty a potom naprogramujte nový účet.
- **2 Pomocou číselných tlačidiel zadajte päť-miestne číslo účtu (00000 až 99999).** Kód zodpovednej obsluhy nie je možné použiť ako číslo účtu.
- **3 Stlačte tlačidlo [OK].**

Keď zadáte číslo účtu, ktoré už bolo v kroku 2 naprogramované, zobrazí sa varovné hlásenie a vrátite sa na krok 2. Zadajte iné číslo.

- **4 Keď chcete naprogramovať iné číslo účtu, opakujte kroky 2 a 3.**
- **5 Pre ukončenie stlačte opakovane tlačidlo [SPÄŤ].**

### **Zmazanie čísla účtu**

- **1 Pomocou tlačidiel [ ] alebo [ ] zvoľte "ZMAZAŤ" a potom stlačte tlačidlo [OK].**
- **2 Keď chcete zmazať všetky čísla účtov, zvoľte "ZMAZAŤ VŠET. ÚČTY" a stlačte tlačidlo [OK].**

Keď sa zobrazí hlásenie "ZMAZAŤ?", zvoľte pomocou tlačidla [ ] alebo [ ] "ÁNO" pre zmazanie všetkých účtov a stlačte tlačidlo [OK]. Keď nechcete zmazať všetky čísla účtov, zvoľte "NO" a stlačte tlačidlo [OK].

- **3 Keď chcete zmazať jeden účet, zvoľte "ZMAZAŤ 1 ÚČET" a stlačte tlačidlo [OK].**
- **4 Pomocou číselných tlačidiel zadajte číslo účtu, ktoré chcete zmazať a potom stlačte tlačidlo [OK].**
- **5** Pomocou tlačidiel [▼] alebo [▲] zvoľte **"ÁNO" a potom stlačte tlačidlo [OK].** Keď zadáte číslo účtu, ktoré nebolo v kroku 4 naprogramované a stlačíte tlačidlo [OK], vrátite sa na obrazovku zadávania v kroku 4.
- **6 Keď chcete zmaza<sup>ť</sup> <sup>ď</sup>alšie číslo účtu, opakujte kroky 4 a 5.**
- **7 Pre ukončenie stlačte opakovane tlačidlo [SPÄŤ].**

### **Zmena čísla účtu**

- **1 Pomocou tlačidiel [ ] alebo [ ] zvoľte "ZMENIŤ" a potom stlačte tlačidlo [OK].**
- **2 Do "AKTUÁLNY #" zadajte číslo účtu, ktoré chcete zmeniť.**
- **3 Do "NOVÝ #" zadajte nové číslo účtu.**

### **4 Stlačte tlačidlo [OK].**

Keď zadáte číslo účtu, ktoré už bolo v kroku 3 naprogramované, zobrazí sa varovné hlásenie a vrátite sa na obrazovku kroku 3. Zadajte iné číslo účtu.

- **5 Keď chcete zmeni<sup>ť</sup> <sup>ď</sup>alšie číslo účtu, opakujte kroky 2 až 4.**
- **6 Pre ukončenie stlačte opakovane tlačidlo [SPÄŤ].**

**Info**

- Keď zadávate číslo účtu, je možné stlačiť tlačidlo [OK] až po zadaní 5 číslic čísla účtu.
	- Keď stlačíte pri zadávaní čísla účtu tlačidlo [C], zobrazenie čísla účtu sa zmení na "-----".

## <span id="page-82-0"></span>**LIMIT ÚČTU**

Tento program slúži pre nastavenie limitu počtu strán, ktoré môžu byť zhotovené na daný účet v režime tlače a kopírovania.

Zvoľte "LIMIT ÚČTU" a stlačte tlačidlo [OK]. Zobrazí sa nasledujúca obrazovka.

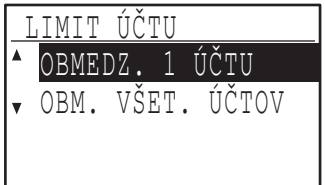

### **Limit pre jednotlivé účty**

- **1 Pomocou tlačidiel [ ] alebo [ ] zvoľte "OBMEDZ. 1 ÚČTU" a potom stlačte tlačidlo [OK].**
- **2 Pomocou tlačidiel [▼] alebo [▲] zvoľte režim "KOPÍRKA" alebo "TLAČIAREŇ".**
- **3 Stlačte tlačidlo [OK].**
- **4 Pomocou číselných tlačidiel zadajte požadované číslo účtu.**
- **5 Pomocou číselných tlačidiel zadajte limit (max. 50000).**
	- "0" nie je možné zadať.
	- Keď chcete limit zrušiť, stlačte tlačidlo [C] a prejdite na krok 6.
- **6 Stlačte tlačidlo [OK].**
- **7 Keď chcete nastaviť limit pre ďalší účet, opakujte kroky 4 až 6.**

Keď stlačíte tlačidlo [SPÄŤ], vrátite sa na obrazovku kroku 2. Keď chcete nastaviť limit pre iný režim (kopírovanie alebo tlač), zvoľte režim v kroku 2 a opakujte kroky 3 až 6. Pre ukončenie stlačte opakovane tlačidlo [SPÄŤ].

### **Limit pre všetky účty**

- **1 Pomocou tlačidiel [ ] alebo [ ] zvoľte "OBM. VŠET. ÚČTOV" a potom stlačte tlačidlo [OK].**
- **2 Pomocou tlačidiel [▼] alebo [▲] zvoľte režim "KOPÍRKA" alebo "TLAČIAREŇ".**
- **3 Pomocou číselných tlačidiel zadajte limit pre všetky účty (max. 50000).**

Keď chcete limit zrušiť, stlačte tlačidlo [C] a prejdite na krok 4.

### **4 Stlačte tlačidlo [OK].**

Vrátite sa na obrazovku kroku 2. Keď chcete nastaviť limit pre iný režim (kopírovanie alebo tlač), zvoľte režim v kroku 2 a opakujte kroky 3 až 4. Pre ukončenie stlačte opakovane tlačidlo [SPÄŤ].

## <span id="page-82-1"></span>**ÚČET # OCHRANA**

Keď je tento program zapnutý, stroj bude zablokovaný pre činnosť po dobu jednej minúty po tom, čo bolo trikrát po sebe zadané chybné číslo účtu. Počas tejto doby bude na displeji zobrazené "Pre pomoc vyhľadajte svojho kľúčového operátora."

**Pre zapnutie programu zvoľte "ÚČET # OCHRANA" a potom stlačte tlačidlo [OK] tak, aby sa v okienku zobrazila značka.**

**Pre vypnutie programu zvoľte "ÚČET # OCHRANA" a potom stlačte tlačidlo [OK] tak, aby značka z okienka zmizla.**

## <span id="page-82-2"></span>**ZRUŠIŤ ÚLOHY NEPLAT. ÚČTOV**

Keď je tento program zapnutý, tlačová úloha sa zruší v prípade, že nie je zadané žiadne číslo účtu alebo je zadané neplatné číslo účtu. Tento program je účinný len vtedy, keď je pre režim tlače zapnutý "REŽIM AUDITORA".

Táto funkcia je vo východzom nastavení vypnutá (továrne východzie nastavenie).

**Pre zabránenie tlače bez zadania platného čísla účtu zvoľte "ZRUŠIŤ ÚLOHY NEPLAT. ÚČTOV" a potom stlačte tlačidlo [OK] tak, aby sa v okienku zobrazila značka.**

**Pre povolenie tlače bez zadania platného čísla účtu zvoľte "ZRUŠIŤ ÚLOHY NEPLAT. ÚČTOV" a potom stlačte tlačidlo [OK] tak, aby z okienka značka zmizla.**

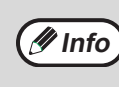

Stránky vytlačené pomocou neplatných čísiel účtov sú pripočítané pod "INÉ" (číslo účtu).

## <span id="page-82-3"></span>**OVLÁD. ZARIADENIA**

Tieto programy slúžia pre konfigurovanie nastavenia hardwarových funkcií stroja. Pre prístup k týmto programom zvoľte na obrazovke voľby režimu "OVLÁD. ZARIADENIA", zvoľte na obrazovke správy zariadenia požadovaný program a stlačte tlačidlo [OK].

## <span id="page-82-4"></span>**ČAK. KOPÍROVANIA NASTAV. LAMPY.**

Tento program slúži pre voľbu, či má byť kopírovacia lampa (svetelný zdroj) v režime pripravenosti zapnutá alebo vypnutá. Keď je kopírovacia lampa (svetelný zdroj) v režime pripravenosti vypnutá, šetrí sa elektrická energia, avšak doba prvej kópie bude dlhšia ako v prípade, že je lampa zapnutá. Továrne východzie nastavenie je "ZAPNUTÉ".

Zvoľte "ČAK. KOPÍROVANIA NASTAV. LAMPY." a stlačte tlačidlo [OK]. Zobrazí sa nasledujúca obrazovka.

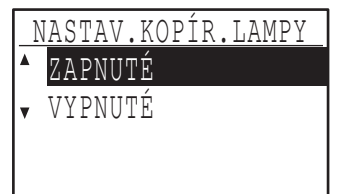

- **1 Pomocou tlačidiel [▼] alebo [▲] zvoľte "ZAPNUTÉ" alebo "VYPNUTÉ".**
- **2 Stlačte tlačidlo [OK].**

### **FUNKCIA ODSADENIA**

Keď je táto funkcia zapnutá, sady kópií budú dodávané na výstup v režime triedenia aj bez triedenia odsadene od seba tak, aby ich bolo možné ľahko oddeľovať od seba. Funkciu odsadenia je možné zapnúť samostatne pre horný rošt (len keď je nainštalovaný separačný rošt) a pre stredný rošt. Funkcia je vo východzom nastavení (továrne východzie nastavenie) zapnutá ako pre horný, tak aj pre stredný rošt.

Zvoľte "FUNKCIA OFFSET" a stlačte tlačidlo [OK]. Zobrazí sa nasledujúca obrazovka.

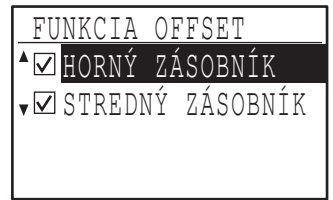

#### **1 Pomocou tlačidiel [ ] alebo [ ] zvoľte "HORNÝ ZÁSOBNÍK" alebo "STREDNÝ ZÁSOBNÍK".**

### **2 Stlačte tlačidlo [OK].**

- Funkcia je zapnutá a v okienku sa zobrazí značka zapnutia.
- Keď sa tento postup vykonáva pri zapnutej funkcii, značka z okienka zmizne a funkcia je vypnutá.

## <span id="page-83-0"></span>**PAMÄŤ PRE TLAČ.**

**(Keď je nainštalovaná doska s dvojitou funkciou)**

Stroj je vybavený pamäťou, do ktorej sa ukladajú naskenované dáta originálu. Časť tejto pamäte slúži tiež pre uloženie tlačových dát. Tento program slúži pre nastavenie percentuálnej veľkosti pamäte, ktorá bude vyčlenená pre funkciu tlače. Pridelenie pamäte je možné nastaviť na 30% až 70% po krokoch 10%. Továrne východzie nastavenie je "50%"

Zvoľte "PAMÄŤ PRE TLAČ." a stlačte tlačidlo [OK]. Zobrazí sa nasledujúca obrazovka.

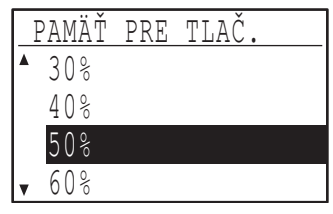

**1 Pomocou tlačidiel [▼] alebo [▲] zvoľte požadované percentá.**

### **2 Stlačte tlačidlo [OK].**

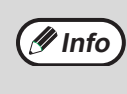

Pamäť pre uloženie dát originálu a tlačových dát má veľkosť 16 MB. Pomocou voliteľného rozšírenia pamäte je možné pamäť zväčšiť až na 272 MB (rozšírenie pamäte má veľkosť 256 MB).

## <span id="page-83-1"></span>**REŽIM USB 2.0**

### **(Keď je nainštalovaná doska s dvojitou funkciou)**

Pomocou tohoto programu je možné nastaviť rýchlosť prenosu dát portu USB 2.0 (USB-2). Keď je program nastavený na "VYSOKÁ RÝCHLOSŤ", skenované dáta sa prednostne prenášajú vyššou rýchlosťou. Továrne východzie nastavenie je "PLNÁ RÝCHLOSŤ". Keď chcete používať USB 2.0 (režim VYSOKÁ RÝCHLOSŤ), skontrolujte v "Systémové požiadavky na USB 2.0 (režim VYSOKÁ RÝCHLOSŤ)" (strana 83), či je váš systém a nastavenie stroja správne nakonfigurovaný.

Zvoľte "REŽIM USB 2.0" a stlačte tlačidlo [OK]. Zobrazí sa nasledujúca obrazovka.

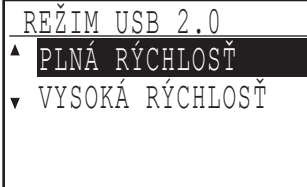

- **1 Pomocou tlačidiel [ ] alebo [ ] zvoľte prenosovú rýchlosť.**
- **2 Stlačte tlačidlo [OK].**

#### **Systémové požiadavky na USB 2.0 (režim VYSOKÁ RÝCHLOSŤ)**

USB port (USB-2) stroja podporuje režim USB 2.0 VYSOKÁ RÝCHLOSŤ.

Pre používanie USB 2.0 (režim VYSOKÁ RÝCHLOSŤ) musia byť splnené tieto systémové požiadavky:

V počítači musí pracovať Windows XP/2000 s predinštalovaným ovládačom Microsoft USB 2.0 alebo musí byť doinštalovaný ovládač USB 2.0 pre XP/2000, ktorý firma Microsoft poskytuje cez svoj Windows Update.

\* Aj keď je ovládač Microsoft USB 2.0 nainštalovaný, niektoré rozširujúce karty USB 2.0 nie sú schopné dosiahnuť rýchlosti podľa štandardu VYSOKÁ RÝCHLOSŤ. Tento problém je možné často odstrániť inštaláciou najnovšieho ovládača karty. Pre získanie najnovšieho ovládača karty kontaktujte prosím výrobcu karty.

### <span id="page-84-0"></span>**NAČASOV. NÁVRATU Z REŽIMU KOPÍR.**

Keď čakajú počas kopírovania tlačové alebo faxové úlohy na vytlačenie, je možné pomocou tohoto programu nastaviť určitú dobu, po ktorej je spustená tlač týchto úloh. Táto určitá čakacia doba umožní vykonať ihneď ešte prípadnú ďalšiu úlohu kopírovania.

Doba môže byť nastavená na "0 sek.", "10 sek.", "30 sek." a "60 sek.".

Továrne východzie nastavenie je 30 sekúnd.

Zvoľte "NAČASOV. NÁVRATU Z REŽIMU KOPÍR." a stlačte tlačidlo [OK]. Zobrazí sa nasledujúca obrazovka.

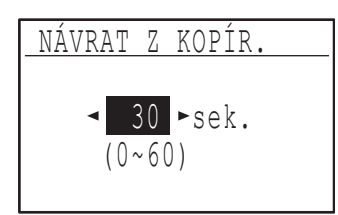

- **1 Pomocou tlačidiel [ ] alebo [ ] zvoľte požadovanú dobu.**
- **2 Stlačte tlačidlo [OK].**

## <span id="page-84-1"></span>**NASTAV. PREVÁDZKY**

Tieto programy slúžia pre konfigurovanie rôznych nastavení, vzťahujúcich sa k ovládaciemu panelu. Pre prístup k týmto programom zvoľte na obrazovke voľby režimu "NASTAV. PREVÁDZKY", na obrazovke nastavenia prevádzky zvoľte požadovaný program a stlačte tlačidlo [OK].

## <span id="page-84-2"></span>**AUTOM. VYČIST.**

Táto funkcia vracia nastavenie kopírovania na východzie nastavenie, keď nie je ovládací panel po ukončení kopírovania používaný po dobu nastavenú týmto programom. Možnosti nastavenia doby sú "0 sek.", "10 sek.", "20 sek.", "60 sek.", "90 sek." a "120 sek." Továrne východzie nastavenie je 60 sekúnd.

Zvoľte "AUTOM. VYČIST." a stlačte tlačidlo [OK]. Zobrazí sa nasledujúca obrazovka

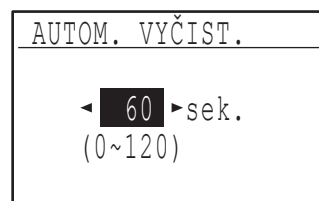

**1 Pomocou tlačidiel [ ] alebo [ ] zvoľte požadovanú dobu.**

Keď nechcete, aby funkcia návratu na východzie nastavenie pracovala, zvoľte "0".

**2 Stlačte tlačidlo [OK].**

## <span id="page-84-3"></span>**ZRUŠIŤ ČAS ZOBRAZENIA**

Tento program slúži pre voľbu, či sa má alebo nemá displej vrátiť automaticky na východziu obrazovku, pokiaľ nie sú v režime skenovania alebo faxovania na ovládacom paneli stlačené žiadne tlačidlá. Továrne východzie nastavenie je automatický návrat na východziu obrazovku zapnutý.

**Pre vypnutie automatického návratu na východziu obrazovku zvoľte "ZRUŠIŤ ČAS ZOBRAZENIA" a stlačte tlačidlo [OK] tak, aby sa v okienku zobrazila značka.**

**Pre zapnutie automatického návratu na východziu obrazovku zvoľte znova "ZRUŠIŤ ČAS ZOBRAZENIA" a stlačte tlačidlo [OK] tak, aby značka z okienka zmizla.**

## <span id="page-84-4"></span>**NASTAV. JAZYKA**

Tento program slúži pre voľbu jazyka displeja. Zvoľte "NASTAV. JAZYKA", stlačte tlačidlo [OK] a pokračujte podľa krokov nižšie.

- **1 Pomocou tlačidiel [ ] alebo [ ] zvoľte jazyk zobrazenia.**
- **2 Stlačte tlačidlo [OK].**

## <span id="page-84-5"></span>**ČAS SPRÁVY**

Tento program slúži pre nastavenie doby, po ktorú je hlásenie zobrazené na displeji (platí pre hlásenia, ktoré sa zobrazujú len na určitú dobu a potom automaticky zmiznú.) Vyberte z "KRÁTKE (3 sek.)", "NORMÁLNE (6 sek.)", alebo "DLHÉ (9 sek.)". Továrne východzie nastavenie je "NORMÁLNE (6 sek.)".

Zvoľte "ČAS SPRÁVY" a stlačte tlačidlo [OK]. Zobrazí sa nasledujúca obrazovka.

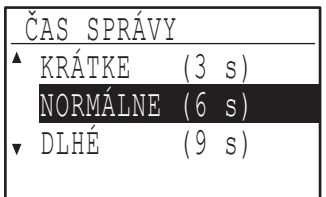

- **1 Pomocou tlačidiel [▼] alebo [▲] zvoľte dobu zobrazenia.**
- **2 Stlačte tlačidlo [OK].**

## <span id="page-85-0"></span>**ZVUK KLÁVESOV**

Tento program slúži pre nastavenie hlasitosti zvuku, ktorý sa ozve vždy pri stlačení tlačidla. Továrne východzie nastavenie je "NÍZKY".

Zvoľte "ZVUK KLÁVESOV" a stlačte tlačidlo [OK]. Zobrazí sa nasledujúca obrazovka.

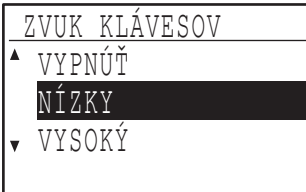

**1 Pomocou tlačidiel [ ] alebo [ ] zvoľte dobu zobrazenia.**

Pre úplné vypnutie zvuku zvoľte "VYPNUTÉ".

**2 Stlačte tlačidlo [OK].**

### <span id="page-85-1"></span>**ZVUK KLÁVESOV V ÚVODNOM BODE**

Tento program slúži pre voľbu, či sa má alebo nemá ozvať pípnutie pri nastavovaní pri voľbe základného východzieho nastavenia.

Továrne východzie nastavenie je bez pípnutia.

**Keď chcete, aby sa ozvalo pípnutie, zvoľte "ZVUK KLÁVESOV V ÚVODNOM BODE" a stlačte tlačidlo [OK] tak, aby sa v okienku zobrazila značka.**

**Keď chcete, aby sa pípnutie neozvalo, zvoľte znova "ZVUK KLÁVESOV V ÚVODNOM BODE" a stlačte tlačidlo [OK] tak, aby značka z okienka zmizla.**

## <span id="page-85-2"></span>**ČAS STLAČ. KLÁV.**

Tento program slúži pre nastavenie doby, po ktorú musí byť tlačidlo stlačené aby zareagovalo. Ďalšie nastavenie sa môže vykonať preto, aby sa zabránilo reakcii tlačidla pri náhodnom krátkodobom dotyku. Uvedomte si ale, že pri voľbe dlhšej doby je treba dávať väčší pozor a skontrolovať, či tlačidlo skutočne zareagovalo.

Továrne východzie nastavenie je "MINIMÁLNY".

Zvoľte "ČAS STLAČ. KLÁV." a stlačte tlačidlo [OK]. Zobrazí sa nasledujúca obrazovka.

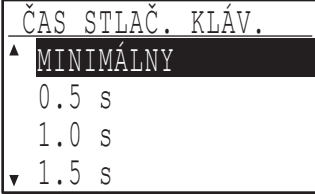

- **1 Pomocou tlačidiel [▼] alebo [▲] zvoľte požadovanú dobu.**
- **2 Stlačte tlačidlo [OK].**

### <span id="page-85-3"></span>**ZRUŠIŤ AUTOMAT. OPAK. TLAČIDIEL**

Tento program slúži pre zrušenie priebežnej registrácie pri stlačení a držaní tlačidla [▼] alebo [▲] ako napríklad pri nastavovaní merítka alebo veľkosti originálu (priebežné opakovanie nebude pracovať). Keď je program zapnutý, tlačidlo je treba vždy stále znova stlačiť miesto toho, aby bolo držaním stlačené. Automatické opakovanie tlačidla je vo východzom nastavení zapnuté (továrne východzie nastavenie).

**Pre vypnutie auto opakovania tlačidla zvoľte "ZRUŠIŤ AUTOMAT. OPAK. TLAČIDIEL" a stlačte tlačidlo [OK] tak, aby sa v okienku zobrazila značka.**

**Pre zapnutie auto opakovania tlačidla zvoľte znova "ZRUŠIŤ AUTOMAT. OPAK. TLAČIDIEL" a stlačte tlačidlo [OK] tak, aby značka z okienka zmizla.**

## <span id="page-85-4"></span>**ZRUŠIŤ NASTAV. VEĽKOSTI PAPIERA**

Tento program slúži v ponuke špeciálnych funkcií pre zrušenie voľby "NASTAV. VEĽKOSTI PAPIERA". Keď je funkcia zrušená, "NASTAV. VEĽKOSTI PAPIERA" nie je možné ju po stlačení tlačidla [ŠPECIÁLNE FUNKCIE] použiť , a tak si obsluha s výnimkou administrátora stroja nemôže zmeniť nastavenie veľkosti papiera.

"ZRUŠIŤ NASTAV. VEĽKOSTI PAPIERA" je vo východzom nastavení zrušené (továrne východzie nastavenie).

**Pre zapnutie nastavenia zvoľte "ZRUŠIŤ NASTAV. VEĽKOSTI PAPIERA" a stlačte tlačidlo [OK] tak, aby sa v okienku zobrazila značka.**

**Pre vypnutie nastavenia zvoľte znova "ZRUŠIŤ NASTAV. VEĽKOSTI PAPIERA" a stlačte tlačidlo [OK] tak, aby značka z okienka zmizla.**

## <span id="page-86-0"></span>**ÚSPORA ENERGIE**

Tieto programy slúžia pre nastavenie režimov úspory energie. Pre prístup k týmto programom zvoľte na obrazovke voľby režimu "ÚSPORA ENERGIE" a na obrazovke úspory energie zvoľte požadovaný program a potom stlačte tlačidlo [OK].

## **AUTOMAT. VYPÍNANIE**

Tento program slúži pre zapnutie režimu automatického vypnutia, kedy sa automaticky vypne napájanie fixačnej časti po dobe, počas ktorej nebol používaný ovládací panel.

Zapnutie režimu auto vypnutie napájania pomáha šetriť energiu, uchovávať prírodné zdroje a znižuje znečistenie ovzdušia.

Funkcia je vo východzom nastavení zapnutá.

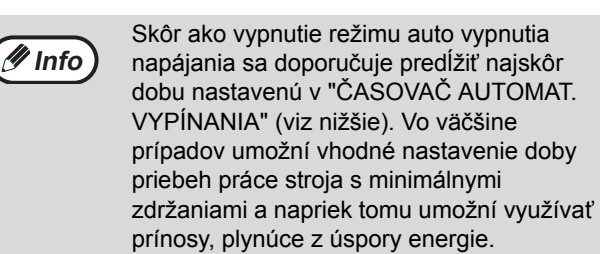

**Pre zapnutie režimu auto vypnutie napájania zvoľte "AUTOMAT. VYPÍNANIE" a stlačte tlačidlo [OK] tak, aby sa v okienku zobrazila značka.**

**Pre vypnutie režimu auto vypnutie napájania zvoľte znova "AUTOMAT. VYPÍNANIE" a stlačte tlačidlo [OK] tak, aby značka z okienka zmizla.**

## <span id="page-86-1"></span>**ČASOVAČ AUTOMAT. VYPÍNANIA**

Tento program slúži pre nastavenie doby, po ktorej sa zapne režim auto vypnutia napájania, keď nie je ovládací panel používaný. Použitie funkcie pomôže šetriť elektrickou energiou, uchovávať prírodné zdroje a znižuje znečistenie ovzdušia.

Dobu je možné nastaviť na "5 min.", "30 min.", "60 min.", "120 min." alebo "240 min.". Zvoľte nastavenie, ktoré najlepšie vyhovuje vašim pracovným podmienkam.

Továrne východzie nastavenie je "5 min.".

.

Zvoľte "ČASOVAČ AUTOMAT. VYPÍNANIA" a stlačte tlačidlo [OK]. Zobrazí sa nasledujúca obrazovka.

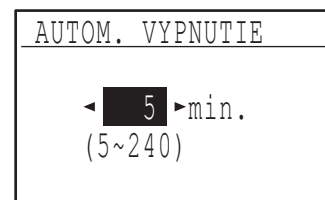

- **1 Pomocou tlačidiel [ ] alebo [ ] zvoľte požadovanú dobu.**
- **2 Stlačte tlačidlo [OK].**

## **REŽIM PREDHR.**

Tento program slúži pre nastavenie doby, po ktorú nebol používaný ovládací panel, než sa zapne režim predhrievania, ktorý automaticky znižuje teplotu fixačnej časti. Použitie funkcie pomôže šetriť elektrickou energiou, uchovávať prírodné zdroje a znižuje znečistenie ovzdušia. Dobu je možné nastaviť na "1 min.", "5 min.", "30 min.", "60 min.", "120 min." alebo "240 min.". Zvoľte nastavenie, ktoré najlepšie vyhovuje vašim pracovným podmienkam. Továrne východzie nastavenie je "1 min.".

Zvoľte "REŽIM PREDHR." a stlačte tlačidlo [OK]. Zobrazí sa nasledujúca obrazovka.

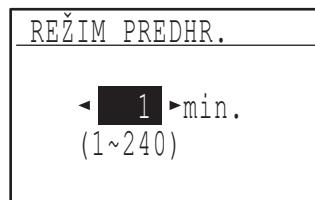

- **1 Pomocou tlačidiel [ ] alebo [ ] zvoľte požadovanú dobu.**
- **2 Stlačte tlačidlo [OK].**

## **REŽ. ÚSP. TONERU**

Režim úspory tonera znižuje v expozičných režimoch auto a text spotrebu tonera asi o 10%. Kópie budú svetlejšie, pre bežné použitie ale v dostatočnej sýtosti. Voľba tohoto režimu nemá vplyv na spotrebu tonera v režime foto.

Funkcia je vo východzom nastavení vypnutá (továrne východzie nastavenie).

**Pre zapnutie režimu úspory tonera zvýraznite "REŽ. ÚSP. TONERU" a stlačte tlačidlo [OK] tak, aby sa v okienku zobrazila značka.**

**Pre vypnutie režimu úspory tonera zvoľte tento program a stlačte tlačidlo [OK] tak, aby značka z okienka zmizla.**

## <span id="page-87-0"></span>**NASTAVENIE KÓPIE**

Tieto programy slúžia pre zapnutie niektorých funkcií pri kopírovaní. Pre prístup k týmto programom zvoľte na obrazovke voľby režimu "KOPÍRKA", na obrazovke nastavenia kopírovania zvoľte požadovaný program a stlačte tlačidlo [OK].

## **NASTAV. EXPOZ.**

Tento program slúži pre nastavenie úrovne expozície v režime "AUTO". Režim nastavenia úrovne expozície auto je možné nastaviť samostatne pre sklo originálov a pre SPF.

Je možné zvoliť jednu z piatich úrovní, kde ľavý koniec stupnice predstavuje najsvetlejšiu úroveň a pravý koniec stupnice úroveň najtmavšiu.

Továrne východzie nastavenie je stredná úroveň.

Zvoľte "NASTAV. EXPOZ." a stlačte tlačidlo [OK]. Zobrazí sa nasledujúca obrazovka.

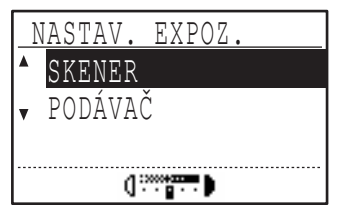

- **1 Pomocou tlačidiel [ ] alebo [ ] zvoľte "SKENER" alebo "PODÁVAČ".**
- **2 Pomocou tlačidiel [◀] alebo [▶] nastavte expozíciu.**
- **3 Opakujte kroky 1 a 2 pre nastavenie ďalšej expozície.**
- **4 Stlačte tlačidlo [OK].**

### **PREDVOL. OKRAJ**

**(Keď je nainštalovaná doska s dvojitou funkciou)** Tento program slúži pre nastavenie východzej šírky posunu tlače.

Továrne východzie nastavenie je "10 mm (1/2 palca)".

Zvoľte "PREDVOL. OKRAJ" a stlačte tlačidlo [OK]. Zobrazí sa nasledujúca obrazovka.

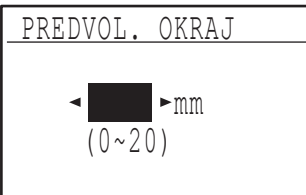

### **1 Pomocou tlačidiel [ ] alebo [ ] zvoľte východziu šírku posunu.**

Šírku je možné nastaviť od 0 do 20 mm po krokoch 5 mm (0" do 1" po krokoch 1/4").

**2 Stlačte tlačidlo [OK].**

## **ZMAZAŤ NASTAV.**

### **(Keď je nainštalovaná doska s dvojitou funkciou)**

Tento program slúži pre nastavenie východzej šírky mazania.

Továrne východzie nastavenie je "10 mm (1/2 palca)".

Zvoľte "ZMAZAŤ NASTAV." a stlačte tlačidlo [OK]. Zobrazí sa nasledujúca obrazovka.

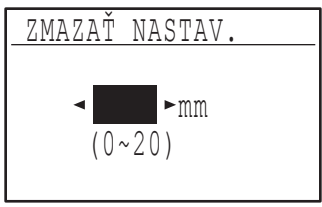

**1 Pomocou tlačidiel [ ] alebo [ ] zvoľte šírku mazania okrajov a stredu.**

Šírka mazania okrajov a stredu majú rovnakú východziu hodnotu, ktorú je možné nastaviť od 0 do 20 mm po krokoch 5 mm (0" do 1" po krokoch 1/4").

**2 Stlačte tlačidlo [OK].**

## **PREDV. SNÍM. POHĽ.**

### **(Keď je nainštalovaná doska s dvojitou funkciou)**

Tento program slúži pre nastavenie východzích rozmerov, ktoré sa zobrazia na obrazovke voľby kopírovania vizitky. Továrne východzie nastavenie je 86 mm (3-3/8") pre šírku (X) a 54 mm (2-1/8") pre dĺžku (Y).

Zvoľte "PREDV. SNÍM. POHĽ." a stlačte tlačidlo [OK]. Zobrazí sa nasledujúca obrazovka.

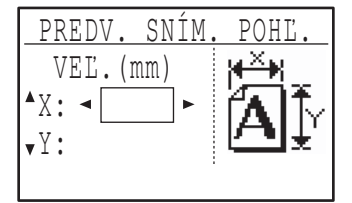

- **1 Pomocou tlačidiel [ ] alebo [ ] zvoľte X alebo Y a zodpovedajúcu hodnotu nastavte pomocou tlačidiel [<1] alebo [** $\blacktriangleright$ **1.**
- **2 Stlačte tlačidlo [OK].**

## **PREDV. ZÁSOBNÍK**

Tento program slúži pre voľbu východzieho zásobníka. Zásobníky, ktoré sa zobrazia pre možnú voľbu sa odlišujú podľa toho, aké ďalšie voliteľné zásobníky sú nainštalované.

Továrne východzie nastavenie je "ZÁSOBNÍK 1".

**86**

Zvoľte "PREDV. ZÁSOBNÍK" a stlačte tlačidlo [OK]. Zobrazí sa nasledujúca obrazovka.

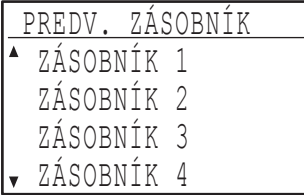

- **1 Pomocou tlačidiel [▼] alebo [▲] zvoľte zásobník.**
- **2 Stlačte tlačidlo [OK].**

## **PREDV. EXPOZÍCIA**

Tento program slúži pre voľbu režimu expozície / úrovne, ktorá sa zobrazí po stlačení tlačidla [EXPOZÍCIA].

Továrne východzie nastavenie je "AUTO".

Zvoľte "PREDV. EXPOZÍCIA" a stlačte tlačidlo [OK]. Zobrazí sa nasledujúca obrazovka.

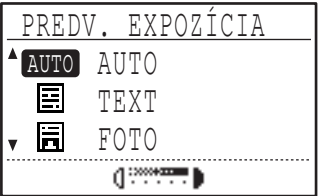

- **1 Pomocou tlačidiel [ ] alebo [ ] zvoľte režim expozície.**
- **2 Keď ste zvolili "TEXT" alebo "FOTO", nastavte pomocou tlačidiel [<1] alebo [** $\blacktriangleright$ **] úroveň expozície.**
- **3 Stlačte tlačidlo [OK].**

## **PRIEBEŽ. PODÁV.**

Keď je zapnutý režim priebežného podávania, je možné počas 5 sekúnd po podaní posledného originálu založiť na SPF ďalšie originály, ktoré budú potom automaticky podané a skopírované. (Keď uplynie viac ako 5 sekúnd, ie treba znova stlačiť tlačidlo [START] ( ) Túto funkciu je možné použiť pri skenovaní originálov v režimoch kopírovania a skenovania.

Funkcia je vo východzom nastavení vypnutá (továrne východzie nastavenie).

**Pre zapnutie priebežného podávania zvoľte "PRIEBEŽ. PODÁV." a stlačte tlačidlo [OK] tak, aby sa v okienku zobrazila značka.**

**Pre vypnutie priebežného podávania zvoľte znova "PRIEBEŽ. PODÁV." a stlačte znovu tlačidlo [OK] tak, aby značka z okienka zmizla.**

## **OTOČ. KÓPIE**

#### **(Keď je nainštalovaná doska s dvojitou funkciou)**

Keď nesúhlasí orientácia originálu s orientáciou papiera, dôjde k otočeniu obrazu.

Otočenie obrazu pracuje vtedy, keď pracuje automatická voľba papiera alebo automatická voľba merítka.

Funkcia je vo východzom nastavení zapnutá (továrne východzie nastavenie).

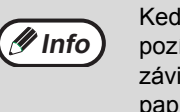

Keď je obraz otočený a zmenšený, bude sa pozícia skopírovaného obrazu odlišovať v závislosti na orientáciách originálu a papiera.

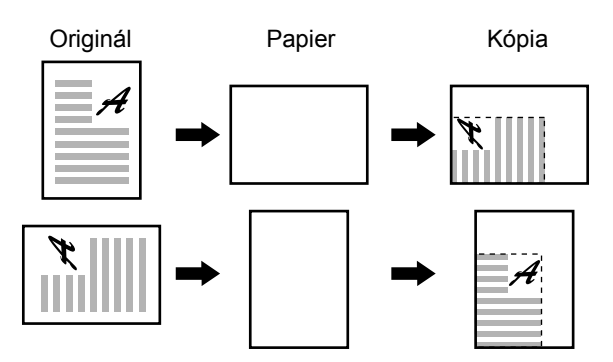

**Pre zapnutie funkcie otočenia obrazu zvoľte "OTOČ. KÓPIE" a stlačte tlačidlo [OK] tak, aby sa v okienku zobrazila značka.**

**Pre vypnutie funkcie otočenia obrazu zvoľte znova "OTOČ. KÓPIE" a stlačte tlačidlo [OK] tak, aby značka z okienka zmizla.**

## **VÝBER AUTO TRIED**

### **(Keď je nainštalovaná doska s dvojitou funkciou)**

Tento program slúži pre voľbu východzieho režimu výstupu, keď sa pre kopírovanie používa SPF. Továrne východzie nastavenie je "TRIEDENIE".

Zvoľte "VÝBER AUTO TRIED" a stlačte tlačidlo [OK]. Zobrazí sa nasledujúca obrazovka.

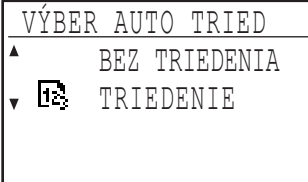

- **1 Pomocou tlačidiel [ ] alebo [ ] zvoľte režim výstupu.**
- **2 Stlačte tlačidlo [OK].**

**7**

## **ROZLÍŠENIE V REŽIME AUTO/TEXT**

Tento program slúži pre nastavenie rozlíšenia, používaného v režimoch expozície "AUTO" alebo "TEXT". Keď je zvolené "300dpi" doba prvej kópie bude kratšia, ako pri voľbe "600dpi". Továrne východzie nastavenie je "300dpi".

Zvoľte "ROZLÍŠENIE V REŽIME AUTO/TEXT" a stlačte tlačidlo [OK]. Zobrazí sa nasledujúca obrazovka.

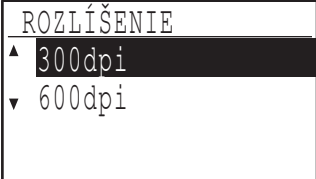

- **1 Pomocou tlačidiel [ ] alebo [ ] zvoľte rozlíšenie.**
- **2 Stlačte tlačidlo [OK].**

## **PREDVOL. FOTO REŽIM**

Tento program slúži pre voľbu reprodukcie poltónov keď je pri kopírovaní zvolený stlačením tlačidla [EXPOZÍCIA] režim "FOTO". Pre voľbu reprodukcie poltónov zvoľte "ŠABLÓNA 1" alebo "ŠABLÓNA 2". "ŠABLÓNA 1" sa doporučuje pre tlačené fotografie, čím sa docieli ostrý obraz a dobré zobrazenie obrysov. "ŠABLÓNA 2" sa doporučuje pre fotografie na fotografickom papieri, čím sa docieli mäkký obraz. Továrne východzie nastavenie je "ŠABLÓNA 1".

Zvoľte "PREDVOL. FOTO REŽIM" a stlačte tlačidlo [OK]. Zobrazí sa nasledujúca obrazovka.

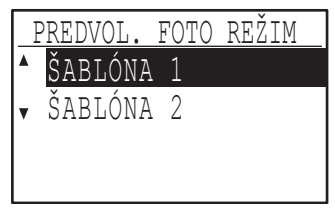

- **1 Pomocou tlačidiel [▼] alebo [▲] zvoľte "ŠABLÓNA 1" alebo "ŠABLÓNA 2".**
- **2 Stlačte tlačidlo [OK].**

## **LIMIT KÓPIÍ**

Tento program slúži pre nastavenie počtu kópií, ktoré je možné zvoliť pre jednu kopírovaciu úlohu (a ktorý sa zobrazí na displeji).

Továrne východzie nastavenie je "999 kópií".

Zvoľte "LIMIT KÓPIÍ" a stlačte tlačidlo [OK]. Zobrazí sa nasledujúca obrazovka.

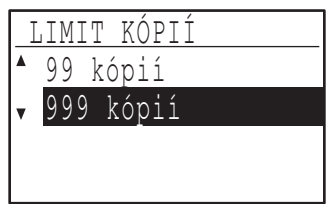

- **1 Pomocou tlačidiel [▼] alebo [▲] zvoľte "99 kópií" alebo "999 kópií".**
- **2 Stlačte tlačidlo [OK].**

### **ZRUŠIŤ AUTOMAT. VÝBER PAPIERA**

Tento program slúži pre vypnutie automatickej voľby papiera. Keď je automatická voľba papiera zrušená, po založení originálu na sklo alebo na rošt podávača sa automaticky nevyberá najvhodnejšia veľkosť papiera.

Funkcia je vo východzom nastavení vypnutá (továrne východzie nastavenie).

**Pre vypnutie auto voľby papiera zvoľte "ZRUŠIŤ AUTOMAT. VÝBER PAPIERA" a stlačte tlačidlo [OK] tak, aby sa v okienku zobrazila značka.** 

**Pre opätovné zapnutie auto voľby papiera zvoľte znova "ZRUŠIŤ AUTOMAT. VÝBER PAPIERA" a stlačte tlačidlo [OK] tak, aby značka z okienka zmizla.**

## **ZRUŠIŤ OBOJSTR. KOPÍROVANIE**

Tento program slúži pre vypnutie obojstranného kopírovania keď ho chcete zrušiť alebo keď je funkcia mimo prevádzky.

Keď je tento program zapnutý, je možné vykonávať len jednostranné kopírovanie.

Funkcia je vo východzom nastavení vypnutá (továrne východzie nastavenie).

**Pre vypnutie obojstranného kopírovania zvoľte "ZRUŠIŤ OBOJSTR. KOPÍROVANIE" a stlačte tlačidlo [OK] tak, aby sa v okienku zobrazila značka.**

**Pre opätovné zapnutie obojstranného kopírovania zvoľte znova "ZRUŠIŤ OBOJSTR. KOPÍROVANIE" a stlačte tlačidlo [OK] tak, aby značka z okienka zmizla.**

# **ABECEDNÝ ZOZNAM**

### $\blacktriangle$

#### Automatické prepínanie zásobníkov ..................22, 49

### $\mathbf{B}$

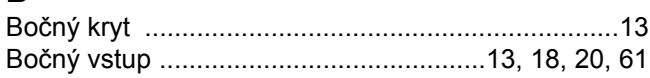

## Č

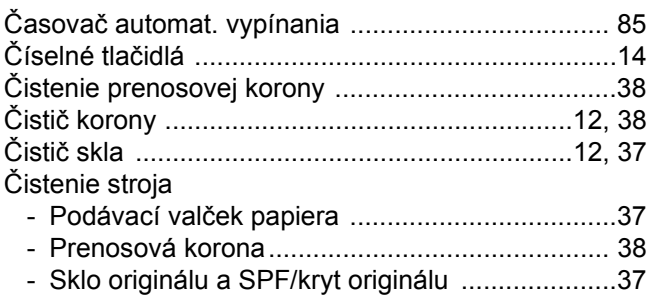

### D

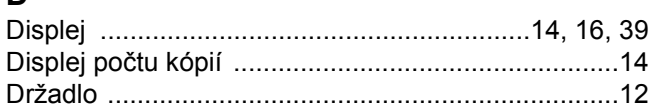

### E

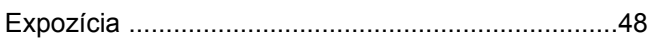

### F

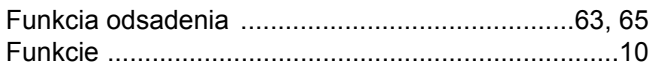

### $H$

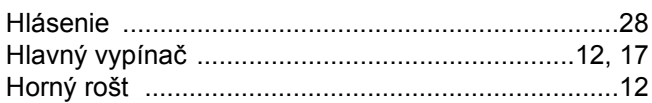

### $\overline{\phantom{a}}$

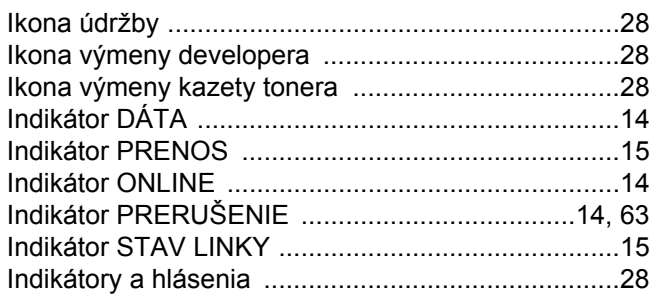

### K

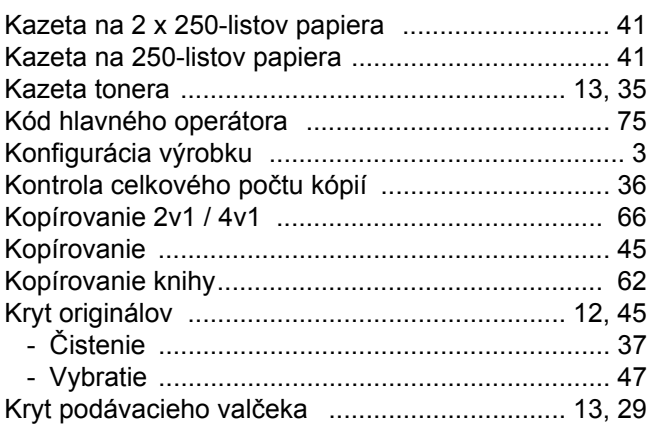

### M

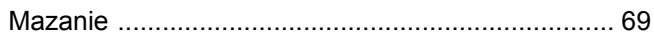

### N

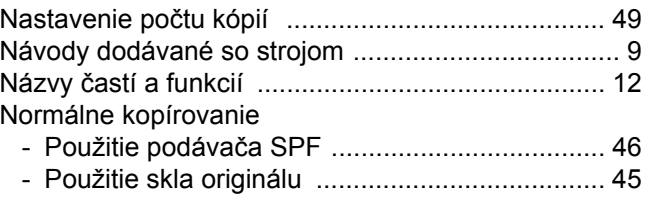

### $\overline{O}$

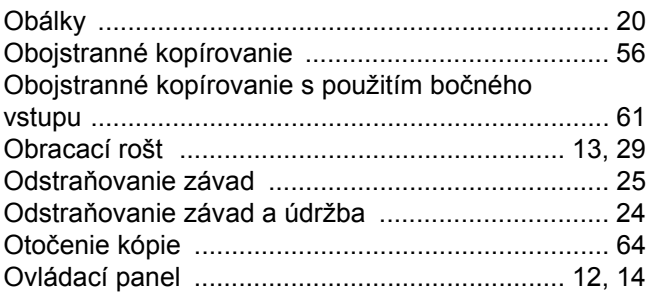

### P

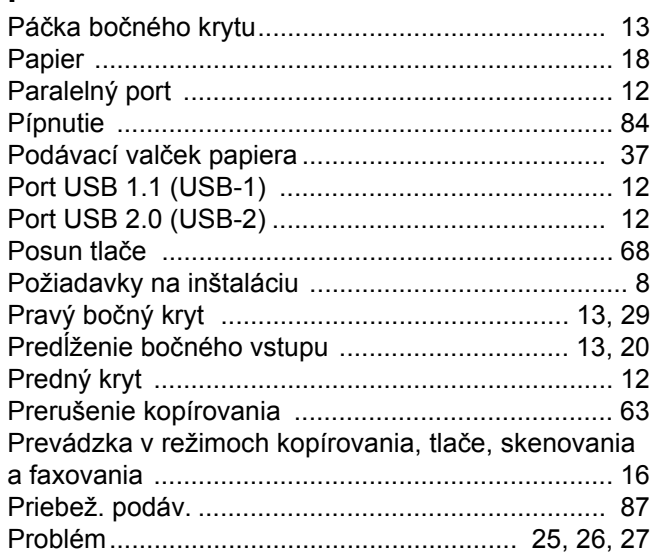

## **R**

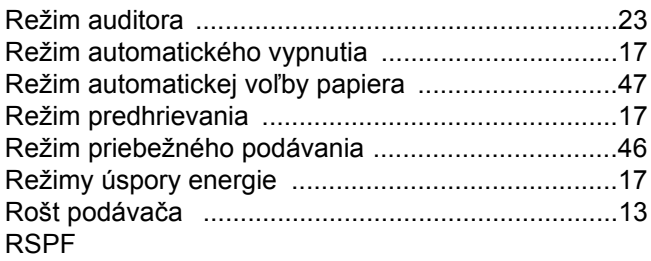

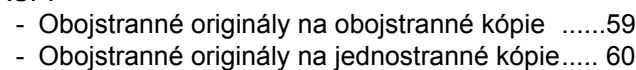

### **S**

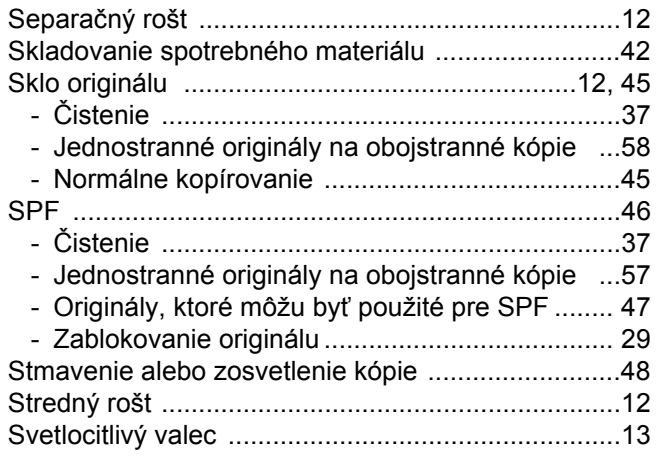

## **Š**

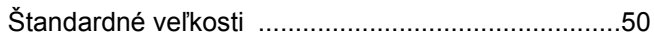

## **T**

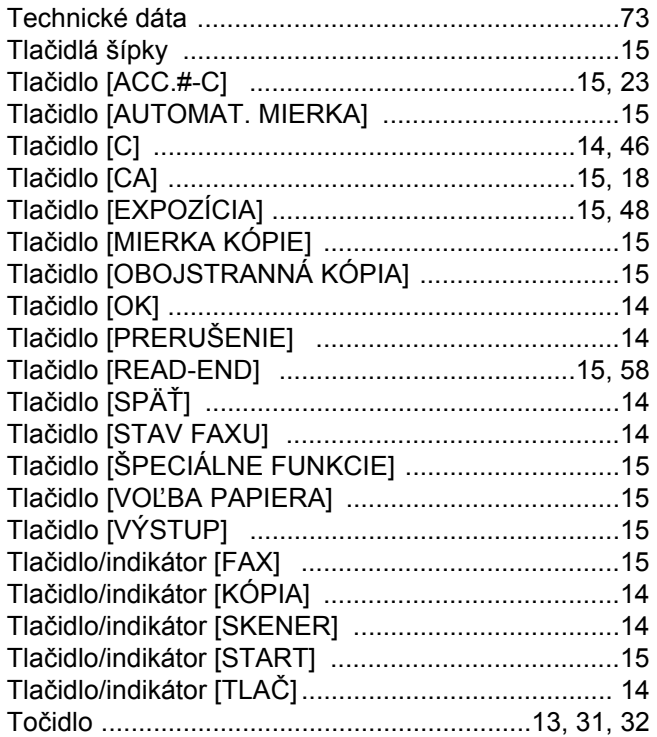

## **U**

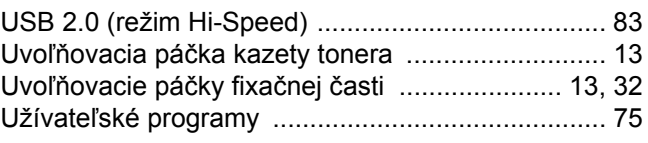

### **V**

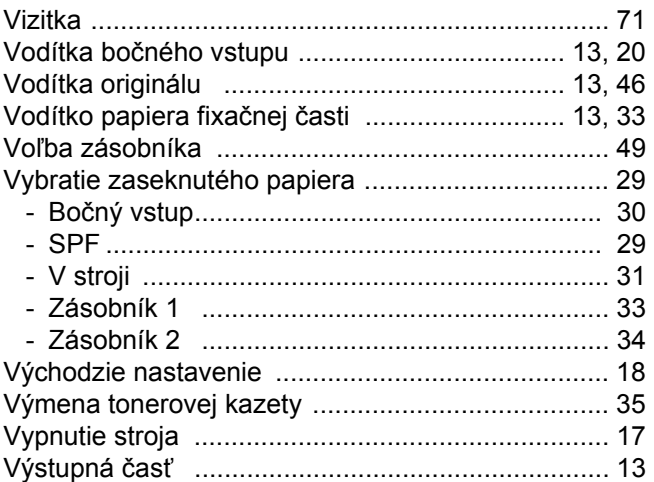

### **Z**

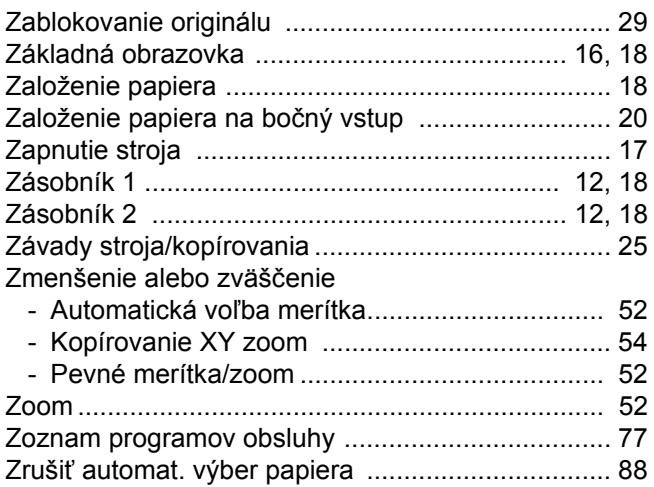

### **Pokročilé kopírovacie funkcie**

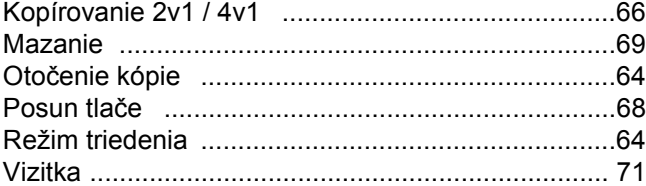

### **Kopírovanie**

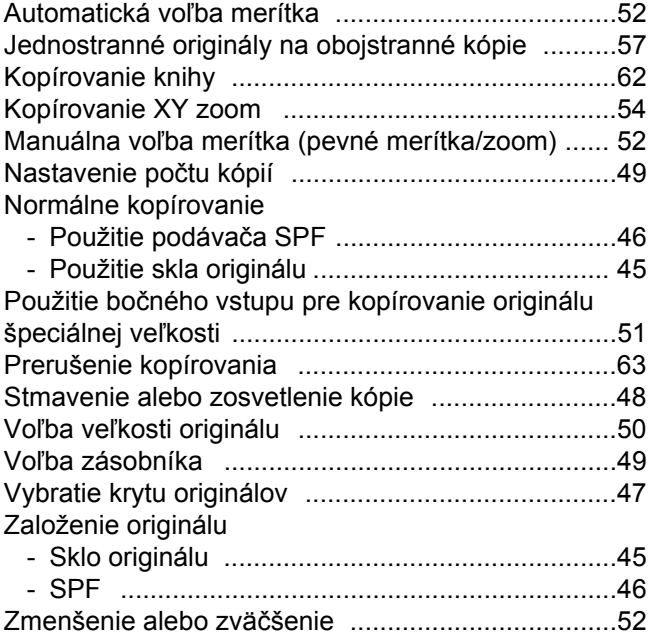

### **Kopírovanie, zahájenie**

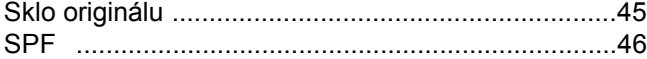

### **Odstraňovanie závad**

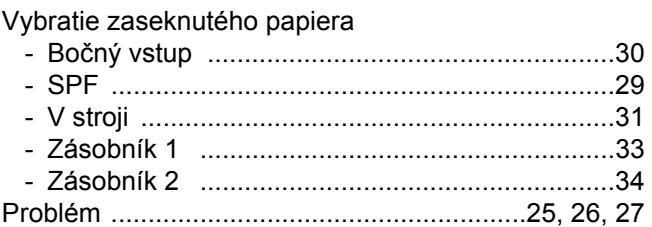

## **KÓD ZODPOVEDNEJ OBSLUHY: TOVÁRNE NASTAVENIE**

Nižšie je uvedené továrne nastavenie kódu zodpovednej obsluhy, ktoré sa musí zadať pri vstupe do programov obsluhy.

Továrne nastavenie = 00000

Toto číslo sa musí zadať pri prvom vstupe do programov obsluhy. (Strana 76)

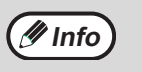

✂

- Kód zodpovednej obsluhy je dôležité bezpečnostné číslo umožňujúce zodpovednej obsluhe nastavovanie funkcií kopírky a nastavovanie auditora.
- Ihneď po inštalácii stroja by ste si mali zaregistrovať svoj vlastný kód zodpovednej obsluhy odlišný od továrneho nastavenia vyššie.
- Túto stránku oddeľte a uložte na bezpečnom mieste.

## **A. Informácie o likvidácii pre používateľov (domácnosti)**

## **1. V Európskej únii**

Pozor: Ak chcete zlikvidovať toto zariadenie, nepoužívajte bežný kôš na odpadky! Použité elektrické a elektronické zariadenia musia byť spracované oddelene a podľa platných zákonov, ktoré vyžadujú správne zaobchádzanie, obnovu a recyklovanie použitých elektrických a elektronických zariadení. Podľa implementácie v jednotlivých členských štátoch môžu domácnosti v štátoch EÚ vrátiť použité elektrické a elektronické zariadenia na určené zberné miesta bez poplatkov\*. V niektorých štátoch\* môžu vaše staré výrobky zdarma odobrať tiež miestni maloobchodní

predajcovia, ak si zakúpite podobný nový výrobok.

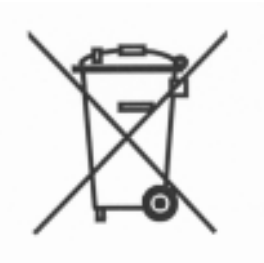

Pozor: Výrobok je označený týmto symbolom. Znamená to, že použité elektrické a elektronické výrobky by sa nemali miešať s bežným domovým odpadom. Pre tieto výrobky existuje samostatný zberný systém.

\*) Ďalšie podrobnosti sa dozviete od vašich miestnych orgánov.

Ak sa vo vašich použitých elektrických alebo elektronických zariadeniach nachádzajú batérie, zlikvidujte ich samostatne vopred, podľa miestnych požiadaviek.

Správnou likvidáciou tohto výrobku pomôžete pri zabezpečení toho, aby odpad prešiel potrebnou úpravou, obnovou a recykláciou a takto sa predchádzalo možným negatívnym vplyvom na životné prostredie a zdravie osôb, ku ktorým by inak mohlo dochádzať v dôsledku nevhodného zaobchádzania s odpadom.

## **2. V ostatných štátoch mimo EÚ**

Ak si želáte znehodnotiť tento výrobok, obráťte sa na vaše miestne orgány a informujte sa o správnej metóde likvidácie.

## **B. Informácie o likvidácii pre komerčných používateľov.**

## **1. V Európskej únii**

Ak sa výrobok používa na komerčné účely a chcete ho znehodnotiť: Obráťte sa na vášho predajcu SHARP, ktorý vás informuje o spätnom odobratí výrobku. Môžu vám byť účtované náklady vyplývajúce zo spätného odobratia a recyklácie. Malé výrobky (a malé množstvá) môžu spätne odobrať vaše lokálne zberné miesta.

## **2. V ostatných štátoch mimo EÚ**

Ak si želáte znehodnotiť tento výrobok, obráťte sa na vaše miestne orgány a informujte sa o správnej metóde likvidácie.

This equipment complies with the requirements of Directives 89/336/EEC and 73/23/EEC as amended by 93/68/EEC.

Dieses Gerät entspricht den Anforderungen der EG-Richtlinien 89/336/EWG und 73/23/EWG mit Änderung 93/68/EWG.

Ce matériel répond aux exigences contenues dans les directives 89/336/CEE et 73/23/CEE modifiées par la directive 93/68/CEE.

Dit apparaat voldoet aan de eisen van de richtlijnen 89/336/EEG en 73/23/EEG, gewijzigd door 93/68/EEG.

Dette udstyr overholder kravene i direktiv nr. 89/336/EEC og 73/23/EEC med tillg nr. 93/68/EEC.

Quest' apparecchio e conforme ai requisiti delle direttive 89/336/EEC e 73/23/EEC, come emendata dalla direttiva 93/68/EEC.

Este equipamento obedece às exigencias das directivas 89/336/CEE e 73/23/CEE, na sua versão corrigida pela directiva 93/68/CEE.

Este aparato satisface las exigencias de las Directivas 89/336/CEE y 73/23/CEE, modificadas por medio de la 93/68/CEE.

Denna utrustning uppfyller kraven enligt riktlinjerna 89/336/EEC och 73/23/EEC sa som kompletteras av 93/68/EEC.

Dette produktet oppfyller betingelsene i direktivene 89/336/EEC og 73/23/EEC i endringen 93/68/EEC.

Tämä laite täyttää direktiivien 89/336/EEC ja 73/23/EEC vaatimukset, joita on muutettu direktiivillä 93/68/EEC.

Η συσκευή αυτή πληρεί τις πρόνοιες των Οδηγιών 89/336/ΕΟΚ και 73/23/ΕΟΚ του Συμβουλίου όπως έχουν τροποποιηθεί από την Οδηγία 93/68/ΕΟΚ του Συμβουλίου.

Bu cihaz Konsey Direktifi 93/68/EEC tarafindan düzeltilen 89/336/EEC ve 73/23/EEC Konsey Direktiflerinin gerekliliklerine uygundur.

Tento přístroj je v souladu s požadavky směrnic rady 89/336/EEC a 73/23/EEC, tak jak byly upraveny směrnicí rady 93/68/EEC.

See seade on vastavuses Nõukogu Direktiivis nr 89/336/EEC ja 73/23/EEC esitatud nõuetega, vastavalt Nõukogu Direktiivis nr 93/68/EEC esitatud parandustele.

Ez a készülék megfelel a Tanács által kiadott, 89/336/EGK és 73/23/EGK lrányelveknek és az utóbbit módosító 93/68/EGK lrányelvnek.

Ši ierice atbilst tehniskam prasibam pec 89/336/EEC un 73/23/EEC direktivam papildinats ar direktivu 93/68/EEC.

Šis prietaisas atitinka ES Tarybos direktyvu 89/336/EEC ir 73/23/EEC patikslintos direktyvos 93/68/EEC reikalavimus.

To urządzenie spełnia wymagania dyrektyw 89/336/EEC i 73/23/EEC wraz z poprawkami dyrektywy 93/68/EEC.

Tento prístroj je v súlade s požiadavkami smerníc rady 89/336/EEC a 73/23/EEC tak ako boli upravené smernicou rady 93/68/EEC.

Ta aparat je v skladu z zahtevami Direktiv Sveta 89/336/EEC in 73/23/EEC kot je navedeno v dopolnilu k Direktivi Sveta 93/68/EEC.

Ak je na skrinke zariadenia uvedená ochranná známka CE, znamená to, že výrobok vyhovuje vyššie uvedeným smerniciam. (Táto klauzula neplatí pre krajiny, kde tieto požiadavky nie sú vyžadované).

# **SHARP**

TINSZ1495TSZ1 VYTLAČENÉ VO FRANCÚZKU

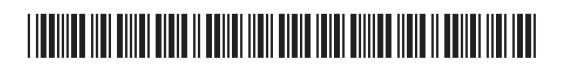